## **SONY**

# Camerã foto Cyber-shot

### Manual de instructiuni

Înainte de a utiliza acest aparat, vã rugãm să citiți cu atenție manualul cu instrucțiuni de folosire, după care să păstrați documentația pentru a o putea consulta ulterior.

### Înregistrarea proprietarului

Numărul serial și cel ce simbolizează modelul sunt plasate în partea de jos a aparatului. Notați numărul serial în spațiul care-i este rezervat în continuare. Specificați aceste numere ori de câte ori apelați la dealer-ul dvs. Sony în legãturã cu acest produs.

Numãr model DSC-S60/S80/ST80/S90

Numãr serial \_\_\_\_\_\_\_\_\_\_\_\_\_\_\_\_\_

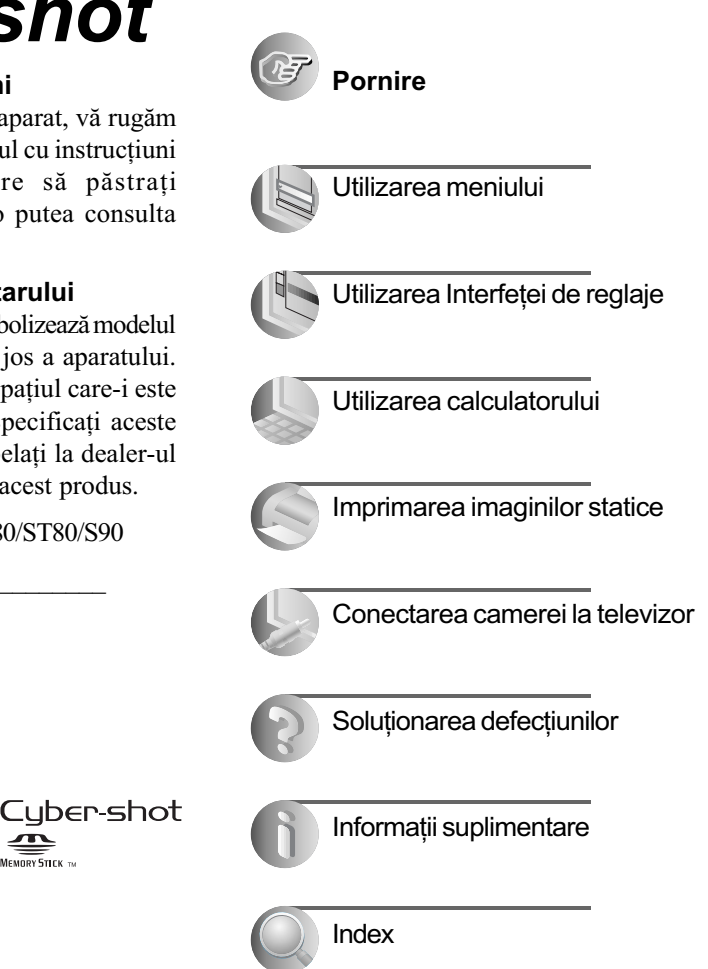

## DSC-S60/S80/ST80/S90

© 2005 Sony Corporation

### **ATENȚIE**

Pentru a preveni incendiile sau electrocutările, nu expuneti aparatul la ploaie sau umezealã.

### Pentru clienții din S.U.A.

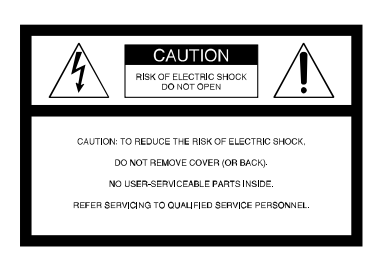

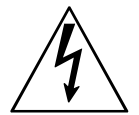

Acest simbol este marcat pentru a atenționa utilizatorul asupra prezenței, în interiorul aparatului, a unor zone neizolate în care există "tensiuni periculoase", suficient de mari pentru a reprezenta un pericol de electrocutare pentru persoane.

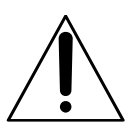

Acest simbol este marcat pentru a atentiona utilizatorul asupra prezentei unor instrucțiuni importante de folosire sau de întretinere în documentația care însoțește aparatul.

Dacă aveți vreo întrebare în legătură cu acest produs, puteți suna la :

Centrul de Service cu Informatii

pentru Clienții Sony. 1-800-222-SONY (7669)

Numãrul de mai sus este alocat numai pentru chestiuni legate de FCC.

### Informații de reglementare

Declaratie de conformitate

Denumire producãtor : SONY Numãrul modelului : DSC-S60 Partea responsabilã : Sony Electronics Inc. Adresa : 16450 W. Bernardo Dr. San Diego, CA 92127 U.S.A.

Nr. telefon : 858-942-2230

Acest dispozitiv corespunde Părții a 15-a a Reglementărilor FCC. Funcționarea sa îndeplinește următoarele două condiții : (1) Acest aparat nu cauzeazã interferenþe dăunătoare, și (2) acest aparat trebuie să accepte orice interferență recepționată, inclusiv interferențe care pot determina actiuni nedorite.

#### Declarație de conformitate

Denumire producãtor : SONY Numãrul modelului : DSC-S90 Partea responsabilã : Sony Electronics Inc. Adresa : 16450 W. Bernardo Dr. San Diego, CA 92127 U.S.A. Nr. telefon : 858-942-2230

Acest dispozitiv corespunde Părții a 15-a a Reglementărilor FCC. Funcționarea sa îndeplinește următoarele două condiții : (1) Acest aparat nu cauzeazã interferenþe dăunătoare, și (2) acest aparat trebuie să accepte orice interferență recepționată, inclusiv interferenþe care pot determina acțiuni nedorite.

### **ATENȚIE**

Sunteti atentionati că orice schimbări sau modificãri ce nu sunt expres aprobate în acest manual poate conduce la imposibilitatea dvs. de a folosi acest aparat.

### Notã :

Acest echipament a fost testat si s-a dovedit a se încadra în limitele Clasei B de dispozitive digitale, conform Părții 15 din Regulamentul FCC. Aceste limite sunt stabilite pentru asigurarea unei protecții rezonabile împotriva interferentelor dăunătoare din instalatiile casnice. Acest echipament generează, foloseste și poate radia energie cu frecventă radio, iar în cazul în care nu este instalat si folosit conform instructiunilor poate cauza interferente dăunătoare pentru sistemul de radiocomunicații. Totuși, nu existã nici o garanție că nu vor apărea interferente cu unele instalatii. Dacă acest aparat cauzează interferențe cu recepția radio sau TV care pot fi sesizate prin oprirea sau pornirea echipamentului, utilizatorul este sfãtuit sã încerce eliminarea acestor interferente prin una dintre următoarele mãsuri :

- Reorientarea sau repoziționarea antenei de receptie.
- Mărirea distanței dintre echipament și receptor.
- Conectarea echipamentului la o prizã din alt circuit electric fată de cel la care este cuplat receptorul.
- Să consulte dealer-ul sau un tehnician radio/TV experimentat pentru ajutor.

Cablul de legãturã ce v-a fost furnizat trebuie utilizat cu echipamentul pentru a se încadra în limitele impuse dispozitivelor digitale prin Subpartea B a Părții a 15-a a regulamentului FCC.

### Notă pentru clienții din Marea Britanie

Pentru protectie, la acest echipament este adaptat un conector compatibil BS1363.

Dacă siguranta acestuia se arde ea trebuie înlocuită cu o siguranță care prezintă aceleași caracteristici și care este aprobată de ASTA sau BSI pentru BS 1362 (marcatã cu semnele  $\hat{\otimes}$  sau  $\hat{\vee}$ ).

Dacă siguranța prezintă un capac de protecție detașabil, nu uitați să-l puneți la loc după înlocuirea siguranței. Nu folosiți niciodată siguranța fără capac. În cazul în care îl pierdeți, contactați cel mai apropiat service Sony.

### Pentru clienții din S.U.A. și din Canada

#### RECICLAREA ACUMULATOARELOR CU NICHEL - METAL HIDRID

Acumulatoarele (bateriile) cu Nichel - Metal Hidrid sunt reciclabile.

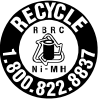

Puteți ajuta la protejarea mediului înconjurãtor returnând bateriile la punctele de colectare și la locurile de reciclare cele mai apropiate de dvs.

Pentru mai multe informatii privind reciclarea bateriilor-acumulator, apelati la numărul gratuit:

1-800-822-8837, sau vizitați pagina de internet:

http://www.rbrc.org/

Atentie : Nu manevrati bateriile cu Nichel-Metal Hidrid defecte sau din care curge lichid.

### În atenția clienților din Europa

Acest produs a fost testat și s-a dovedit a se încadra în limitele stabilite de Directiva EMC pentru folosirea cablurilor de conectare mai scurte de 3 metri (9,8 feet).

#### **Atentie**

Câmpurile electromagnetice cu anumite frecvente pot influenta imaginea si sonorul acestui aparat.

#### Notã

Dacã încãrcarea electrostaticã sau electromagnetismul cauzeazã întreruperi ale transferului de date (esuează transferul), reporniti aplicatia sau deconectati si apoi conectati din nou cablul de comunicatie (USB, etc.).

## Note privind utilizarea camerei foto

### Tipuri de "Memory Stick" ce pot fi utilizate (nu sunt furnizate)

Suportul de înregistrare IC utilizat de aceastã cameră foto este "Memory Stick". Există două tipuri de "Memory Stick".

• "Memory Stick" : care se foloseste introducându-se direct în camera foto.

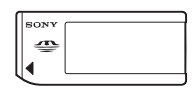

· "Memory Stick Duo" : care se utilizează introducându-se în prealabil într-un Adaptor Memory Stick Duo

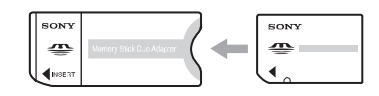

Adaptor Memory Stick Duo

• Pentru detalii legate de "Memory Stick", consultați și pagina 108.

### Note privind acumulatoarele Nichel - Metal Hidrid

- $\hat{\mathbf{a}}$  incărcați ambele acumulatoare Ni MH care v-au fost furnizate, înainte de a utiliza camera foto pentru prima dată.  $\rightarrow$  pasul 1 la pagina 11).
- Bateriile pot fi încãrcate chiar dacã nu sunt complet consumate. De asemenea, puteti utiliza bateriile chiar dacã nu sunt complet încărcate, folosind capacitatea parțială a acestora, indiferent cât este.
- Dacă intentionati să nu utilizati acumulatoarele o perioadã mai lungã de timp, consumați-le complet energia, apoi depozitați-le într-un loc uscat și răcoros pentru a menține funcțiile bateriilor (pagina 110).
- Pentru detalii legate de bateriile pe care le puteți utiliza, consultați pagina 110.

### Note privind acumulatorul tip NP-NH25 (furnizat numai cu DSC-ST80)

• Consultați manualul de utilizare al Stației Cyber-shot.

### Lentilele Carl Zeiss

Aceastã camerã foto este echipatã cu lentile Carl Zeiss care sunt capabile sã reproducã imagini clare cu contrast excelent.

Lentilele acestui aparat au fost produse în sistemul de asigurare a calității atestat de Carl Zeiss, în conformitate cu standardele de calitate ale Carl Zeiss din Germania.

### Nu se acordã despãgubiri pentru conținutul înregistrării

 Nu se acordã despãgubiri în cazul în care înregistrarea sau redarea nu sunt posibile din cauza camerei digitale sau a suportului de înregistrare, etc.

### Recomandare de realizare a unei copii de siguranță a memoriei interne

 În cazul în care opriþi alimentarea deschizând capacul compartimentului pentru baterii/ "Memory Stick" etc., atunci când indicatorul luminos de acces este aprins, este posibil ca datele din memoria internã să se deterioreze. Aveți grijă să realizați o copie de siguranță a acestor date pentru a evita riscul pierderii lor. Pentru detalii legate de realizarea unei astfel de copii de sigurantă a datelor, consultati paginile 38, 73.

### Note privind înregistrarea/ redarea

- Acest aparat nu este rezistent la praf, stropire sau la apă. Citiți cu atenție secțiunea "Măsuri de precauție" (pagina 113) înainte de a actiona camera foto.
- Înainte de a înregistra evenimente unicat, vă recomandăm să realizați înregistrări de probã pentru a vã asigura cã aparatul functionează corect.
- · Aveți grijă să nu udați camera foto. Dacă pãtrunde apã în interiorul aparatului pot apărea disfunctionalități care uneori sunt iremediabile.
- Nu îndreptati camera spre soare sau spre alte surse de luminã puternicã deoarece vã poate fi afectatã ireversibil vederea sau poate fi deterioratã camera foto.
- Nu folosiþi camera în apropierea surselor de unde radio puternice sau a emiþãtoarelor de radiaþii. Redate sau înregistrarea corectã a imaginilor poate fi imposibilã.
- Folosirea camerei în locuri cu mult praf sau nisip poate conduce la aparitia de disfunctionalități.
- În cazul în care condenseazã umezeala în interiorul camerei foto, aveți grijă ca aceasta să se evapore înainte să mai utilizați aparatul (pagina 113).
- Nu agitați și nu loviți camera. Pe lângă disfuncționalități și imposibilitatea de a înregistra imagini, aceasta poate face inutilizabil suportul de memorie sau poate conduce la deteriorarea sau pierderea datelor de imagine.
- Curătati suprafata blitului înainte de utilizare. Datorită căldurii, impuritățile de pe suprafaþa bliþului se pot decolora sau se pot lipi de acesta, conducând la o emisie insuficientã de luminã.

### Ecran LCD, vizor LCD (numai pentru modelele ce dispun de un vizor LCD) și lentile

• Ecranul LCD, si vizorul LCD sunt produse printr-o tehnologie de foarte mare precizie astfel încât 99,99% dintre pixeli sã fie operationali.

Totuși, este posibil ca unele puncte minuscule negre si/sau luminoase (de culoare albă, rosie, albastru sau verde) să aparã constant pe ecranul LCD sau în vizor. Apariția acestor puncte este normală în procesul de producție și nu afectează în nici un fel înregistrarea.

- Aveți grijă când așezați camera lângă o fereastrã sau afarã. Expunerea ecranului LCD, a vizorului sau a lentilelor la luminã solarã directã o perioadã îndelungatã, poate genera disfuncționalități.
- Nu apăsati puternic ecranul LCD. Ecranul se poate decolora si pot apărea disfunctionalități.
- Este posibil ca imaginile sã lase urme pe ecranul LCD atunci când vă aflati în spatii
- cu temperaturã scãzutã. Aceasta nu reprezintă o disfunctionalitate.
- Camera este echipatã cu lentile sensibile. Aveți grijă să nu ciocniți lentilele și nici să nu le aplicați o forță prea mare.

### Note privind compatibilitatea datelor de imagine

- Aceastã camerã respectã standardul universal privind sistemului de Reguli de Proiectare pentru Fisierele Camerei (DCF) stabilit de JEITA (Japan Electronics and Information Technology Industries Association).
- Redarea cu alt echipament a imaginilor înregistrate cu camera dvs. precum si redarea sau montarea cu alte echipamente a imaginilor înregistrate cu camera dvs. nu este garantatã.

### Măsuri de precauție privind drepturile de autor

Programele de televiziune, filmele, casetele video și alte materiale pot fi protejate prin legea drepturilor de autor. Înregistrarea neautorizatã a acestora poate sã contravinã prevederilor acestei legi.

### Imaginile folosite în acest manual

Fotografiile utilizate ca exemple în acest manual sunt imagini reproduse și nu imagini reale filmate cu aceastã camerã foto.

### Despre ilustratii

Ilustrațiile utilizate ca exemple în acest manual sunt ale modelului DSC-S60, în cazul în care nu este mentionat alt model.

## Pentru utilizarea optimã a camerei foto

Pregătirea camerei și înregistrarea în modul de reglare automată

### Citiți mai întâi această secțiune

Verificarea accesoriilor furnizate

- 1 Pregãtirea acumulatorului
- 2 Pornirea camerei / potrivirea ceasului
- 3 Introducerea unui "Memory Stick" (nefurnizat)
- 4 Selectarea dimensiunii imaginii
- 5 Înregistrarea simplificată a imaginilor (Modul automat de reglaj); Înregistrarea imaginilor statice (Selecția Scenei)
- $6$  Vizualizarea imaginilor / Ştergerea imaginilor

### Familiarizarea cu camera foto

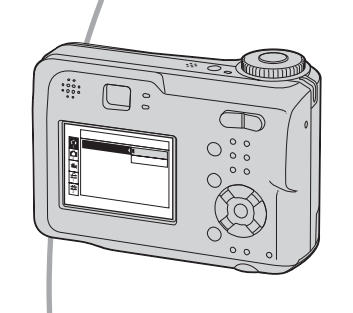

- Înregistrati imaginile folosind reglajele dumneavoastră preferate (Înregistrare automatã dupã un program / Înregistrarea manualã)
	- $\rightarrow$  pagina 41
- · Beneficiati de diverse modalități de înregistrare / redare cu ajutorul meniului
	- $\rightarrow$  pagina 44
- Modificarea reglajelor stabilite din oficiu  $\rightarrow$  pagina 60

Conectarea camerei foto la calculator sau la imprimantã

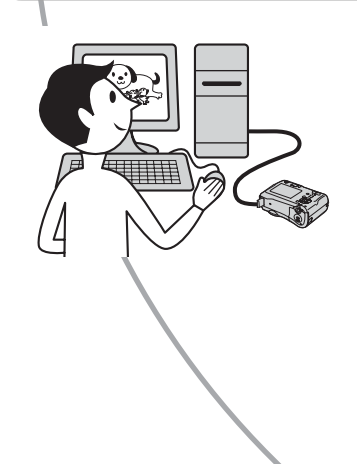

- Copiați imaginile pe un calculator și bucurați-vă de plãcerea de a realiza montaje în diferite moduri
	- $\rightarrow$  pagina 71
- Imprimați imaginile conectând camera direct la imprimantã (numai pentru imprimante care acceptã standardul PictBridge)
	- $\rightarrow$  pagina 85

## **Cuprins**

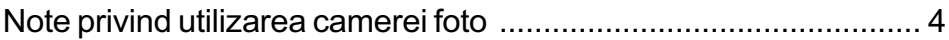

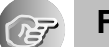

### Folosirea camerei

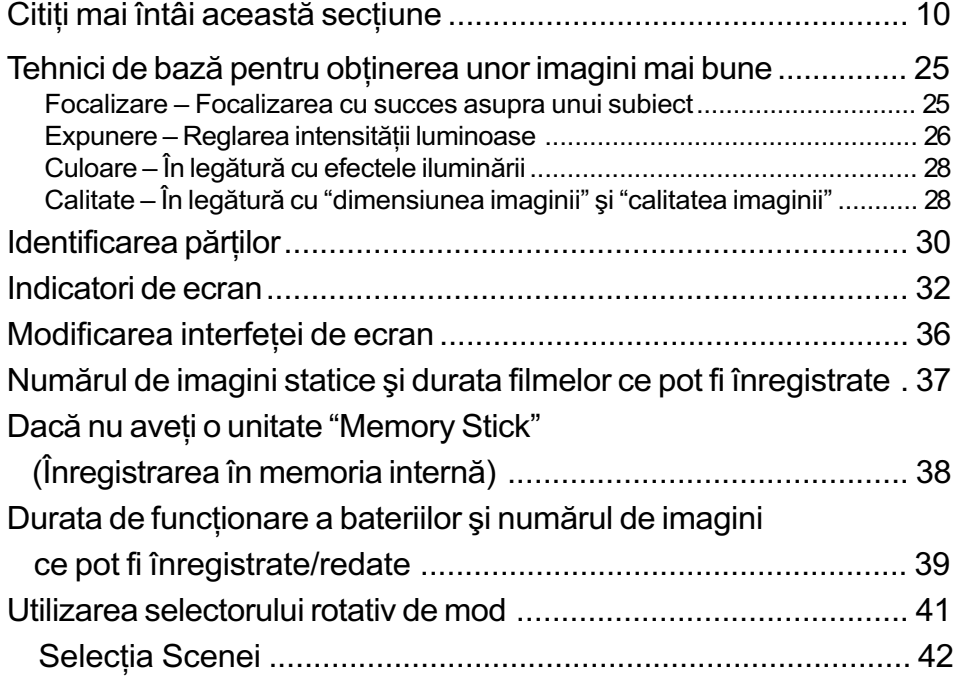

### Folosirea meniului

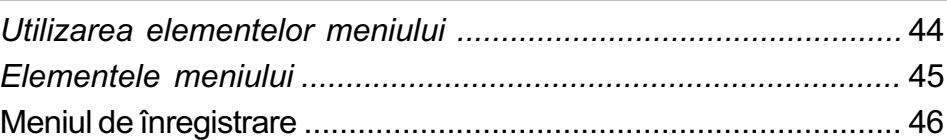

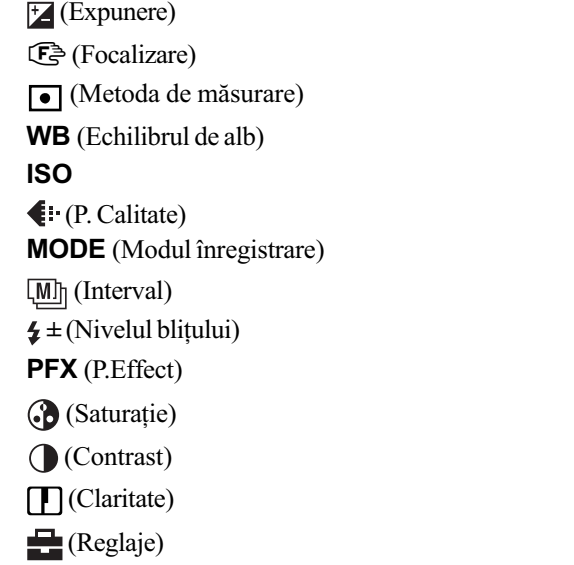

Meniul pentru vizualizare............................................................... 53 (Director)  $O_{\text{m}}$  (Protejare) DPOF (Imprimare) (Succesiune de imagini) Redimensionare)  $\prod_{n=1}^{\infty}$  (Rotire)  $\diamond$  (Secționare) (Reglaje) Trimming (Pãstrarea zonei mãrite)

### Folosirea interfeței de reglaje

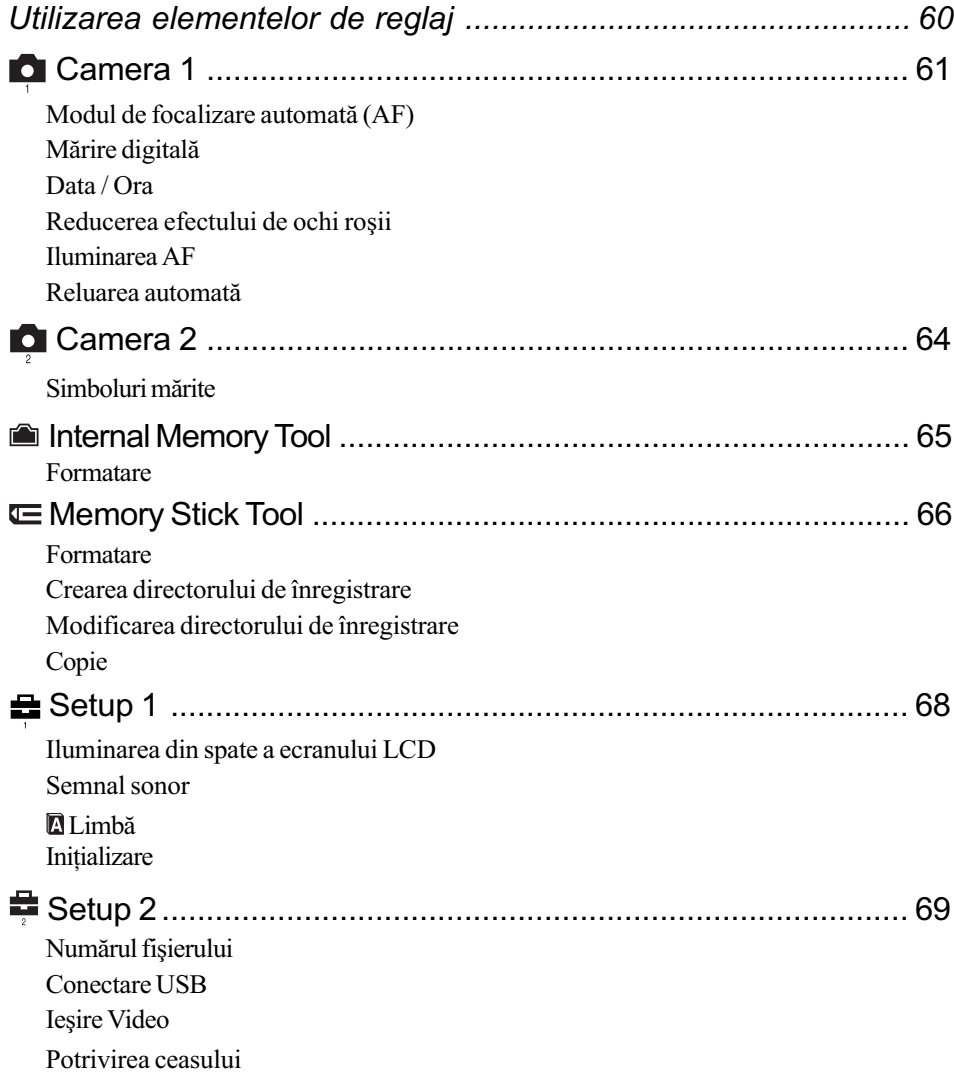

### Folosirea calculatorului

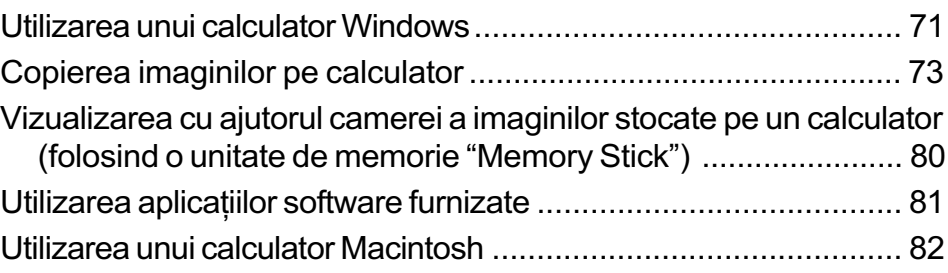

### Imprimarea imaginilor statice

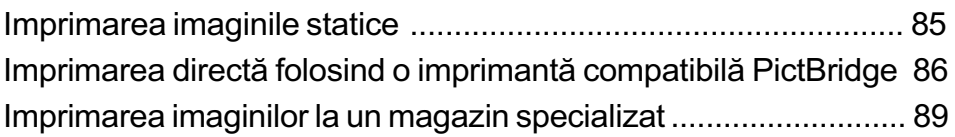

### Conectarea camerei la un televizor

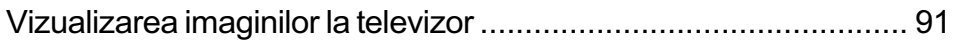

### Soluționarea defecțiunilor

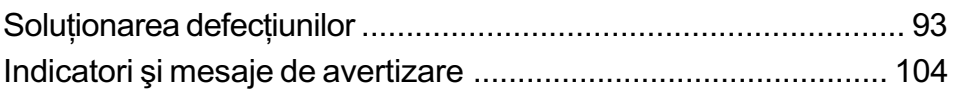

### Informații suplimentare

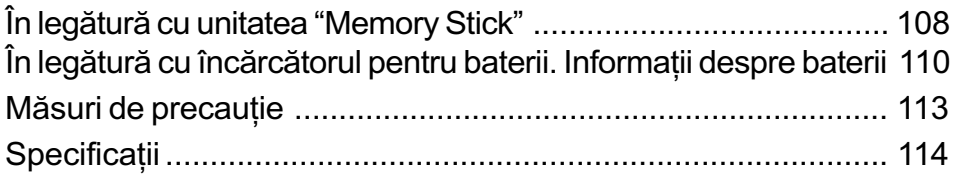

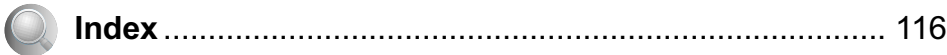

### Cititi mai întâi această sectiune

## Verificarea accesoriilor furnizate

 Încãrcãtor tip BC-CS2A/CS2B pentru bateriile Ni-MH (1) Cablu de alimentare (1) (DSC-S90/S80)

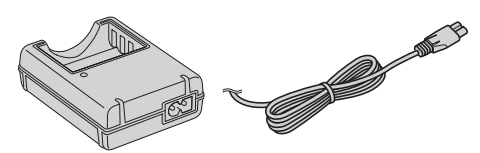

• Cablu USB, A/V multifuncțional (1) (DSC-S90/S80/S60)

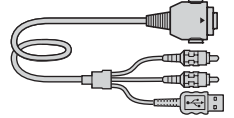

 Baterii Nichel-Metal Hidrid tip HR6 (mãrimea AA) (2) (DSC-S90/S80), Baterii alcaline R6 (mãrimea AA) (2) (DSC-S60)

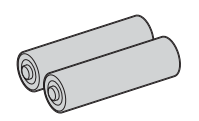

Curea de prindere a aparatului(1)

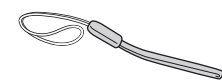

- CD-ROM (care contine aplicatiile software Cyber-shot) (1)
- Manual de instrucțiuni (acest manual) (1)

Note înainte de utilizare

- · Încărcați bateriile furnizate înainte de a utiliza camera foto pentru prima datã. (Numai pentru DSC-S90/S80/ST80)
- Camera este un instrument de precizie. Aveþi grijă să nu loviți lentilele sau ecranul LCD și nici să nu aplicați forțe mari asupra lor. Atașați cureaua de prindere a camerei pentru a evita deteriorarea sa prin cãdere, etc.

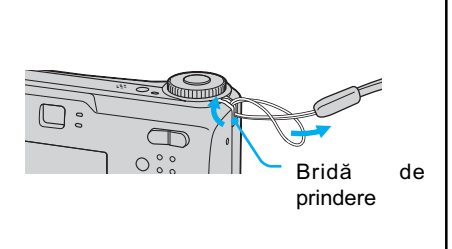

Informatii suplimentare în legătură cu acest produs precum și răspunsuri la întrebãrile cele mai frecvente pot fi gãsite pe pagina noastrã de internet destinată clientilor. http://www.sony.net/

 Cutie pentru baterii (1) (DSC-S90/ S80)

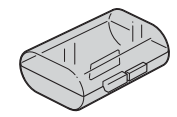

- Statie Cyber-shot (DSC-ST80)
	- Stație Cyber-shot CSS-SA (1)
	- Cablu de conectare A/V (1)
	- Cablu USB (1)
	- Adaptor de rețea AC-LS5 (1)
	- Cablu de alimentare (1)
	- Acumulator (NP-NH25) (1)
	- Manual de instrucțiuni pentru Statia Cyber-shot (1)

Nu este furnizatã unitatea de memorie "Memory Stick"

Camera are propria sa memorie internã  $(32MB)$ , însă se recomandă achiziționarea unei unități de memorie "Memory Stick".

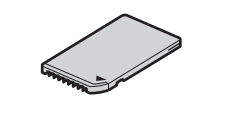

## 1 Pregãtirea bateriilor

Pentru modelul DSC-ST80 consultați manualul "Stația Cyber-shot".

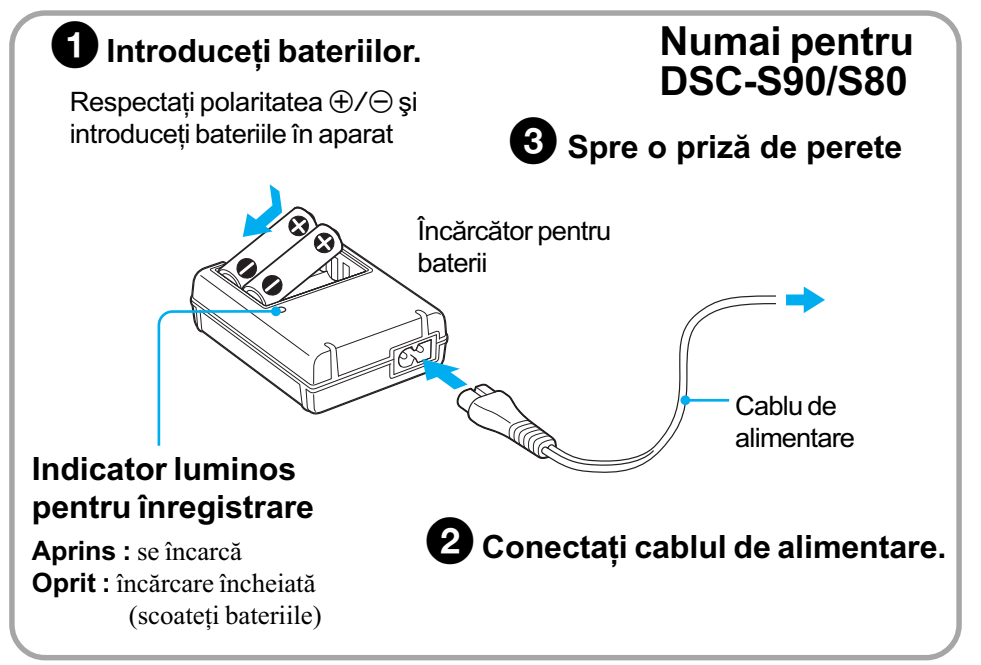

- Conectați încărcătorul la o priză de perete ușor accesibilă din apropiere.
- Încãrcãtorul de baterii nu este decuplat de la sursa de alimentare cu energie cât timp este cuplatã la prizã, chiar dacã indicatorul luminos CHARGE nu este aprins. Dacã apar probleme în timpul folosirii încărcătorului întrerupeți imediat alimentarea deconectând ștecherul de la prizã.
- Când se încheie încărcarea, decuplați cablul de alimentare de la priza de perete și scoateți bateriile Nichel-Metal Hidrid.

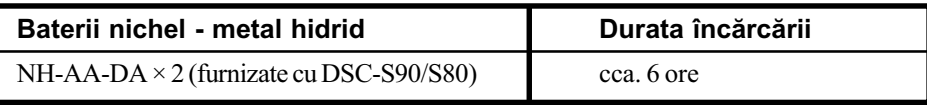

- Durata de timp, exprimatã în ore, necesarã pentru încãrcarea unor baterii Nichel-Metal Hidrid complet descãrcate, la o temperaturã a mediului ambiant de 25°C (77°F). În anumite condiții sau circumstanțe încărcarea poate dura mai mult.
- Indicatorul luminos CHARGE poate rămâne aprins mai mult de sase ore, fără ca aceasta să reprezinte o disfunctionalitate.

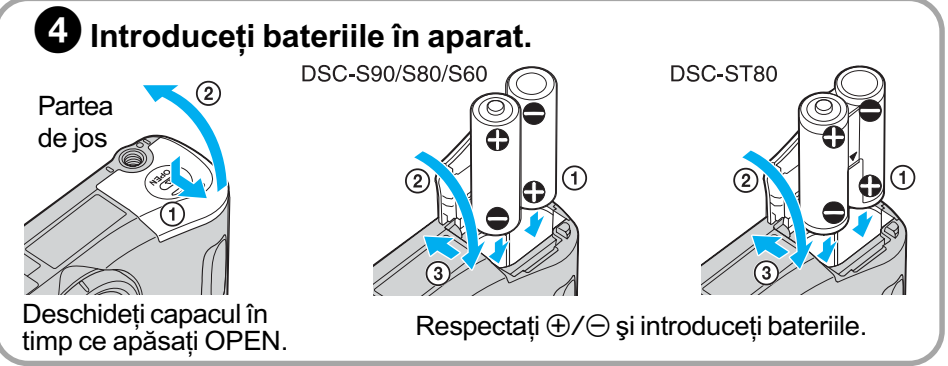

### Baterii disponibile

Puteti utiliza baterii (acumulatoare) Nichel-Metal Hidrid tip HR 15/51: HR6 (mărimea AA)/ baterii alcaline R6 (mãrimea AA) / acumulator NP-NH25 / Baterii Oxy Nichel Primary ZR6 (mãrimea AA).

 $\rightarrow$  (pagina 110)

### Utilizarea adaptorului de retea

Puteți conecta camera foto cu ajutorul unui adaptor de rețea AC-LS5K (care nu este furnizat).  $\rightarrow$  (pagina 31). Consultati si documentatia care însoteste adaptorul de retea.

### Pentru a verifica perioada de autonomie rãmasã Apăsați butonul POWER pentru a porni aparatul și a putea vedea ora pe ecranul LCD.

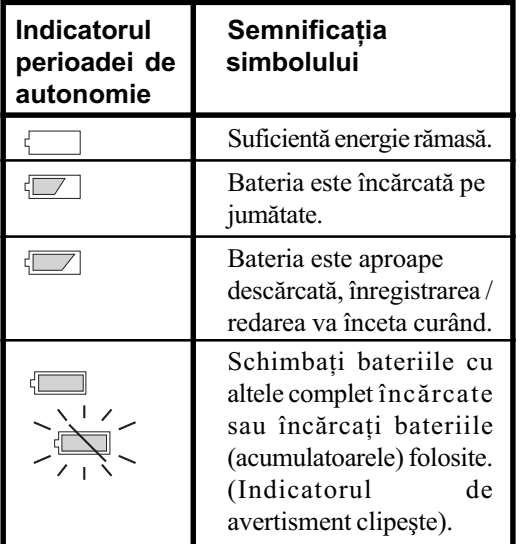

• Este posibil ca în anumite situații această informație să nu fie corectă.

- Când utilizaþi baterii alcaline / baterii Oxy Nichel Primary, este posibil ca indicatorul perioadei de autonomie rămase să nu prezinte informații corecte.
- Când este utilizat adaptorul de retea (care nu este furnizat), informatiile legate de perioada de autonomie nu sunt afişate.

### Pentru a scoate bateriile din aparat

Tineți camera cu capacul care acoperă compartimentul pentru baterii în sus, deschideți-l și scoateți bateriile. Aveți grijă să nu scăpați bateriile pe jos.

### Pentru a utiliza camera foto în străinătate – Surse de alimentare

Puteți folosi camera foto, încărcătorul (furnizat cu DSC-S90/S80) și adaptorul de rețea (care nu este furnizat) în orice tară sau regiune unde tensiune de alimentare din rețeaua locală este alternativă și are valori cuprinse între 100 V și 240 V, iar frecvența este de 50/60 Hz. Folosiți un adaptor pentru stecher achiziționat din comerț [a] dacă este necesar, în funcție de modelul de prizã [b].

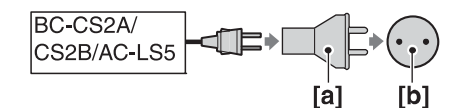

• Nu folositi un transformator electric (convertor portabil) deoarece poate cauza disfuncționalități.

## 2 Pornirea camerei / potrivirea ceasului

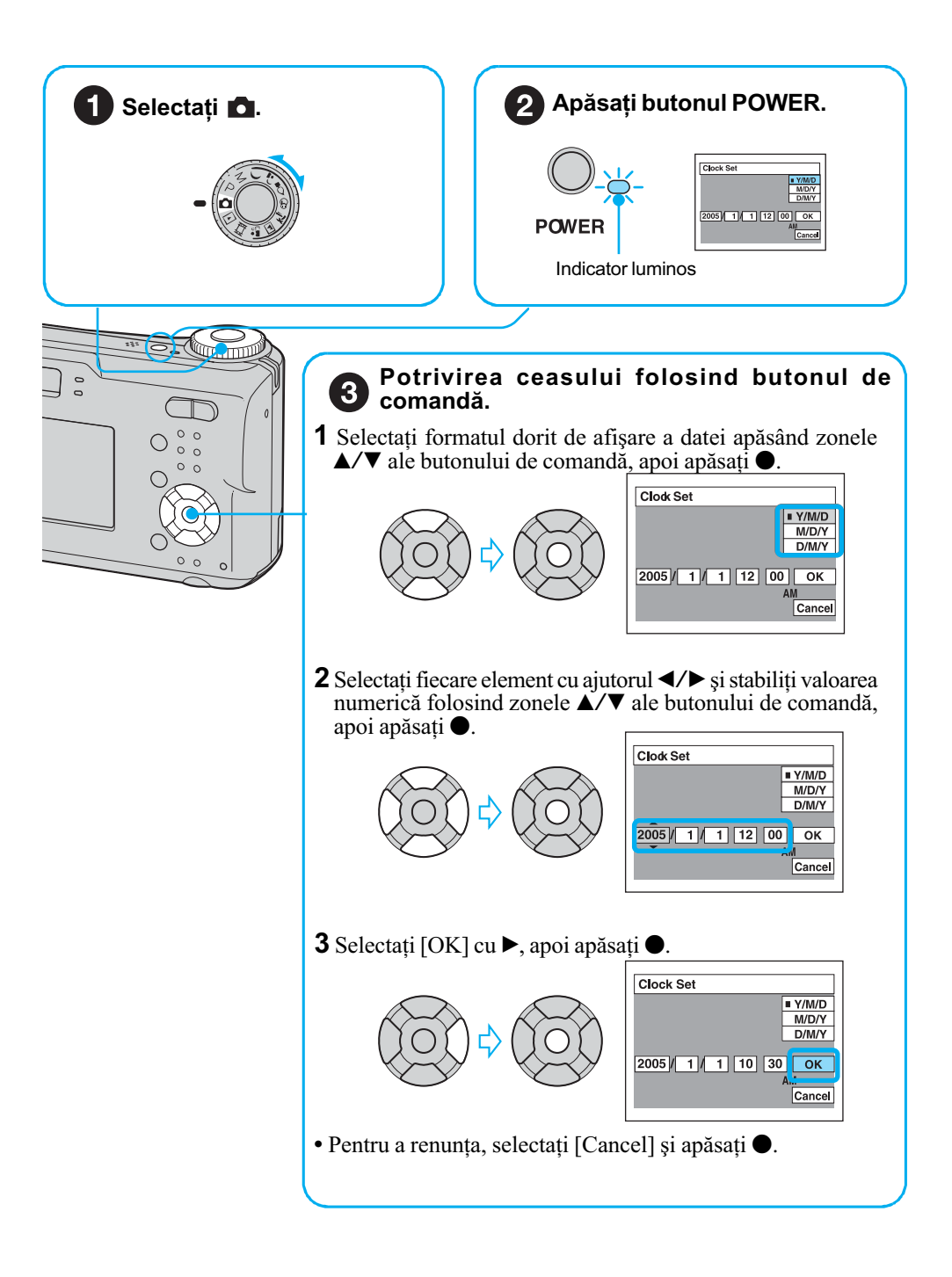

### Pentru a modifica data și ora

Selectați [Clock Set] din interfața  $\blacksquare$  (Setup) și executați procedura de la pasul  $\boldsymbol{\odot}$  prezentat anterior.  $\rightarrow$  (pagina 70)

### În legătură cu interfața pentru ceas

- Dacă la Pasul <sup>3</sup>-1ați selectat [D/M/Y], potriviți ora într-un ciclu de 24 de ore.
- 12:00 AM reprezintã miezul nopþii, iar 12:00 PM este la prânz.

### Când porniți alimentarea

- Dacã nu potriviþi ceasul, interfaþa pentru Potrivirea ceasului va apãrea ori de câte ori este pornitã camera.
- Nu atingeþi zona lentilelor deoarece capacul se deschide, iar sistemul de lentile se extinde. Totodată nu lăsați mult timp camera cu sistemul de lentile extins dacă alimentarea este oprită deoarece pot apărea disfuncționalități.
- · Interfața de mai jos este afișată când camera este pornită pa doua oară sau ulterior.

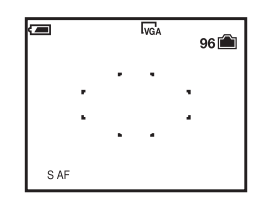

### Pentru a opri alimentarea

Apăsați din nou butonul POWER.

• Când camera foto este alimentată de la baterii și nu o folosiți o perioadă mai lungă de timp, aparatul se oprește în mod automat pentru a se evita consumarea inutilă a bateriei (Funcția de oprire automatã a alimentãrii).

### Alegerea limbii folosite

Puteți modifica interfața pentru a prezenta mesajele într-o anumită limbă. Pentru schimbarea reglajelor de limbă, apăsați MENU pentru a fi afișată interfața meniului. Selectați electup) cu ajutorul butonului de comandă, apoi selectați [ Language] din  $\blacksquare$  (Setup1) și selectați

limba dorită.  $\rightarrow$  (pagina 68)

## 3 Introduceți o unitate "Memory Stick" (care nu este furnizatã)

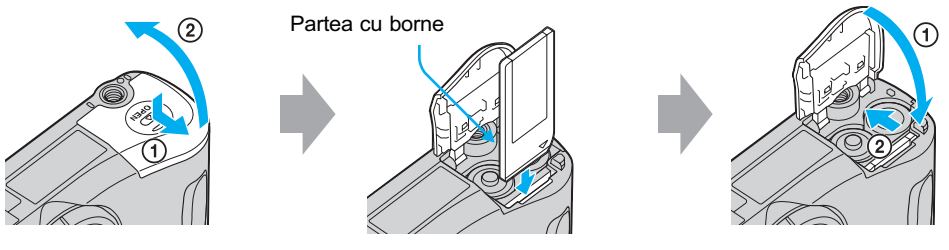

Introduceți complet cardul de memorie "Memory Stick" în aparat, pânã ce se aude un clic.

### Când nu este introdus nici un "Memory Stick" în aparat

Camera înregistreazã / redã imagini folosind memoria internã (32 MB).  $\rightarrow$  (pagina 38)

## 4 Selectați dimensiunea imaginii

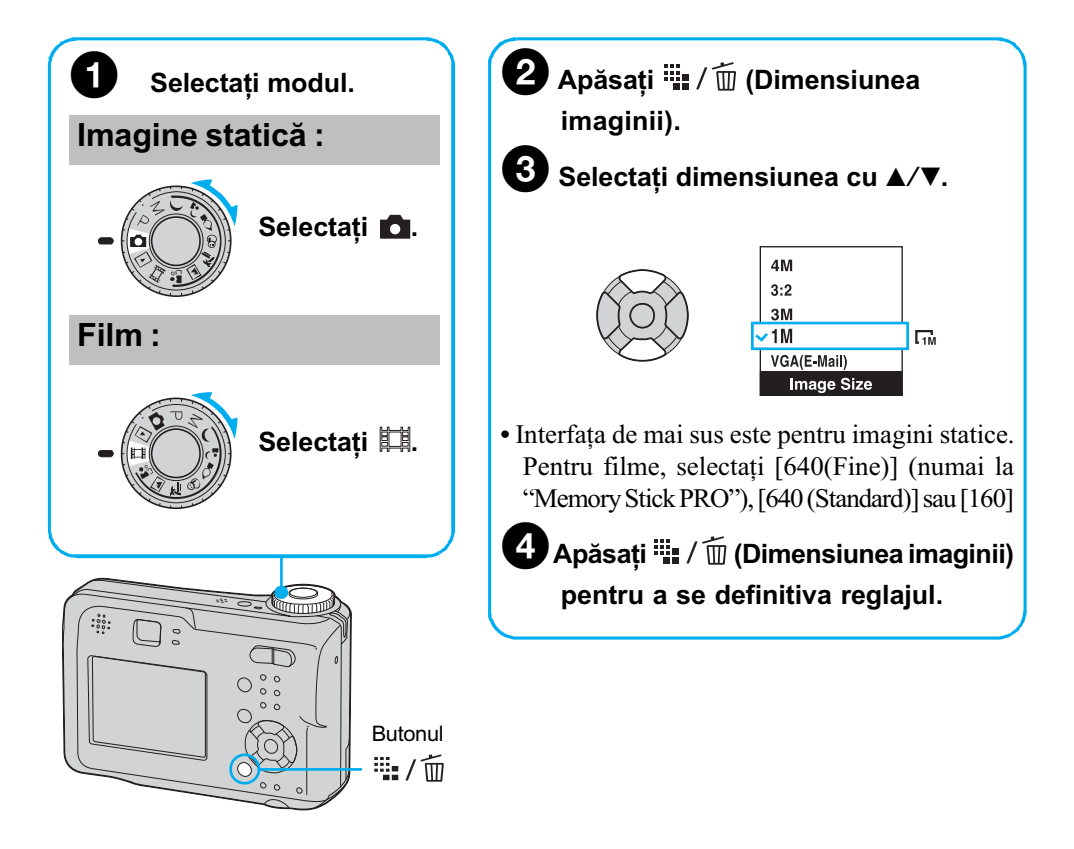

### În legãturã cu dimensiunea imaginilor statice

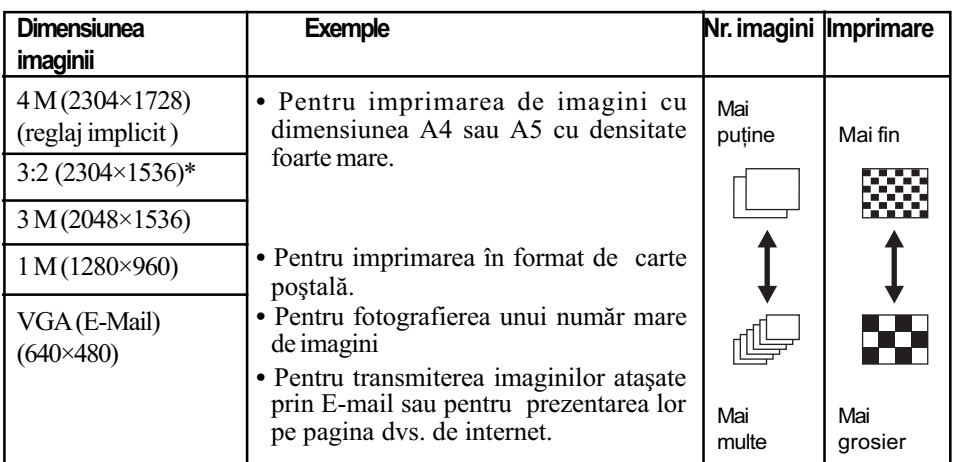

Pentru detalii privind dimensiunea imaginilor  $\rightarrow$  pagina 28.

\* Imaginile sunt înregistrate având același raport al laturilor de 3:2 ca și hârtia fotografică sau cărțile poștale etc.

### În legătură cu numărul de imagini statice și cu perioadele de înregistrare a filmelor

Numărul de imagini statice care pot fi înregistrate și perioada de timp cât se pot înregistra filme depind de dimensiunea selectatã a imaginilor .

Pentru detalii privind numărul de imagini și durata  $\rightarrow$  (pag. 37)

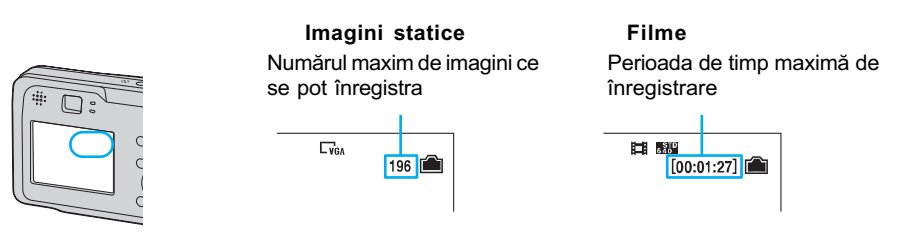

• Numărul de imagini care pot fi înregistrate și durata de timp pot diferi în funcție de conditiile de înregistrare.

### Pentru a scoate memoria "Memory Stick"

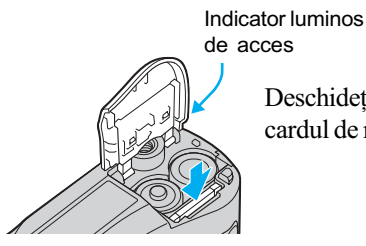

Deschideți capacul, apoi împingeți cu o singură mișcare cardul de memorie.

### Când indicatorul luminos de acces este aprins

Nu deschideți capacul și nici nu opriți alimentarea deoarece datele se pot deteriora.

## 5 Înregistrarea simplificatã a imaginilor (Modul automat de reglaj)

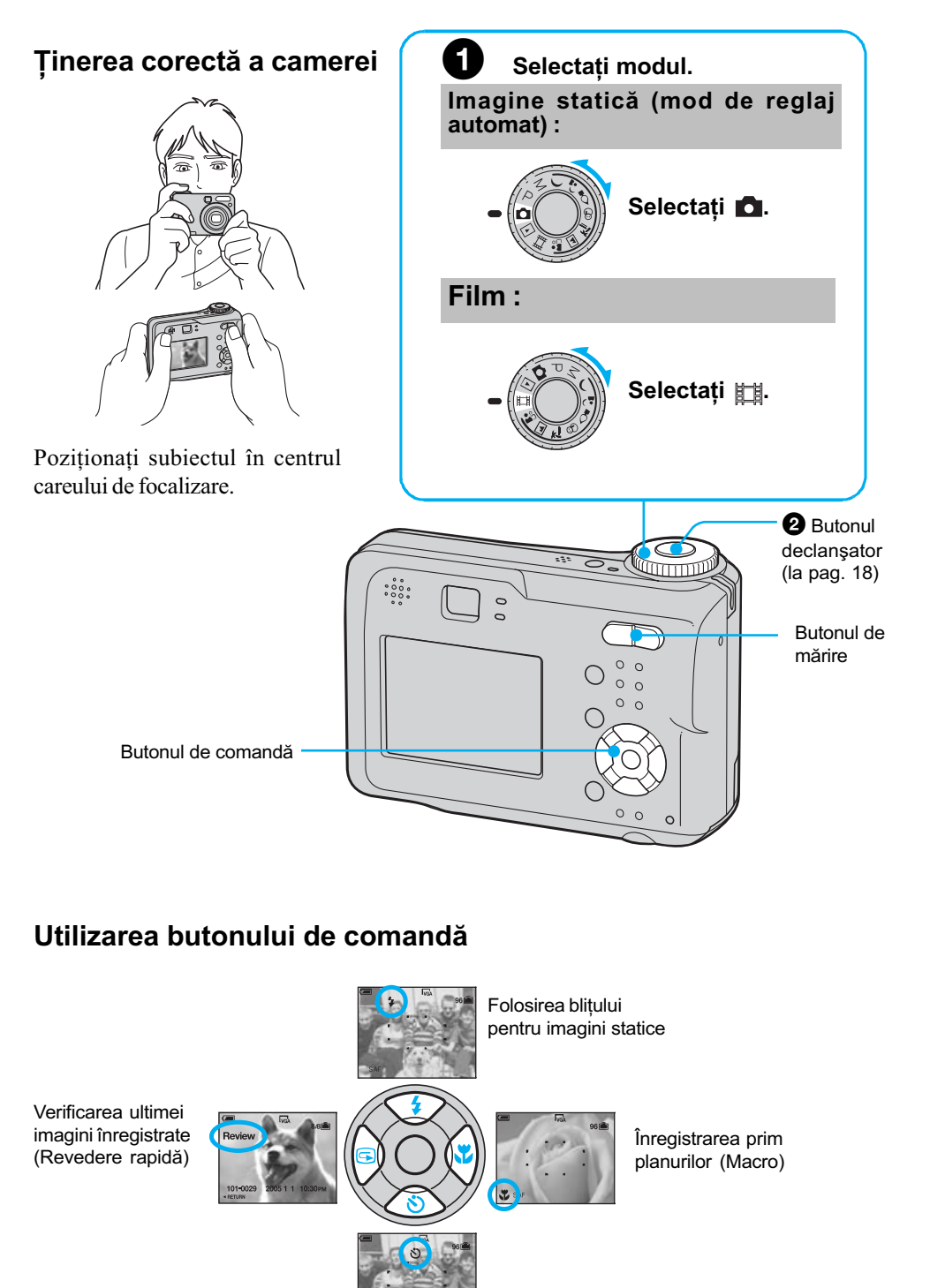

Utilizarea cronometrului propriu Continuã...

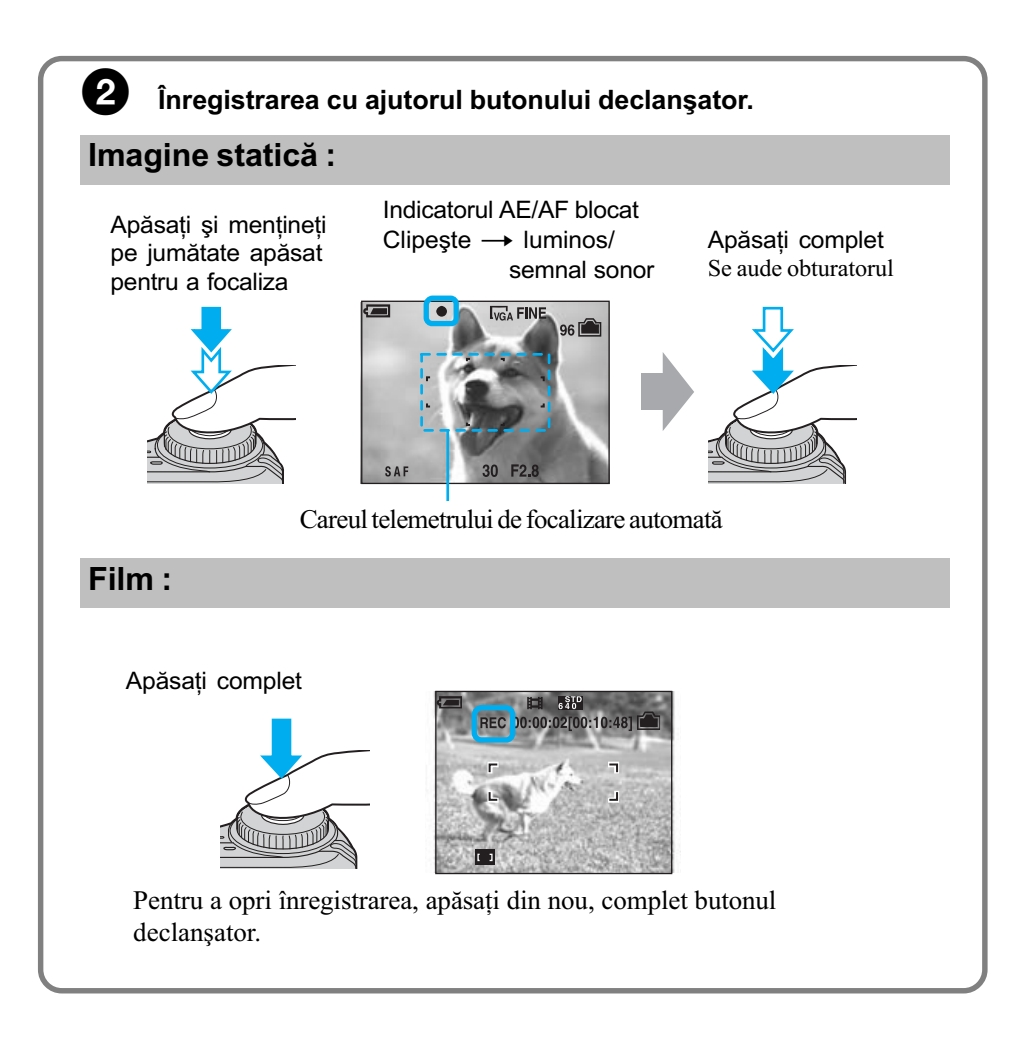

### Utilizarea funcției de mărire

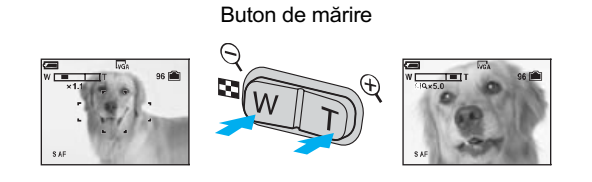

- Nu puteți schimba scala de mărire când înregistrați un film.
- $\bullet$  Când scala de mărire depășește 3×, camera utilizează [Digital Zoom] (*mărirea digitală*) Pentru detalii privind reglajele pentru [Digital Zoom] și calitatea imaginii  $\rightarrow$  (pagina 61)

### $\bigcirc$  Verificarea ultimei imagini statice pe care ati înregistrat-o (Revedere rapidã)

Apăsați secțiunea  $\triangleleft \ \textcircled{3}$  a butonului de comandă.

Pentru a renunța la această operație, apăsați din nou <

- Imaginea poate apãrea grosierã imediat dupã ce începe redarea.
- Pentru a sterge imaginea, apăsați  $\overline{\mathbb{R}}$  /  $\overline{\mathbb{R}}$  (Delete) și selectați [Delete] folosind  $\blacktriangle$  al butonului de comandă, apoi apăsați ...

### $\epsilon$  Selectarea unui mod de funcționare a blițului pentru imagini statice

Înainte de pasul  $\bigotimes$ , apăsați de mai multe ori  $\blacktriangle$  ( $\sharp$ ) la butonul de comandă până ce este selectat modul dorit.

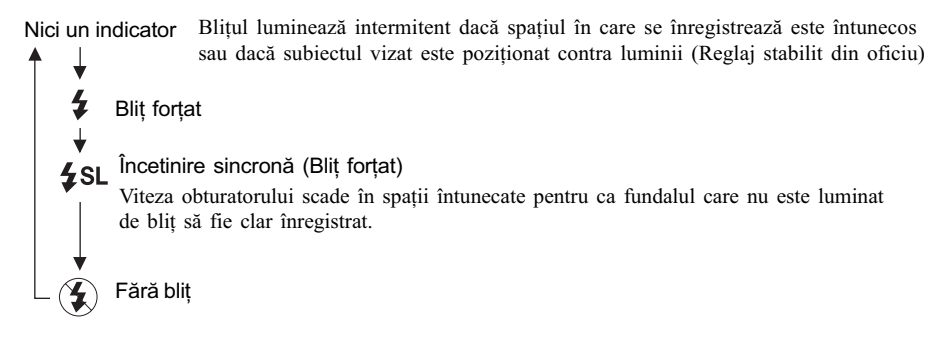

- · Distanța de înregistrare (când pentru [ISO] este aleasă varianta [Auto]). În partea W : cuprinsă între circa 0,2 și 4,5 m (între 7 $\frac{7}{\gamma}$ șin. și 178 $\frac{1}{2}$ in.) În partea T : cuprinsă între circa  $0,5$  și  $2,5$ m (între  $19\frac{3}{4}$ in. și  $98\frac{1}{2}$ in.).
- Bliþul lumineazã stroboscopic de douã ori, prima datã pentru a regla cantitatea de luminã, iar a doua pentru înregistrarea propriu-zisã.

### Înregistrarea prim-planurilor (Macro)

Înainte de pasul  $\bullet$ , apăsați de mai multe ori  $\blacktriangleright$   $(\searrow)$  la butonul de comandă.

Pentru a renunța, apăsați din nou  $\blacktriangleright$ .

- Se recomandã stabilirea pentru mãrire a valorii extreme din partea W.
- Domeniul de focalizare se îngustează și este posibil să nu fie focalizat întreg subiectul.
- Viteza de autofocalizare scade.

### Distanța minimă de înregistrare față de suprafața lentilelor

Pentru valoarea extremã din partea W : Aproximativ 10 cm (4in.) Pentru valoarea extremă din partea T : Aproximativ 50 cm (19 $\frac{3}{4}$ in.)

### **U** Folosirea cronometrului propriu

Înainte de pasul  $\bullet$ , apăsați  $\nabla$  ( $\circ$ )) la butonul de comandã.

Apăsati butonul declansator, indicatorul luminos al cronometrului propriu clipește și se aude un semnal sonor pânã ce obturatorul este acționat (circa 10 secunde mai târziu).

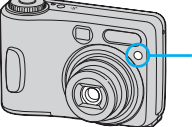

Indicator luminos al cronometrului propriu

### Dacă înregistrați o imagine statică sau un subiect care este dificil de focalizat

- Dacă subiectul este mai aproape decât circa 50 cm (19 $\frac{3}{4}$ in.), apelați la modul Macro (coloana din stânga).
- Când camera nu poate focaliza în mod automat pe un subiect, indicatorul AE/AF blocat începe să clipească rar și semnalul sonor nu se aude. Recompuneți cadrul și focalizați din nou.

### Subiectele care sunt greu de focalizat sunt :

- Subiecte aflate la distanță mare de cameră și întunecate
- Subiecte care reflectã lumina sau care au un finisaj strãlucitor
- Subiecte care contrasteazã slab cu fundalul - Subiecte văzute printr-un geam
- Subiecte care lumineazã intermitent  $-$ Subiecte poziționate contra luminii
- Subiecte care se deplasează rapid

### Pentru a identifica elementele de pe ecran

 $\rightarrow$  (pagina 32)

### Pentru a opri ecranul LCD

Apăsați de mai multe ori  $\prod$  (Afișaj/Ecran LCD pornit/oprit). Utilizați vizorul pentru a economisi energia bateriilor sau pentru a înregistra imagini când este dificil sã urmãriþi imaginile pe ecranul LCD.

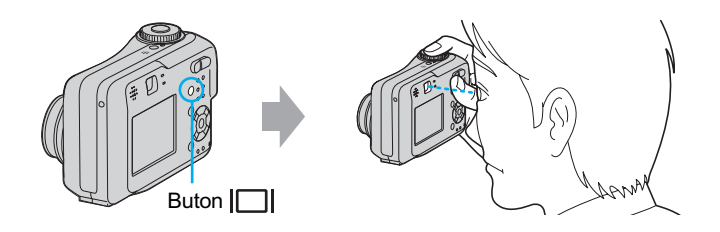

## Înregistrarea imaginilor statice (Selecția scenei)

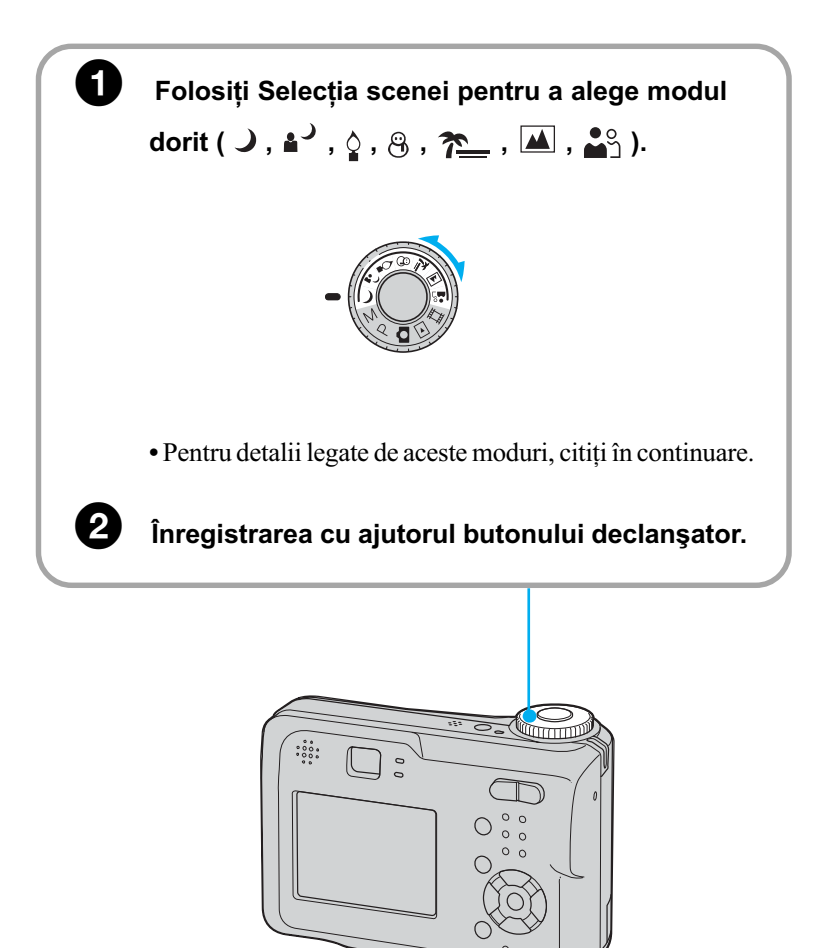

### Pentru a renunța la Selecția scenei

Puneți selectorul rotativ de mod în altă poziție decât cea pentru Selecția Scenei.

Continuã...

### Modurile de Selectie a scenei

Sunt predefinite următoarele moduri care să se potrivească anumitor conditii de înregistrare.

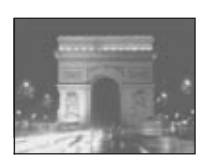

### $\bigcup$  Modul amurg (Twilight)\*

Vă permite să înregistrați scene de noapte de la distanțe mari, fără a pierde atmosfera nocturnã.

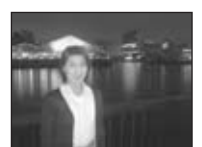

## $\triangleq$  Modul portret în amurg (Twilight portrait)\*

Folosiți această variantă când vreți să înregistrați portrete de persoane aflate în spații întunecate.

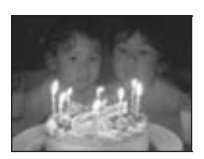

### Modul flacãrã de lumânare (Candle)\*

Puteti fotografia spatii luminate de lumânări fără a fi alterată atmosfera.

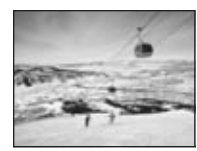

### $\mathfrak{B}$  Zăpadă (Snow)

Vă permite să creați senzația de luminozitate în cadrul scenelor care conțin mult alb.

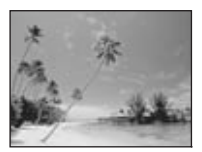

### 7<sup>2</sup> Modul plajă (Beach)

Când fotografiați pe țărmul mării sau pe malul unui lac, albastrul apei este înregistrat cu claritate dacã folosiþi aceastã variantã.

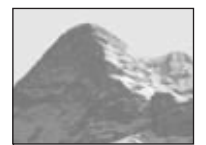

### Modul peisaj (Landscape)

Aparatul focalizează numai pe subiecte aflate la mari distanțe pentru a fotografia peisaje, etc.

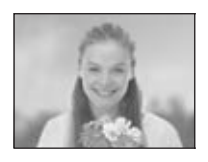

### **AS Modul imagine delicată (Soft snap)**

Acest mod vă permite să fotografiați chipuri de oameni, flori, etc. într-o atmosferã delicatã.

\* Deoarece viteza obturatorului este mai micã în astfel de condiþii, vã recomandãm sã folosiþi un trepied.

### Pentru a utiliza funcțiile stabilite cu ajutorul butonului de Selecție a scenei

Înainte de a înregistra la pasul  $\bullet$ , selectați reglajele cu ajutorul butonului de comandă. Unele functii nu sunt disponibile, în funcție de modul stabilit la Selecția scenei. Când apăsați butonul pentru a selecta funcțiile care nu pot fi combinate cu Selecția Scenei, se aude un semnal sonor.  $\rightarrow$  (pagina 42)

## $6$  Vizualizarea / ștergerea imaginilor

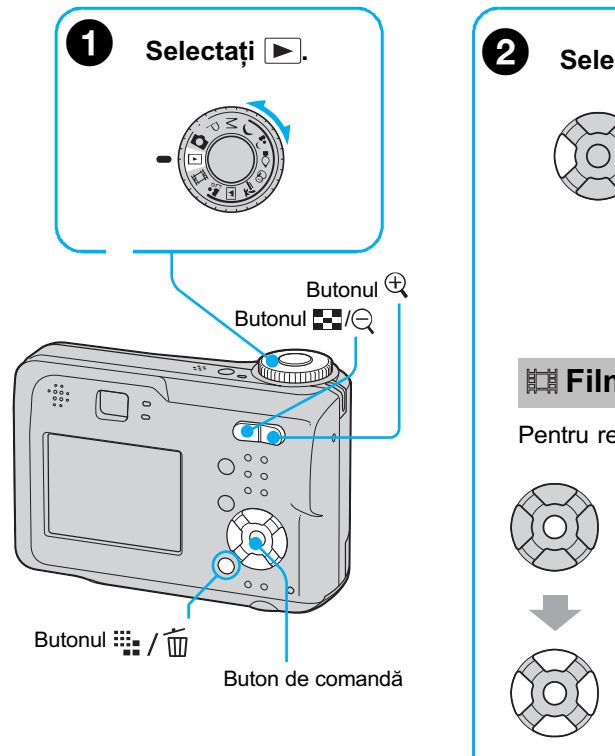

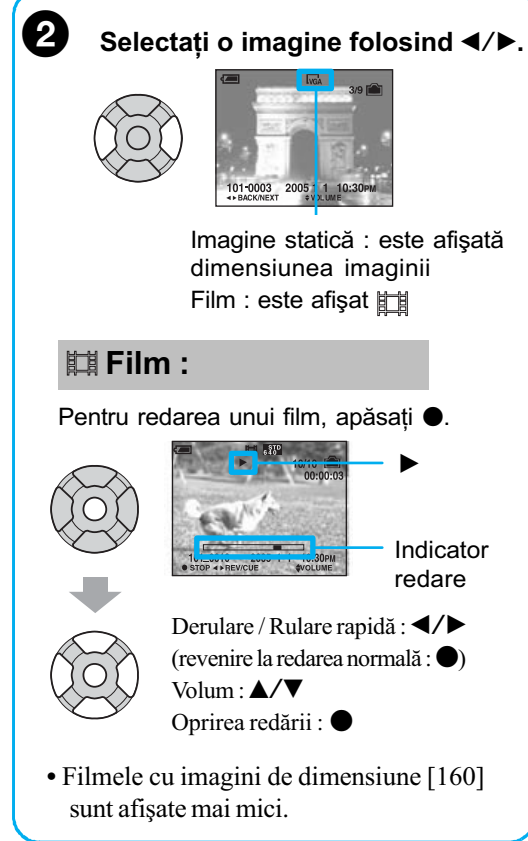

### Pentru a şterge imagini

**1** Este afișată imaginea pe care vreți să o ștergeți și apăsați  $\dddot{w}$  /  $\dddot{w}$  (sterge).

2 Selectați [Delete] cu ▲, apoi apăsați ●.

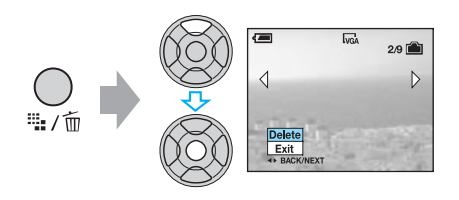

### Pentru a renunța la stergere

Selectați [Exit], apoi apăsați .

### Pentru a vizualiza o imagine mãritã (mãrire la redare)

Când este afișată o imagine statică, apăsați butonul  $\oplus$  pentru a o mări.

Pentru a renunța la mărire, apăsați  $\ominus$ .

Pentru a stabili zona care să fie mărită :  $\triangle$ / $\nabla$ / $\triangle$ / $\triangleright$ 

Pentru a renunta la mărirea la redare :  $\bullet$ 

Pentru a fi stocate imaginile mărite : [Trimming]  $\rightarrow$  pagina 59

### Pentru a fi afişat un ecran index

Apăsați  $\blacksquare$  (index), apoi selectați o imagine folosind butoanele  $\blacktriangle$ / $\nabla$ / $\blacktriangle$ / $\blacktriangleright$ . Pentru a reveni al afisarea unei singure imagini pe ecran, apăsați •. Pentru afisarea interfeței următoare (precedente), apăsați  $\blacktriangleleft$ / $\blacktriangleright$ .

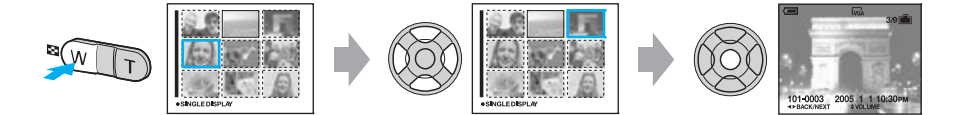

Dacă apăsați din nou, apare ecranul care prezintă simultan șaisprezece imagini.

### Pentru a sterge imaginile în modul index de afisare

- 1 Când este afisat un ecran index, apăsati  $\frac{m}{n}$  /  $\frac{m}{n}$  (Delete) si selectati [Select] folosind secțiunile  $\blacktriangle/\blacktriangledown$  ale butonului de comandă, apoi apăsați  $\blacklozenge$ .
- 2 Selectați imaginea pe care vreți să o ștergeți folosind butoanele  $\triangle$ / $\blacktriangledown$ / $\blacktriangle$ / $\triangleright$ , apoi apăsați
	- $\bullet$  pentru a apărea indicatorul  $\overline{m}$  (Delete) pe imaginea selectată.

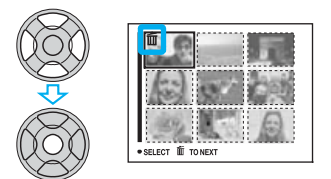

#### Pentru a renunta la selectie

Selectati o imagine pe care anterior ati selectat-o pentru a fi ștearsă, apoi apăsați  $\bullet$  pentru a șterge indicatorul  $\overline{m}$  de pe imagine.

- 3 Apăsați ii / m (Delete).
- 4 Selectați [OK] cu ajutorul butonului  $\blacktriangleright$ , apoi apăsați  $\blacklozenge$ .
- Pentru a sterge toate imaginile din director, selectați [All In This Folder] cu  $\triangle/\blacktriangledown$  la pasul 1 în loc de [Select], apoi apăsați .

### Folosirea camerei

## Tehnici de bază pentru obținerea unor imagini mai bune

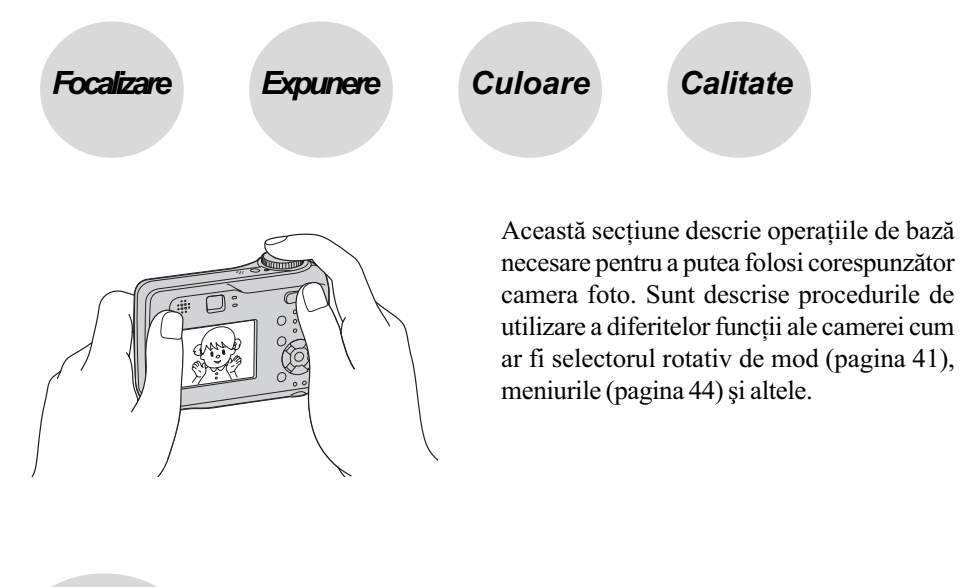

Focalizare Focalizarea cu succes asupra unui subiect

Când apăsați pe jumătate butonul declanșator, camera reglează în mod automat focalizarea (Auto Focus). Aveți grijă să apăsați butonul declanșator numai pe jumătate.

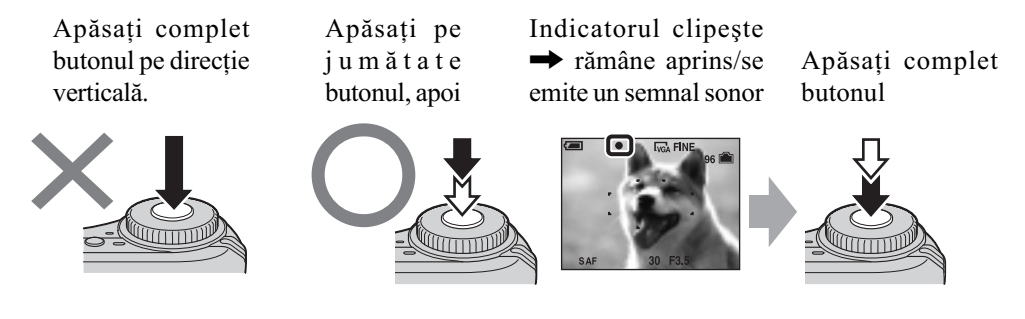

Pentru a înregistra o imagine statică dificil de focalizat  $\rightarrow$  [Focus] (pagina 47)

Dacă imaginea este neclară și după focalizare, este posibil să fie așa din cauza mișcării involuntare a aparatului.  $\rightarrow$  Citiți "Recomandări pentru evitarea imaginilor neclare" (de la pagina 26, în continuare).

Continuã...

### Recomandãri pentru evitarea imaginilor neclare

Mențineți camera în poziție stabilă, având mâinile în laterală. Pentru a ține camera nemișcată vă puteți sprijini de un copac sau de o clădire lângă care vă aflați. Se recomandă utilizarea unui trepied și folosirea blițului în spații întunecate.

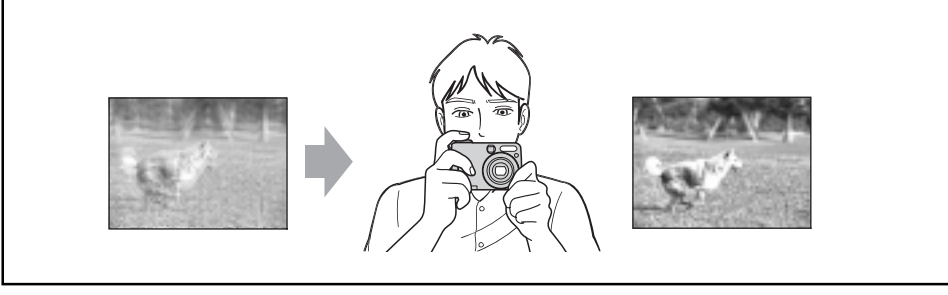

### Expunere Reglarea intensității luminii

Puteți obține diferite imagini reglând expunerea și sensibilitatea ISO. Expunerea reprezintă cantitatea de lumină pe care camera foto o primește când eliberați obturatorul.

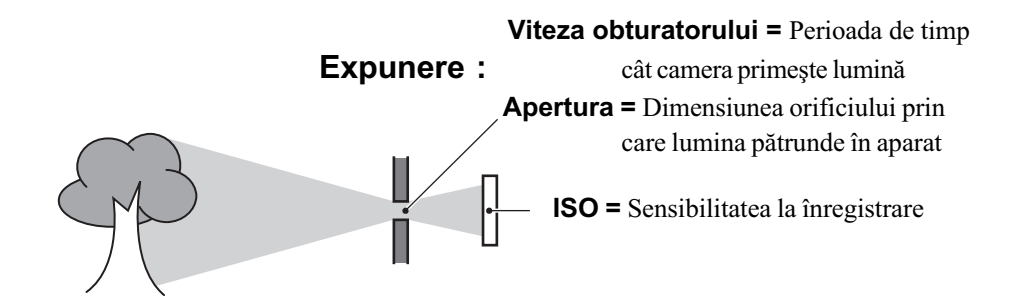

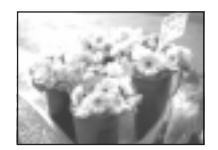

Supraexpunere = prea multă lumină. Imaginea are prea mult alb

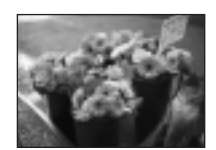

Expunere corectã

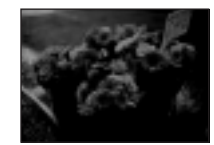

Subexpunere = prea puțină lumină. Imaginea este prea întunecată

Pentru expunere este aleasã automat valoarea corectã atunci când este ales modul automat de reglaj. Ea poate fi reglată și manual, cu ajutorul funcțiilor următoare :

#### [Manual exposure] (expunere manualã)

Vă permite reglarea manuală a vitezei obturatorului și a valorii aperturii.  $\rightarrow$  pagina 42

### [EV] (diferența față de expunerea stabilită de camera foto)

Vă permite să reglați expunerea care a fost determinată de camera foto.  $\rightarrow$  pagina 46

### [Metering mode] (metoda de mãsurare)

Vă permite să schimbați partea subiectului unde se vor efectua măsurătorile pentru determinarea expunerii.  $\rightarrow$  pagina 48

### Caracteristici ale Caracteristici ale aperturii vitezei obturatorului (valoarea F) Mai repede Mai încet Obiectele aflate Obiectele aflate în miscare par că în miscare par să s-au oprit. continue deplasarea. Deschis Închis Domeniul de Domeniul de focalizare se focalizare se lărgește îngustează atât atât în față, cât și în față, cât și în în adâncime.

### Reglarea sensibilității ISO

ISO este unitatea de măsură (pentru sensibilitate) care arată câtă lumină primeste un dispozitiv de formare a imaginii (echivalent cu filmele foto). Chiar dacă expunerea este aceeași, imaginile vor diferi în funcție de sensibilitatea ISO.

adâncime.

Parametrul [ISO] este folosit pentru reglarea sensibilității  $\rightarrow$  pagina 49

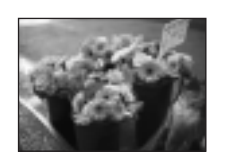

#### Sensibilitate ISO mare

Sunt înregistrate imagini luminoase chiar și atunci când se fotografiază în spații întunecate. Imaginea tinde însă să prezinte zgomot.

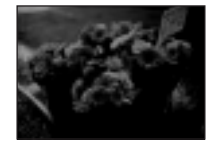

#### Sensibilitate ISO scãzutã

Înregistreazã o imagine mai uniformã, care însã poate fi mai întunecatã.

### Culoare În legătură cu efectele de lumină

Culoarea aparentă a subiectului este afectată de condițiile de iluminare.

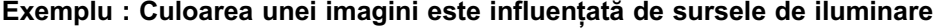

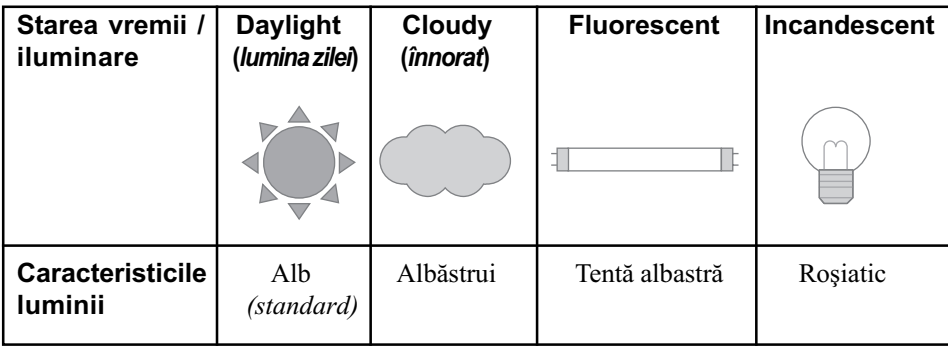

Tonurile de culoare sunt reglate automat în modul de reglaj automat.

Puteți regla însă și manual tonurile de culoare cu ajutorul opțiunii [White Bal] (pagina 49).

Calitate În legătură cu dimensiunea și calitatea imaginii

O imagine digitală este alcătuită dintr-o colecție de puncte minuscule denumite pixeli. Dacă imaginea conține un număr mare de puncte înseamnă că este de mari dimensiuni, că ocupă mai multă memorie și că prezintă subiectul până în mici detalii. "Dimensiunea imaginii" este exprimatã prin numãrul de pixeli.

Cu toate că diferențele nu sunt vizibile pe ecranul camerei foto, detaliile fine și procesarea datelor pot diferi atunci când imaginea este imprimatã sau prezentatã pe monitorul unui calculator personal.

Descrierea pixelilor și a dimensiunii imaginii

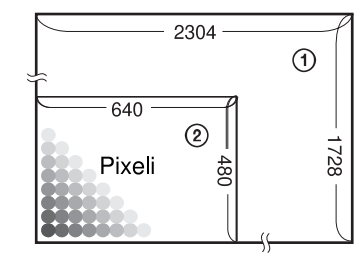

 Dimensiunea imaginii : 4 M 2.304 pixeli × 1.728 pixeli = 3.981.312 pixeli Dimensiunea imaginii : VGA (E-Mail) pixeli  $\times$  480 pixeli = 307.200 pixeli

### Alegerea dimensiunii imaginii ( $\rightarrow$  pasul 4 la pagina 15)

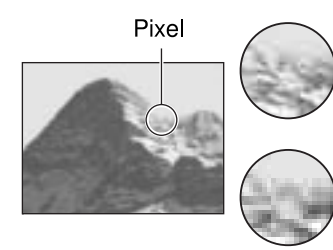

Multe puncte (Calitate superioară a imaginii și fișier de dimensiune mai mare  $\Rightarrow$ 

Puține puncte (Calitate slabă a imaginii, dar fișier de dimensiune redusã

Exemplu :

Imprimare pânã la dimensiune A4

Exemplu : Imagine ataşată care să fie transmisã prin e-mail

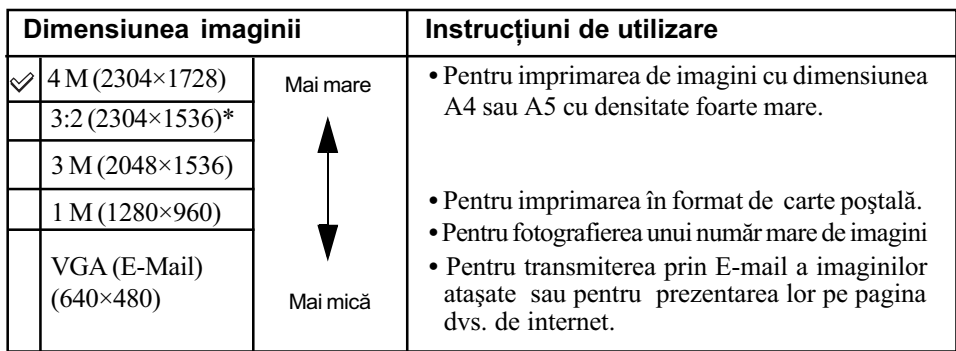

\* Imaginile sunt înregistrate având raportul laturilor de 3:2 ca și hârtia fotografică sau cărțile poștale etc.

### Stabilirea calității imaginii (raportul de compresie) în combinație - pagina 49

Puteți stabili raportul de compresie când sunt memorate imaginile digitale. Când alegeți un raport de compresie mare, imaginile sunt lipsite de finețea detaliilor însă este obținut un fișier de dimensiuni mai mici.

## Identificarea părților

Pentru detalii legate de funcționare, consultați paginile indicate între paranteze.

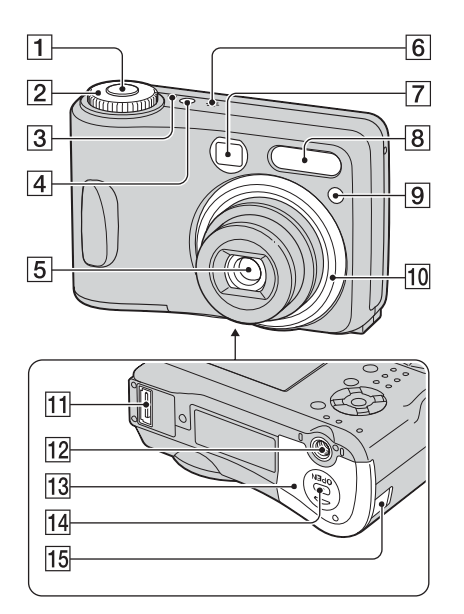

- $\boxed{1}$  Buton declansator (pag. 17)
- $\boxed{2}$  Selector rotativ de mod (41)
- 3Indicator luminos POWER (13)
- 4 Buton POWER (13)
- 5 Lentile
- 6 Microfon
- 7 Fereastra vizorului
- $\boxed{8}$  Blit  $(17)$
- 9 Indicator luminos al cronometrului propriu (17) / Sursã de luminã AF (63)
- 10 Inelul lentilelor

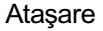

Ataşare Desprindere

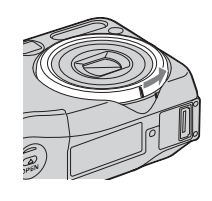

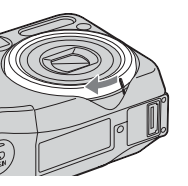

### [11] Multiconector (74, 91)

#### $\overline{12}$  Sistem de prindere al trepiedului

- · Folositi un trepied al cărui surub de prindere este mai mic de 5,5 mm  $\binom{7}{32}$ inch). Nu veți putea prinde în siguranță camera de trepiede care au şuruburi mai lungi și este posibil să deteriorați camera foto.
- 13 Capacul compartimentului pentru baterii / "Memory Stick" (11, 15)
- $\overline{14}$  Butonul OPEN  $(11, 15)$
- $\overline{15}$  Capac pentru compartimentul cablului de rețea Pentru a utiliza adaptorul de rețea AC-LS5K (care nu este furnizat)

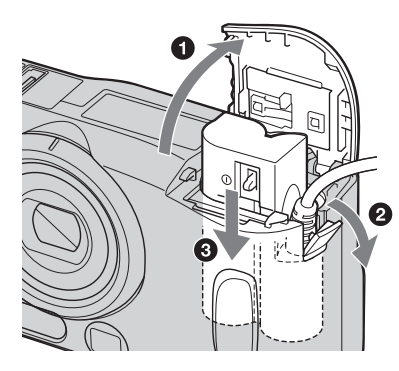

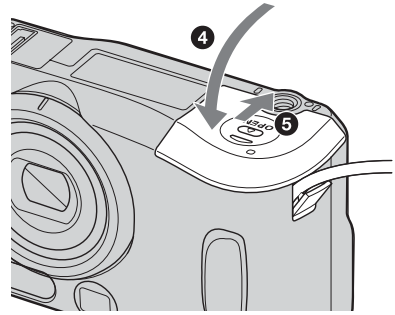

Nu prindeți cablul când închideți capacul

#### **DSC-S90**

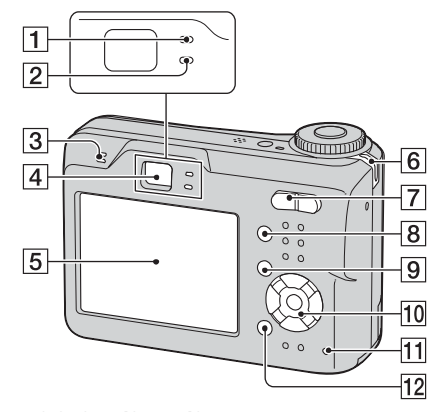

DSC-S80/ST80/S60

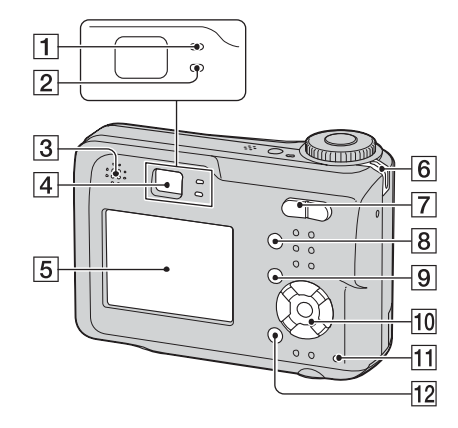

- 1 Indicator luminos corespunzător stãrii AE/AF blocat / Indicator luminos al cronometrului propriu (verde) (17)
- 2 Indicator de încărcare a blițului/ Indicator luminos (portocaliu) de înregistrare (17)
- 3 Difuzor
- $\sqrt{4}$  Vizor (17)
- 5 Ecran LCD
- $\boxed{6}$  Bridă de prindere a curelei (10)

7 La înregistrare : Butoane de mãrire (W/T) (17)

La redare : Buton  $\bigcirc$  /  $\bigcirc$  (pentru mărirea la redare) / Buton **34** (Index) (23)

- $\boxed{8}$  Buton  $\boxed{\square}$  (Afişaj / LCD pornit / oprit) (36)
- $9$  Buton MENU (44)
- 0 Buton de comandã

Meniu activ:  $\triangle/\blacktriangledown/\blacktriangle/\blacktriangleright/\blacklozenge$  (13)

Meniu oprit:  $\frac{1}{2}$  /  $\frac{1}{2}$  (17)

Selector rotativ de mod "M": Viteza obturatorului / Valoarea aperturii (42)

- $\overline{11}$  Indicator luminos de acces (15)
- $\overline{12}$  Buton  $\overline{\cdots}$  /  $\overline{11}$  (Dimensiunea imaginii/**Stergere**) (15, 23)

## Indicatori de ecran

Pentru detalii legate de funcționare, consultați paginile indicate între paranteze.

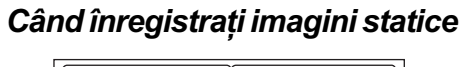

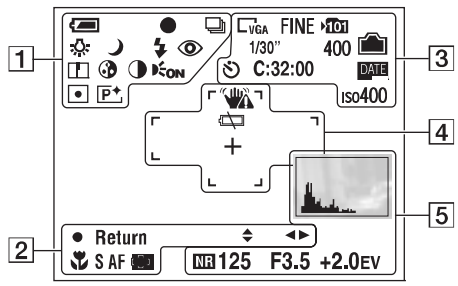

Când înregistrați filme

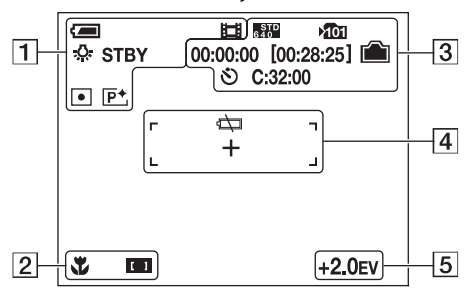

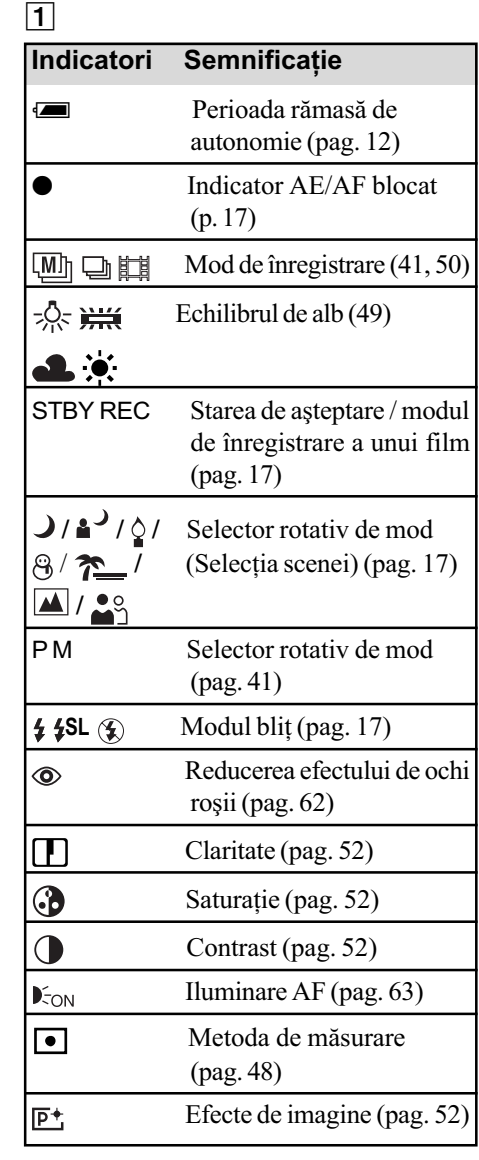

 $\overline{2}$ 

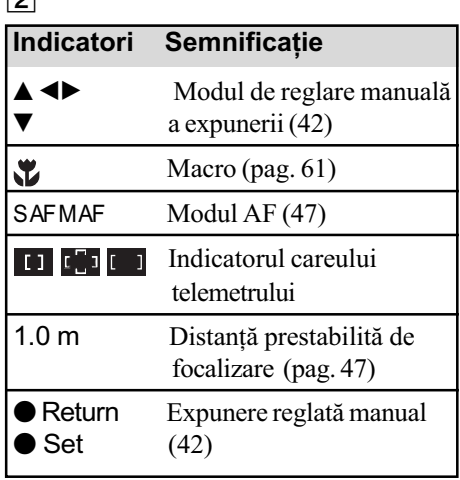

3

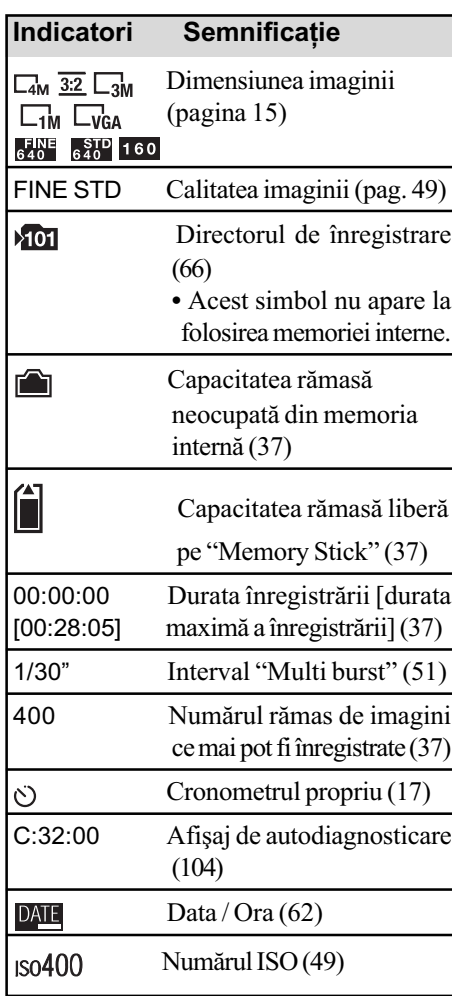

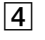

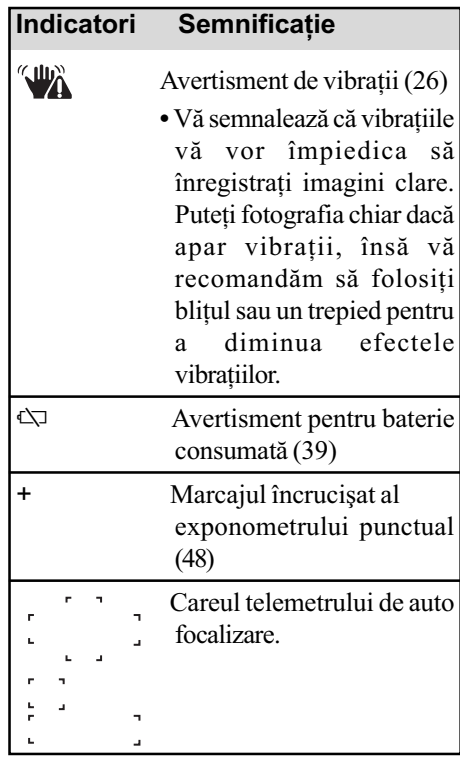

## 5

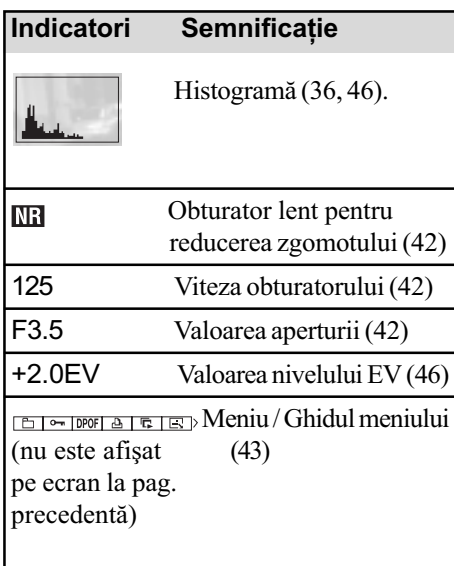

Când sunt redate imagini statice

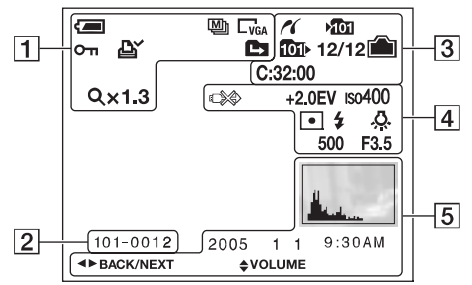

### Când sunt redate filme

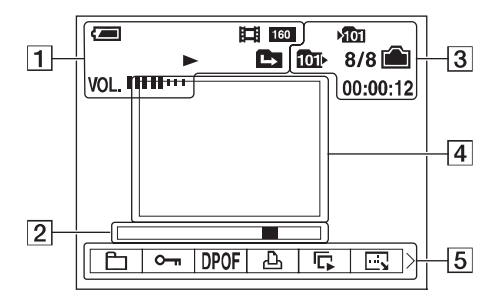

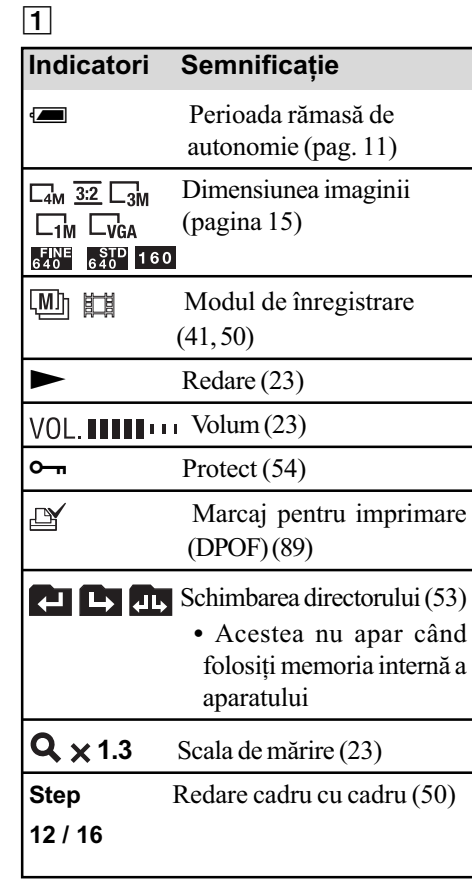

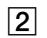

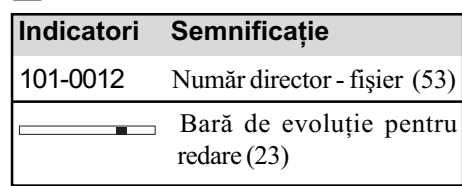

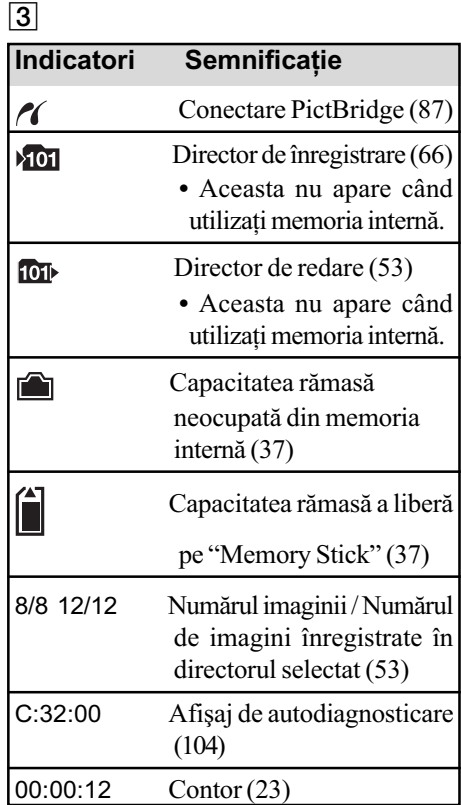

### 4

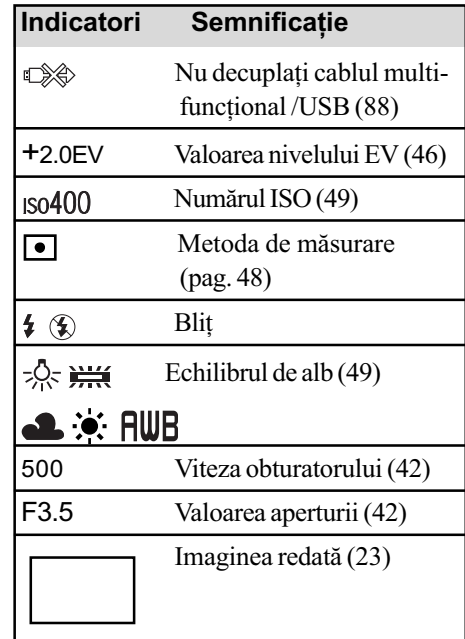

### 5

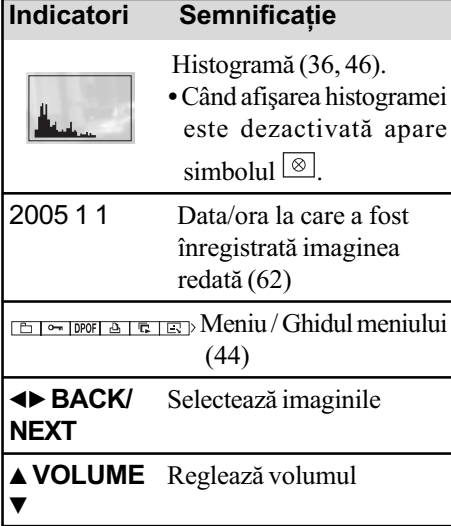

## Modificarea interfeței de ecran

La fiecare apăsare a butonului  $\Box$  (Afișaj / LCD pornit /oprit), afișajul se modifică după cum este prezentat mai jos.

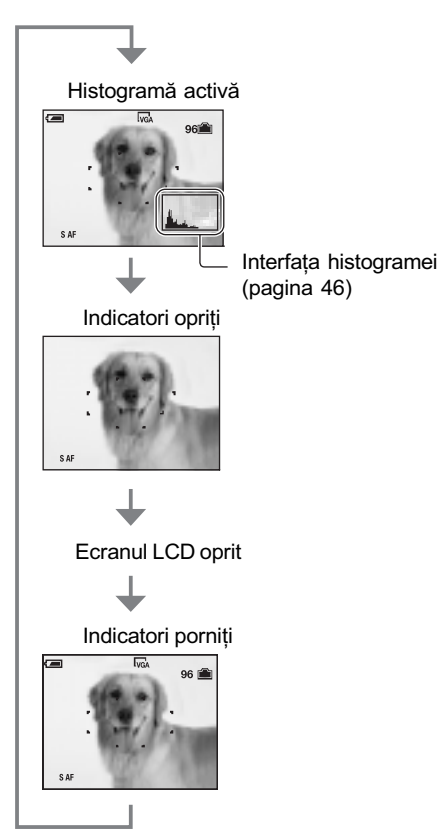

- Când pentru interfaþa histogramei este aleasă varianta pornit (on), informațiile legate de imagini sunt afișate în timpul redãrii.
- · Histograma nu este afișată :

La înregistrare, în următoarele situații:

- $-C$ ând este afișat meniul,
- Când se înregistreazã filme.

La redare, în următoarele situații :

- $-C$ ând este afisat meniul,
- $-\hat{\text{In}}$  modul index,
- Când folosiți mărirea la redare,
- Când este rotitã o imagine staticã,
- Când sunt redate filme.
- Poate exista o diferenþã mare între histograma afişată în timpul înregistrării și cea din timpul redării în următoarele cazuri :
	- Când blițul luminează stroboscopic,
	- Când viteza obturatorului este micã sau mare.
- Este posibil ca histograma să nu fie afișată în cazul imaginilor înregistrate cu alte camere.
- Când ecranul LCD este oprit :
	- funcția de mărire digitală nu acționează (pagina 61).
	- pentru optiunea [AF Mode] este aleasă varianta [Single] (pagina 61).
	- Dacă selectați  $\oint$  (modul bliț) /  $\bigcirc$ (cronometru propriu) / (macro) când ecranul LCD este oprit, imaginea va fi afișată pe ecran aproximativ 2 secunde.

36
# Numărul de imagini statice și durata filmelor ce pot fi înregistrate

Tabelul de mai jos prezintă numărul aproximativ de imagini statice și durata filmelor ce pot fi înregistrate pe un "Memory Stick" formatat cu această cameră foto. Valorile pot varia în funcție de condițiile de înregistrare.

Numãrul de imagini care pot fi înregistrate folosind memoria internã este echivalent cu cel corespunzător unui "Memory Stick" de 32 MB.

### Numãrul de imagini statice (Calitatea imaginii este [Fine] -pe rândul de sus- și [Standard] pe rândul de jos. ) -în numãr de imagini-

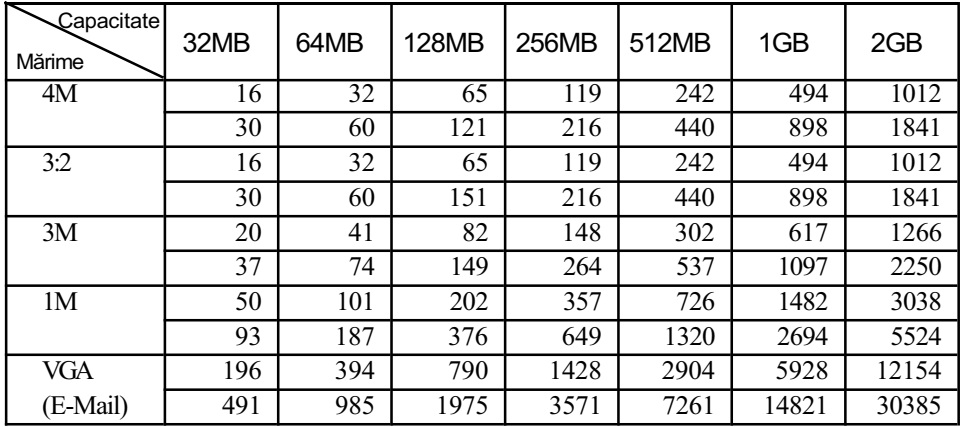

Numãrul de imagini din tabel este valabil când pentru [Mode] este aleasã varianta [Normal].

 Când pentru [Mode] este aleasã varianta [Multi Burst], dimensiunea unei singure imagini statice este de 1M.

- Dacã numãrul rãmas de imagini statice care mai pot fi înregistrate este mai mare de 9.999, este afișat indicatorul ">9999".
- Imaginile pot fi redimensionate ulterior ([Resize], pagina 56).

### Durata de înregistrare a filmelor (ore:minute:secunde)

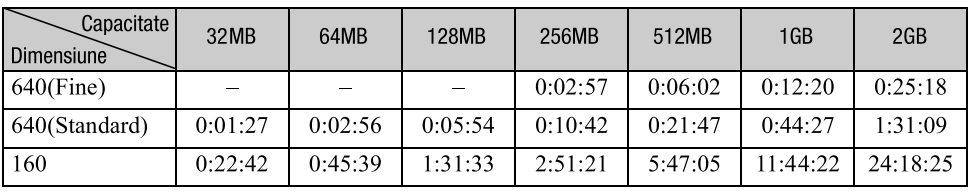

• Filmele cu dimensiune de [640(Fine)] pot fi înregistrate numai pe un "Memory Stick PRO".

• Pentru detalii privind dimensiunile imaginilor și calitatea acestora, vezi pagina 28.

 Când sunt redate cu aceatã camerã foto imagini înregistrate cu modele de echipamente Sony anterioare, afișajul poate diferi de dimensiunea reală a imaginilor.

# Dacă nu aveți o unitate "Memory Stick" (Înregistrarea în memoria internã)

Camera foto are o memorie internã de 32 MB. Aceastã memorie nu poate fi detasatã. Puteți înregistra imagini folosind memoria internă, chiar și atunci când în aparat nu este introdus nici un card de memorie "Memory Stick".

 Filmele ale cãror imagini au dimensiunea [640(Fine)] nu pot fi înregistrate în memoria internã.

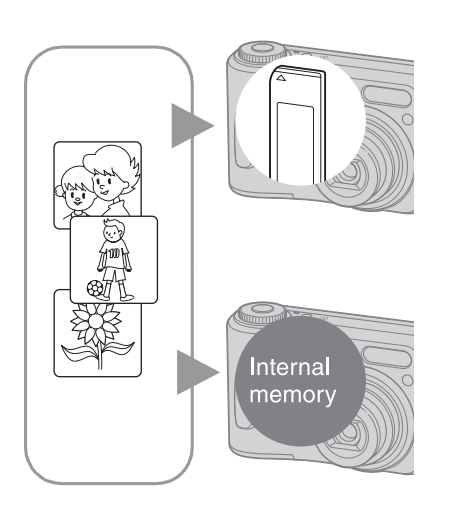

### Când este introdus în aparat un card "Memory Stick" (care nu este furnizat)

- [Recording] (înregistrare) : imaginile sunt înregistrate pe "Memory Stick".
- [Playback] (redare) : sunt redate imaginile înregistrate pe "Memory Stick".
- [Menu, Setup etc.] (meniu, reglaje etc.) : Diferite funcții pot fi aplicate imaginilor stocate pe "Memory Stick".

### Când în aparat nu este introdus un card "Memory Stick

- [Recording] (înregistrare) : imaginile sunt înregistrate în memoria internã.
- [Playback] (redare) : sunt redate imaginile înregistrate în memoria internã.
- [Menu, Setup etc.] (meniu, reglaje etc.) : Diferite funcții pot fi aplicate imaginilor stocate în memoria internã.

### În legãturã cu datele stocate în memoria internã

Vă recomandăm să copiați datele (copie de siguranță) fără greșeală, folosind una dintre urmãtoarele metode.

### Pentru a copia datele pe "Memory Stick" (copie de sigurantă)

Pregătiți un "Memory Stick" cu capacitatea de 32 MB sau mai mult, apoi parcurgeți procedura explicată la [Copy] (copiere) -pagina 67.

### Pentru a copia datele pe hard disk-ul calculatorului dvs. (copie de siguranță)

Parcurgeți procedura explicată la pagina 73-77, fără a introduce nici un card de memorie "Memory Stick" în camera foto.

- Nu puteți transfera datele de imagini de pe "Memory Stick" în memoria internă.
- Conectând camera și calculatorul printr-un cablu multi-funcțional (DSC-S90/S80/S60) sau prin Stația Cyber-shot (DSC-ST80), puteți copia datele stocate în memoria internă pe un calculator, însă nu puteți copia datele de pe calculator în memoria internă.

# Durata de funcționare a bateriilor și numărul de imagini care pot fi înregistrate/redate

Tabelele următoare prezintă estimativ numărul de imagini ce pot fi înregistrate/redate și duratele de timp cât poate fi folosită camera foto (perioadele de autonomie) în condițiile fotografierii în modul [NORMAL], cu bateriile complet încărcate, într-un spațiu unde temperatura este de 25°C (77°C). Aproximarea numãrului de imagini ce pot fi înregistrate sau redate tine cont de necesitatea schimbării unității de memorie "Memory Stick". Este posibil ca în realitate, numerele să fie mai mici decât cele indicate în tabele, în funcție de condițiile de folosire a camerei.

- Capacitatea bateriilor scade în timp precum și odată cu creșterea numărului de utilizări (pagina 110).
- Numărul de imagini ce pot fi înregistrate / vizualizate și durata de funcționare a bateriilor descresc în următoarele condiții :
	- La temperaturi scãzute ale mediului înconjurãtor,
	- Când folosiți blițul,
	- $-Dac\tilde{a}$  porniți și opriți de multe ori camera,
	- Dacă este utilizată frecvent funcția de mărire,
	- $-C$ ând pentru opțiunea [LCD Backlight] este aleasă varianta [Bright],
	- Dacă pentru opțiunea [AF Mode] este aleasă varianta [Monitor],
	- Dacã energia bateriilor este scãzutã.

### Când se fotografiazã imagini statice

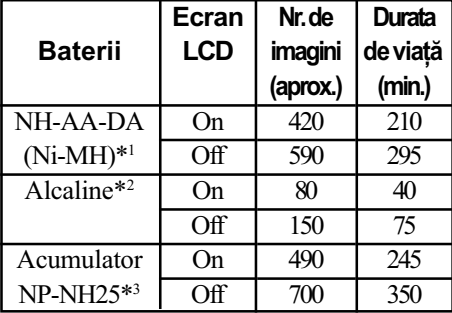

DSC-S90 DSC-S80/ST80/S60

\*3 Furnizat cu DSC-ST80

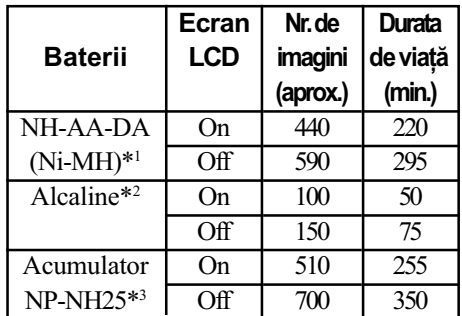

\*1 Furnizat cu DSC-S90/DSC-S80

\*2 Furnizat cu DSC-S60

- Fotografierea în urmãtoarele condiþii :
	- $-$  Când pentru opțiunea  $\bigoplus$  (P-Qualitycalitatea imaginii) este aleasã varianta [Fine].
- $-C$ ând pentru opțiunea [AF Mode] este aleasã varianta [Single],
- Când se înregistreazã o imagine la fiecare 30 sec.
- Când mãrirea este comutatã alternativ între capetele W și T ale scalei.
- Când blitul luminează stroboscopic la fiecare douã poze.
- $-C$ ând se pornește și se oprește aparatul o datã la fiecare zece poze.
- Metoda de mãsurare se bazeazã pe standardul CIPA (CIPA : Camera & Imaging Products Association)
- Numãrul de imagini înregistrate nu depinde de dimensiunea imaginii.

Continuã...

### Când se vizualizeazã imagini statice

### DSC-S90

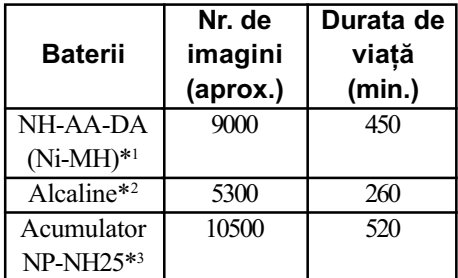

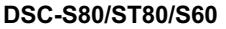

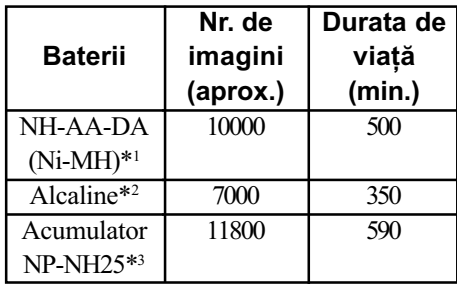

\*1 Furnizat cu DSC-S90/DSC-S80

\*2 Furnizat cu DSC-S60

\*3 Furnizat cu DSC-ST80

 Imaginile sunt vizualizate câte una singurã pe ecran, în ordine, la intervale de circa trei secunde.

### La înregistrarea filmelor

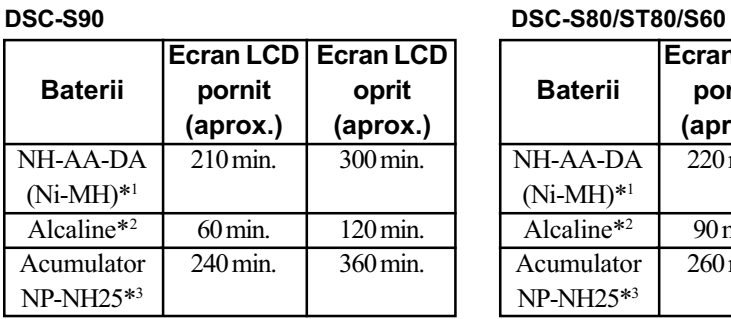

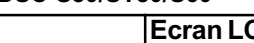

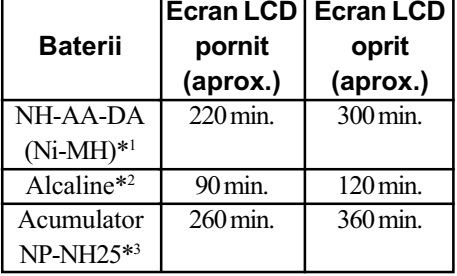

\*1 Furnizat cu DSC-S90/DSC-S80

\*2 Furnizat cu DSC-S60

\*3 Furnizat cu DSC-ST80

La înregistrarea filmelor în mod continuu, dimensiunea imaginilor fiind de [160].

# Utilizarea selectorului rotativ de mod

Puneți selectorul rotativ de mod în poziția corespunzătoare funcției pe care vreți să o folosiți.

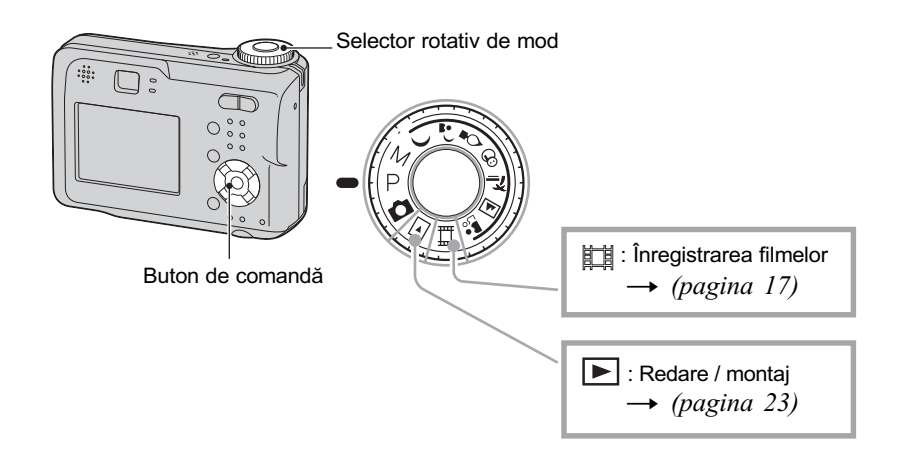

## Moduri de înregistrare a imaginilor statice

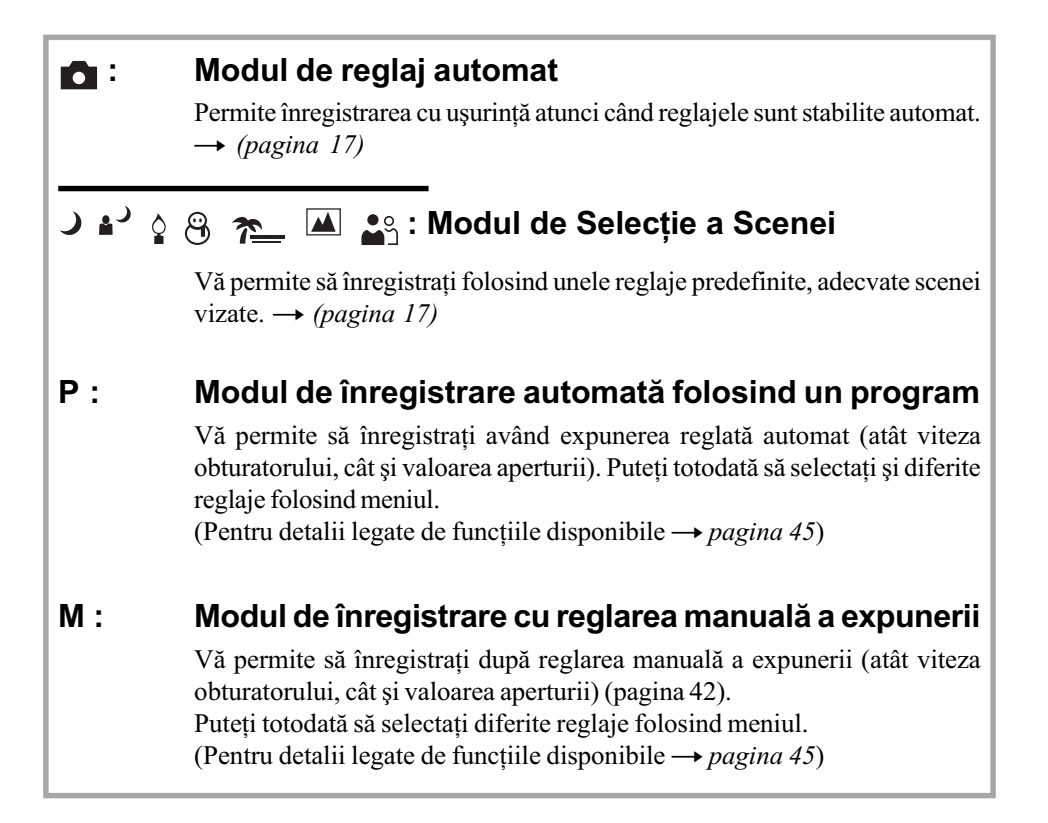

## Selecția scenei

Pentru detalii  $\rightarrow$  (pasul 5, pagina 17)

Pentru a fotografia o imagine corespunzător condițiilor de înregistrare, camera stabilește o combinație de funcții.

 $({\mathsf{v}})$ : puteți selecta reglajul dorit)

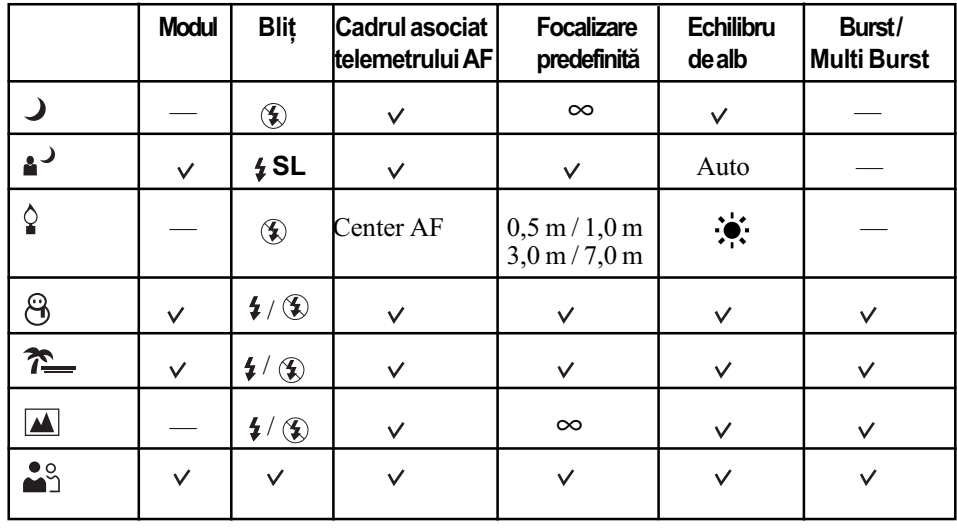

## Pentru a regla manual expunerea

1 Apãsaþi z al butonului de comandã când selectorul rotativ de mod este în poziþia M. Indicatorul "Set" aflat în partea din stânga jos a ecranului se transformă în "Return", iar camera trece în modul de reglare manualã a expunerii.

2 Efectuaþi reglajele folosind butonul de comandã.

b/B : aperturã (valoarea F)

 $\nabla/\blacktriangle$ : viteza obturatorului

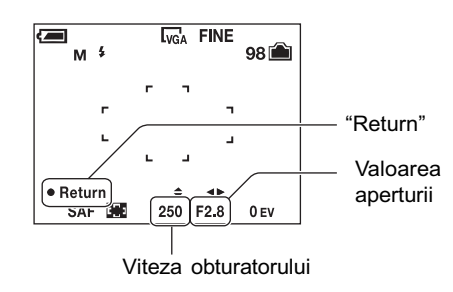

3 Înregistrați imaginea.

- Când pentru mãrire este aleasã o valoare din extremitatea W, puteți stabili o aperturã de F2.8 sau F 5.6.
- Când pentru mãrire este aleasã o valoare din extremitatea T, puteți stabili o apertură de F5.2 sau F 10.
- Puteþi alege o vitezã a obturatorului cuprinsă între 1/1000 și 30 secunde.
- · Diferența dintre expunerea obținută în urma reglajelor și expunerea corectă apreciatã de camera foto, apare pe ecran sub forma valorii EV (pagina 46). Dacã aceastã valoare este 0EV, înseamnã cã valoarea stabilitã este consideratã optimã de cãtre camera foto.
- · Pentru a utiliza funcția de Revedere rapidă (Quick Review), cea de înregistrare a primplanurilor (Macro) sau cronometrul propriu, ori pentru a schimba modul de funcționare a blițului, apăsați  $\bullet$  pentru a renunța la reglarea manuală a expunerii după pasul  $\odot$ . (Indicatorul "Return" se modifică devenind "Set".)
- $\bullet$  Pentru bliț este aleasă una dintre variantele  $\sharp$  (Bliț forțat) sau  $\circledast$  (Fără bliț).
- Când valoarea vitezei obturatorului este stabilitã de o secundã sau mai mult, aceasta este urmată de simbolul ["], spre exemplu 1".
- · Dacă alegeți o viteză scăzută a obturatorului, folosiți un trepied pentru a evita efectele vibratiilor.
- · Dacă selectați 1/6 secunde sau o viteză mai mică a obturatorului, este automat activată funcția NR slow shuter (obturator lent) pentru a fi redus zgomotul imaginii, iar pe ecran apare indicația "NR".
- · Dacă selectați viteze mici ale obturatorului, procesarea datelor durează mai mult timp.

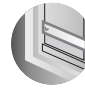

### Folosirea meniului

# Utilizarea elementelor meniului

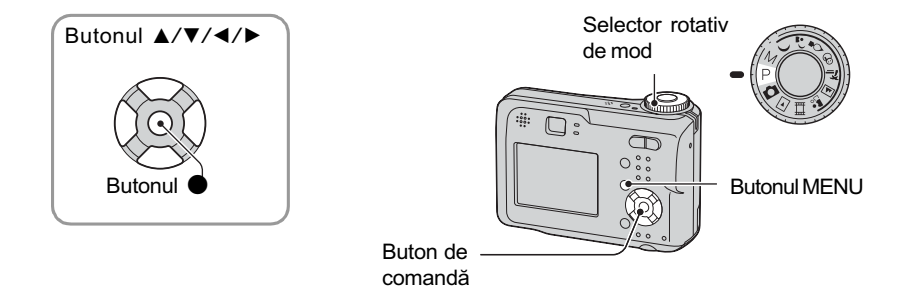

1 Porniți alimentarea și alegeți poziția dorită a selectorului rotativ de mod.

Elementele disponibile diferă în funcție de poziția selectorului rotativ de mod.

# 2 Apăsați butonul MENU pentru a fi afișat meniul.

## 3 Selectați elementul de meniu dorit folosind secțiunile  $\blacktriangleleft$ / $\blacktriangleright$ ale butonului de comandã.

- Dacã elementul dorit nu este vizibil, mențineți apăsat  $\blacktriangleleft$   $\blacktriangleright$  până ce acesta este afişat în interfață.
- Apăsați  $\bullet$  după ce selectați un element având selectorul rotativ de mod în poziția  $\blacktriangleright$ .

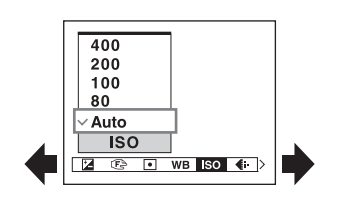

## 4 Selectati varianta de reglaj dorită folosind  $\nabla/\mathbf{A}$ .

Varianta de reglaj aleasă de dvs. apare mărită pe ecran și este aplicată.

## $5$  Apăsați MENU pentru ca meniul să dispară.

- Dacă există un element de meniu care nu este afișat, marcajele  $\triangle/\blacktriangledown$  apar pe marginile spațiului unde sunt afișate de obicei elementele de meniu. Pentru afișarea unui element care nu apare pe ecran, selectați cu ajutorul butonului de comandă unul dintre aceste marcaje.
- Nu puteți selecta elementele care apar de culoare gri.

# Elementele meniului Pentru detalii privind

funcționarea  $\rightarrow$  pagina 44

Poziția selectorului

rotativ de mod  $(\sqrt{\cdot} : \text{disponibil})$ 

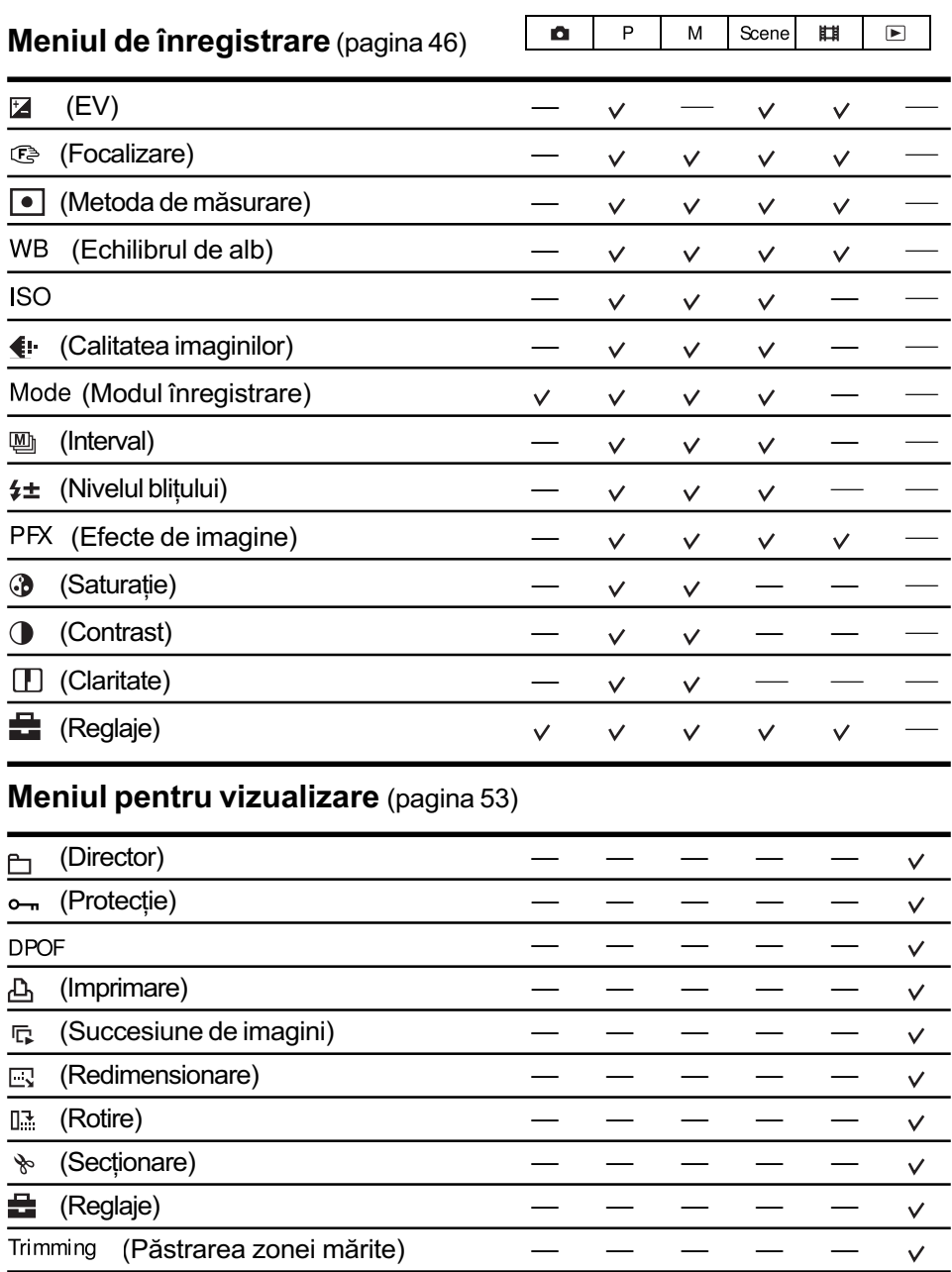

# Meniul de înregistrare Pentru detalii privind

funcționarea  $\rightarrow$  pag. 44

Reglajele stabilite din oficiu sunt marcate cu simbolul  $\mathcal{D}$ .

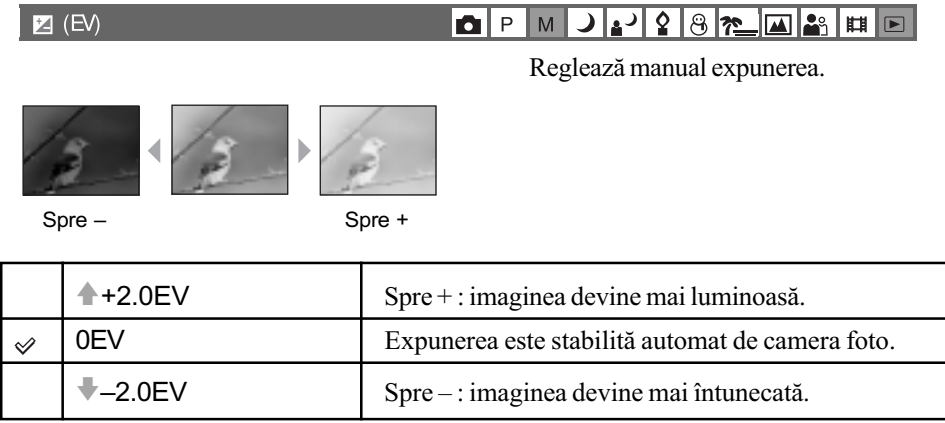

- $\bullet$  Pentru detalii legate de expunere  $\rightarrow$  pagina 26
- Valoarea de compensare poate fi aleasã în trepte de 1/3 EV.
- Când subiectul este extrem de luminos sau de întunecat, sau când utilizaþi bliþul, este posibil ca reglarea expunerii sã nu fie eficientã.

 $\ddot{Q}$  Reglarea opțiunii [EV] cu ajutorul histogramei afişate

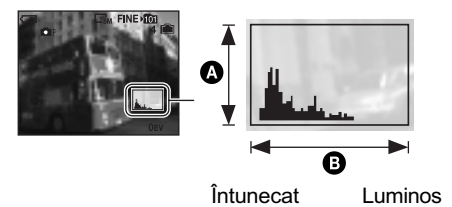

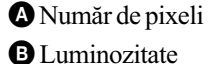

Histograma este un grafic care prezintã luminozitatea unei imagini. Puneți mai întâi selectorul rotativ de mod într-una dintre pozițiile P sau Scene, apoi apăsați de mai multe ori butonul  $\Box$  pentru a fi afisată histograma. Graficul afișat indică o imagine întunecatã dacã valorile sunt concentrate spre stânga, respectiv o imagine luminoasã când valorile sunt concentrate spre dreapta. Histograma este utilă ca referință pentru verificarea expunerii și pentru stabilirea valorii [EV].

· Histograma este afișată și în următoarele cazuri, fără a putea însă să reglați expunerea.

- $-C$ ând selectorul rotativ de mod este în poziția  $\Box$  sau M
- Când este redatã o singurã imagine
- În timpul Reluãrii rapide

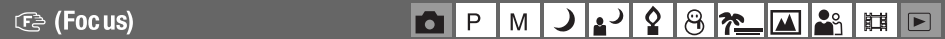

Puteți schimba metoda de focalizare. Utilizați meniul când este dificil să obțineți o focalizare corespunzãtoare folosind modul automat.

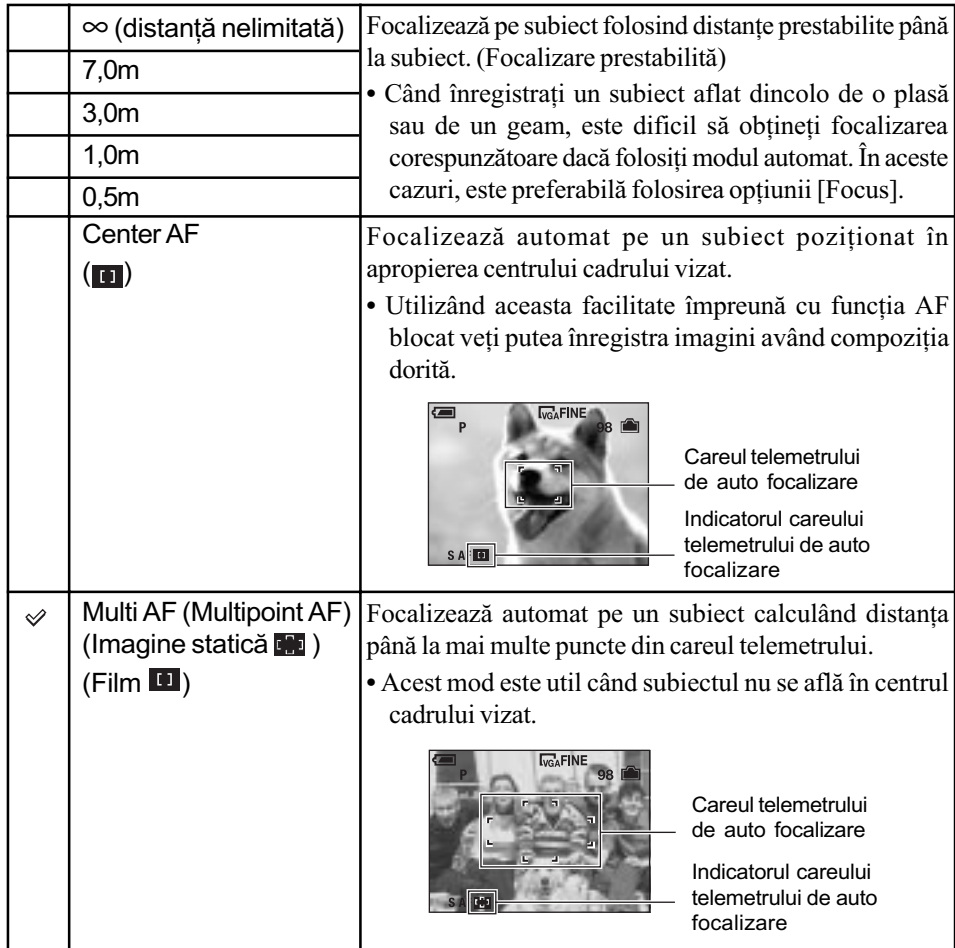

- AF este prescurtarea pentru Auto Focalizare (focalizare automatã).
- Informația legată de reglajul distanței corespunzătoare opțiunii [Focus] este aproximativă. Dacă îndreptați lentilele în sus sau în jos, eroarea va crește.
- Alegerea distanței este limitată de varianta stabilită la Selecția Scenei (pagina 42)
- Când înregistrați filme, se recomandă varianta [Multi AF] deoarece Auto Focalizarea acționează chiar dacă apar unele vibrații.
- Dacã folosiþi [Digital Zoom] (mãrirea digitalã) sau [AF Illuminator] (Sursa AF), au prioritate la deplasare AF subiectele poziþionate în sau lângã centrul cadrului. În acest caz indicatorul  $\blacksquare$  sau  $\blacksquare$  clipește, iar careul telemetrului de auto focalizare nu este afişat.

### $\ddot{Q}$  Dacă subiectul este în afara zonei de focalizare

Când subiectul fotografiat se aflã la marginea cadrului (sau a ecranului), sau când folosiþi varianta [Center AF], este posibil ca aparatul sã nu focalizeze pe subiectul aflat la margine. Într-un astfel de caz, procedați așa cum este arătat în continuare.

1 Recompuneþi imaginea astfel încât subiectul sã fie poziþionat în centrul careului asociat telemetrului de focalizare automată și apăsați pe jumătate butonul declanșator (AF lock).

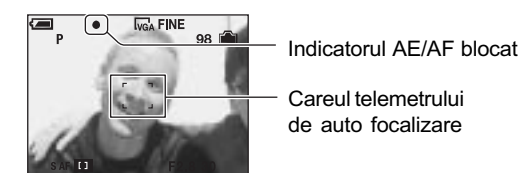

Câtă vreme nu apăsați complet butonul declanșator, puteți relua procedura de mai sus de câte ori doriți.

2 Când indicatorul AE/AF blocat înceteazã sã clipeascã rãmânând pornit, reveniþi la imaginea completă pe care doriți să o fotografiați și apăsați complet butonul declanșator.

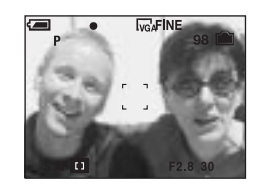

#### **To (Metering Mode)**

#### $P$  | M | J 2 2 8 <del>2 0 0 3</del>  $\overline{\mathbf{E}}$ n.

Selectează metoda de măsurare care stabilește în ce parte a subiectului să se efectueze mãsurãtorile pentru determinarea expunerii.

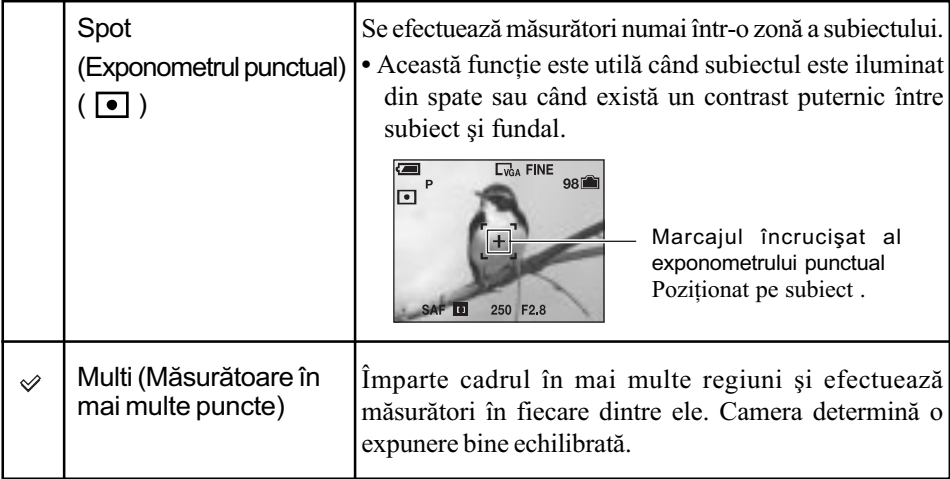

• Pentru detalii legate de expunere  $\rightarrow$  pagina 26.

• Când utilizați exponometrul punctual se recomandă ca pentru [ $\text{C}$ ] (Focus) să alegeți varianta [Center AF] pentru a focaliza pe zona unde se efectueazã mãsurarea (pagina 47).

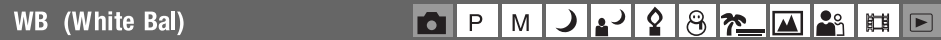

Ajustează tonurile de culoare în funcție de condițiile de iluminare din fiecare situație, spre exemplu atunci când culorile unei imagini înregistrate sunt nepotrivite.

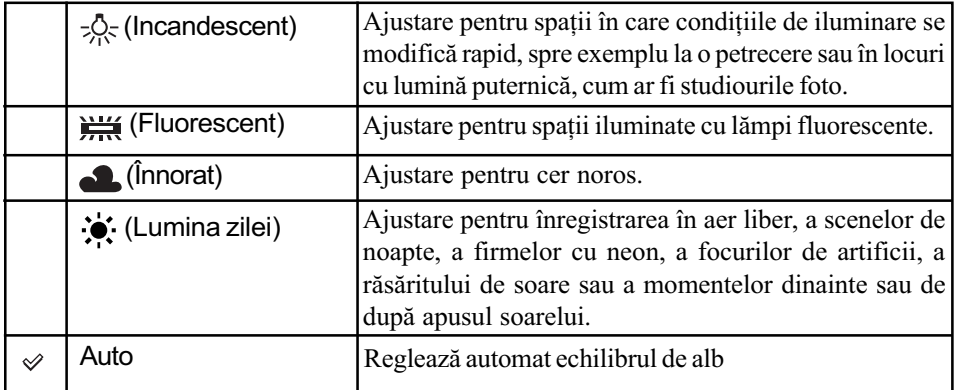

• Pentru detalii legate de [WB]  $\rightarrow$  pagina 28.

 În condiþii de iluminare cu surse fluorescente intermitente, este posibil ca echilibrul de alb să nu acționeze corect, chiar dacă selectați  $\frac{\mathbf{W}}{\mathbf{H}}$  (Fluorescent).

#### **ISO**

 $\blacksquare$   $\blacksquare$   $\blacksquare$   $\blacksquare$ ◞▮▵┘▏◊│<sub>ᠿ</sub>▕<sub>▓</sub>│|<sub>╩</sub>▏|<sub>╚</sub>▏│

Selectează o sensibilitate luminoasă măsurată în unități de măsură ISO. Cu cât numărul este mai mare, cu atât sensibilitatea este mai ridicatã.

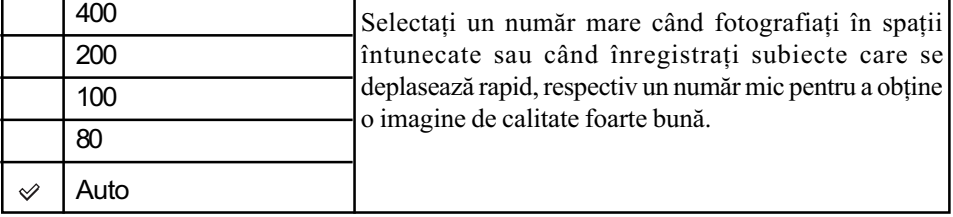

• Pentru detalii legate de sensibilitatea [ISO]  $\rightarrow$  pagina 27.

• Țineți seama că zgomotul imaginii tinde să crească pe măsură ce numărul reprezentând sensibilitatea ISO se mărește.

Pentru [ISO] este aleasã varianta [Auto] corespunzãtoare modului Scene.

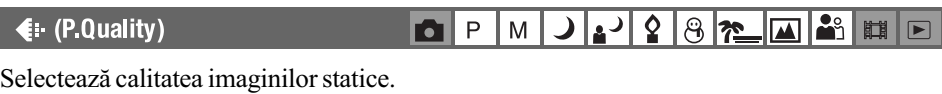

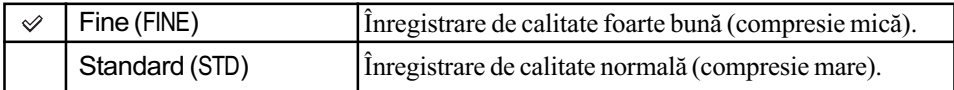

• Pentru detalii legate de calitatea imaginii  $\rightarrow$  pagina 28.

Pentru detalii privind functionarea  $\rightarrow$  pag. 44

#### ◘ P M J 2 2 8 <del>2</del> M 3 H E Mode (REC Mode)

Stabilește dacă aparatul să efectueze înregistrări în mod continuu sau nu atunci când apăsați butonul declanşator.

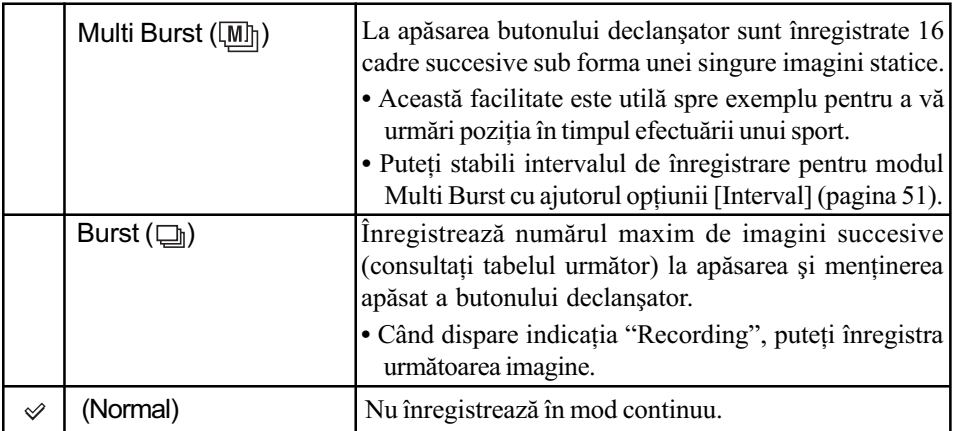

### În legãturã cu [Multi Burst]

- Puteþi reda imagini înregistrate folosind [Multi Burst] aplicând procedura urmãtoare.
	- $-P$ entru a face pauză / a relua după pauză : Apăsați secțiunea  $\bullet$  a butonului de comandă. - Pentru redarea cadru cu cadru : Apăsați </> în modul pauză. Apăsați  $\bullet$  pentru reluarea redãrii în serie.
- Nu puteți utilizaurmătoarele funcții în modul [Multi Burst] :
	- Mãrirea inteligentã (Smart Zoom)
	- $-Blit$  (Flash)
	- Inserarea datei și orei
	- Divizarea unei serii de imagini înregistrate în modul [Multi Burst]
	- Ștergerea unui cadru dintr-o serie de imagini înregistrate în modul [Multi Burst]
	- Stabilirea unui interval dintre cadre diferit de [1/30] când selectorul rotativ de mod este pus în poziția **D**
	- Stabilirea unei viteze a obturatorului mai micã de 1/30 secunde când pentru selectorul rotativ de mod este aleasã varianta M.
- La redarea unei serii de imagini înregistrate în modul [Multi Burst] folosind un calculator sau o cameră care nu beneficiază de funcția Multi Burst, imaginea este afișată ca o unică imagine alcãtuitã din 16 cadre.
- Dimensiunea imaginilor înregistrate în modul [Multi Burst] este de 1 M.
- Este posibil să nu puteți înregistra imagini în modul [Multi Burst] în funcție de modul stabilit pentru Scenã (pagina 42).

### În legãturã cu [Burst]

- Pentru blit este aleasă varianta ( $\hat{\mathbf{\mathcal{X}}}$ ) (fără bliț).
- La înregistrarea folosind cronometrul propriu, este înregistratã o serie de cel mult cinci imagini.
- Când pentru selectorul rotativ de mod este aleasă varianta M, nu puteți alege pentru viteza obturatorului în modul [Burst] valori de 1/6 secunde sau mai scãzute.
- Când bateria are puțină energie sau când unitatea "Memory Stick" este complet ocupată, înregistrarea în modul [Burst] se opreste.
- Este posibil să nu puteți înregistra imagini în modul [Burst] în funcție de modul stabilit pentru Scenã (pagina 42).

### Pentru detalii privind funcționarea  $\rightarrow$  pag. 44

### Numãrul maxim de înregistrãri continue

(Unitate de mãsurã : nr. imagine)

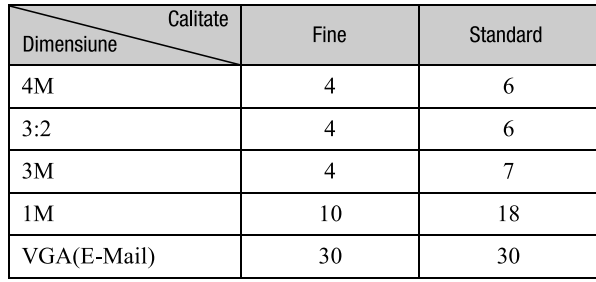

#### ◘ P M J 2 2 8 2 M 3 H D **A** (Interval)

Selecteazã intervalul dintre cadre pentru modul [Multi Burst] (pagina 50).

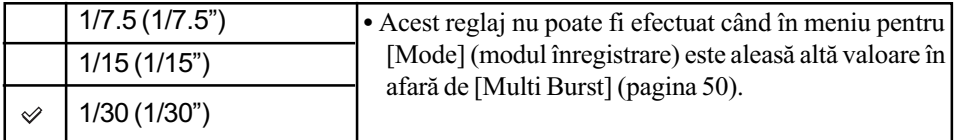

### $\frac{1}{2}$  (Flash Level)

# 

Regleazã cantitatea de luminã a bliþului.

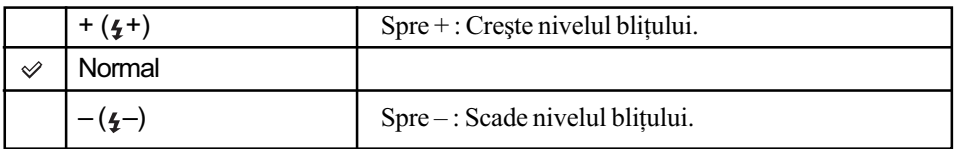

 $\bullet$  Pentru a modifica nivelul blitului  $\rightarrow$  pasul 5 de la pagina 19.

PFX (P.Effect)

Permite înregistrarea unei imagini folosind efecte speciale.

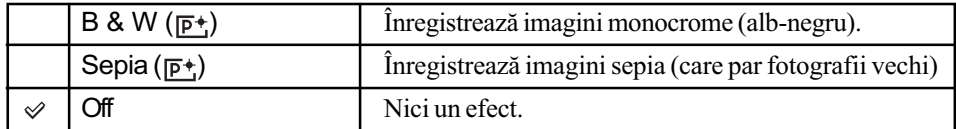

Acest reglaj nu este menþinut când alimentarea este opritã.

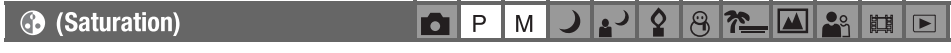

Reglează saturația imaginii.

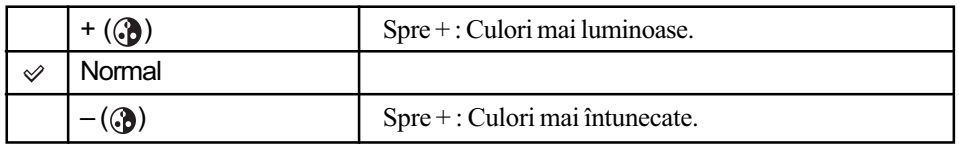

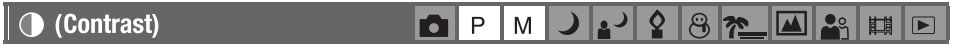

Regleazã contrastul imaginii.

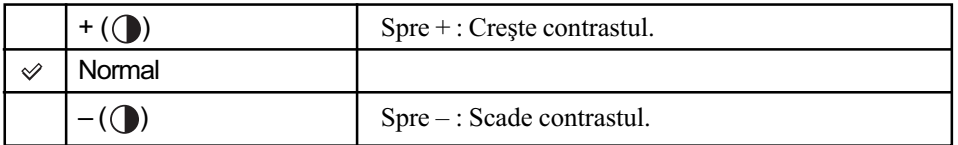

**ID** (Sharpness) 

Regleazã claritatea imaginii.

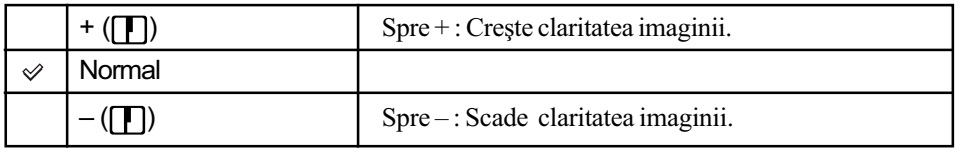

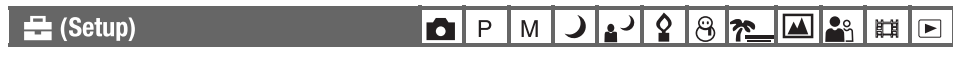

Consultați pagina 60.

# Meniul pentru vizualizare Pentru detalii privind

funcționarea  $\rightarrow$  pag. 44

Reglajele stabilite din oficiu sunt marcate cu simbolul  $\mathcal{A}$ .

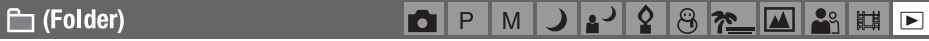

Selectează directorul care conține imaginea care doriți să fie redată (numai când folosiți o unitate "Memory Stick").

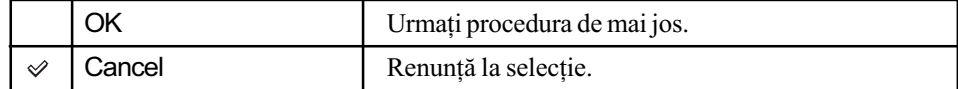

**①** Selectați directorul dorit folosind secțiunile ◀/▶ ale butonului de comandă.

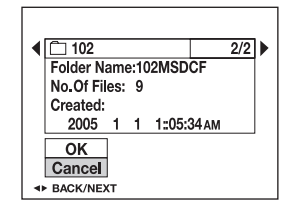

 $\Omega$  Selectați [OK] cu ▲, apoi apăsați ●.

### $\ddot{Q}$  în legătură cu opțiunea [Folder]

Camera stochează imaginile în directorul stabilit al unității "Memory Stick" (pagina 66). Puteți schimba directorul sau să creați altul nou.

- Pentru a crea un director nou  $\rightarrow$  [Create REC. Folder] (Crearea unui director de înregistrare) (pagina 66)
- $\bullet$  Pentru a schimba directorul în care să fie înregistrate imaginile  $\rightarrow$  [Change REC. Folder] (Schimbarea directorului de înregistrare) (pagina 67)
- Când sunt create mai multe directoare pe "Memory Stick", iar prima sau ultima imagine din director este afișată, vor apărea următoarele indicatoare :
	- : Deplasarea la directorul precedent.
	- : Deplasarea la directorul urmãtor.
	- : Deplasarea fie la directorul precedent, fie la urmãtorul.

o (Protect)  $P$  $N$ **)♪'♀ 8<del>~</del>回**。  $\boxed{P}$ 唯

Protejează imaginile împotriva ștergerii accidentale.

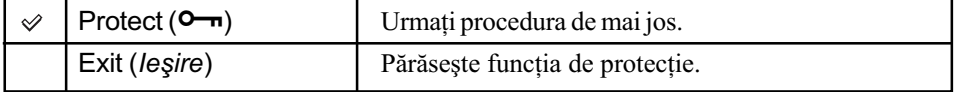

### Pentru protejarea imaginilor afisate în modul imagine unică

- $\Theta$  Afişați imaginea pe care vreți să o protejați.
- 2 Apãsaþi MENU pentru a apãrea meniul.
- 3 Selectați  $[\Box \neg]$  (Protect) folosind  $\Box$  ale butonului de comandă, apoi apăsați  $\Box$ . Imaginea este protejată, iar indicatorul  $\bullet \bullet$  (protejare) apare pe imaginea respectivă.

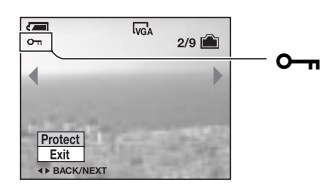

 $\Theta$  Pentru a proteja alte imagini, selectați imaginea dorită folosind  $\blacktriangleleft$ , apoi apăsați  $\blacktriangleright$ .

### Pentru protejarea imaginilor afişate în modul index

- $\Theta$  Apăsați  $\Xi$  (index) pentru afișarea în mod index.
- 2 Apãsaþi MENU pentru a apãrea meniul.
- 3 Selectați  $[\bullet \rightarrow]$  (Protect) folosind  $\bullet$  ale butonului de comandă, apoi apăsați  $\bullet$ .
- $\ddot{\mathbf{Q}}$  Selectați [Select] folosind  $\blacktriangle/\blacktriangledown$ , apoi apăsați $\ddot{\mathbf{Q}}$ .
- $\circledS$  Selectați folosind  $\triangle$ / $\nabla$ / $\triangleleft$ / $\triangleright$  imaginea pe care vreți să o protejați, apoi apăsați  $\bullet$ . Pe imaginea selectată apare indicatorul  $\sim$  de culoare verde.

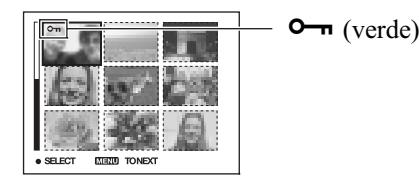

- $\circledS$  Repetați pasul  $\circledS$  pentru a proteja și alte imagini.
- 7 Apãsaþi MENU.
- **8** Selectați [OK] folosind ►, apoi apăsați ●. Indicatorul  $\Box$  devine de culoare albã. Imaginile selectate sunt protejate.
- · Pentru a proteja toate imaginile din director, selectați [All In This Folder] (Toate din acest director) la pasul  $\Phi$  și apăsați  $\bullet$ . Selectați [On] cu  $\bullet$ , apoi apăsați  $\bullet$ .

### Pentru a renunța la protecție

### În modul imagine unicã

Apăsați ● la pasul ③ sau ④ al procedurii "Pentru protejarea imaginilor afișate în modul imagine unică".

### În modul index

- 1 Selectaþi imaginea a cãrei protecþie stabilitã la pasul 5 al procedurii Pentru protejarea imaginilor afişate în modul index" vreți să o eliminați.
- $\ddot{2}$  Apăsați  $\bullet$ , pentru ca indicatorul  $\bullet$  să devină de culoare gri.
- 3 Repetaþi operaþia de mai sus pentru fiecare imagine pe care vreþi sã o deprotejaþi.
- $\Theta$  Apăsați MENU, selectați [OK] folosind  $\blacktriangleright$ , apoi apăsați  $\Theta$ .

### Pentru a renunța la protecția tuturor imaginilor din director

Selectați [All In This Folder] (*Toate din acest director*) la pasul  $\Phi$  al procedurii "Pentru protejarea imaginilor afişate în modul index", apoi apăsați  $\bullet$ . Selectați [Off] cu  $\bullet$ , apoi apăsați .

- Tineți seama că la formatarea suportului de înregistrare sunt șterse toate datele conținute de acesta, inclusiv imaginile protejate, și că ulterior datele nu mai pot fi recuperate.
- $\bullet$  Operația de protejare a unei imagini poate dura mai mult timp.

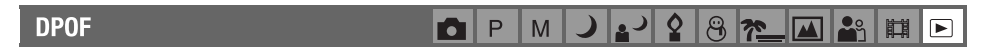

Este ataşat marcajul  $\mathbb{N}$  (marcat pentru imprimare) imaginilor pe care doriti să le imprimați (pagina 89).

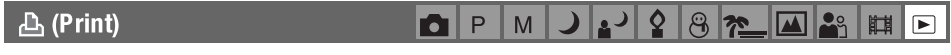

Vezi pagina 86.

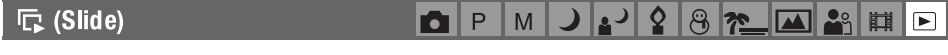

Imaginile înregistrate sunt redate în ordine (Slide show - succesiune de imagini).

### Interval

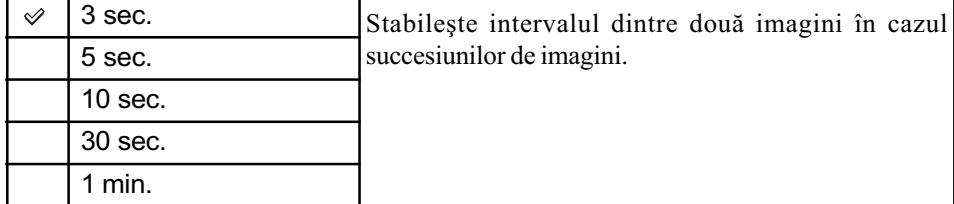

### Image (imagine)

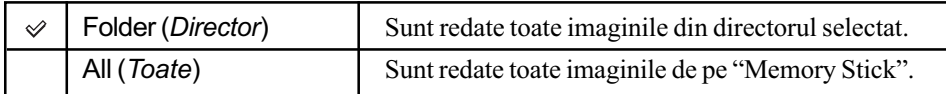

### Repeat (repetare)

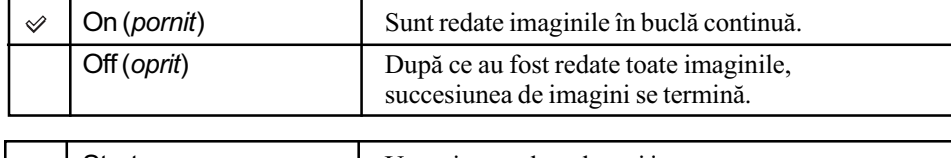

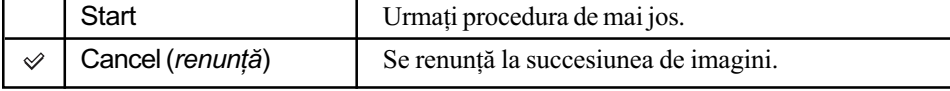

 $\Omega$  Selectați [Interval], [Image] (imagine) și [Repeat] (repetare) folosind  $\triangle$ / $\nabla$ / $\triangle$ / $\triangleright$  ale butonului de comandã.

 $\circled{2}$  Selectați [Start] folosind  $\blacktriangledown$   $\blacktriangleright$ , apoi apăsați  $\bullet$ . Începe succesiunea de imagini.

Pentru ca succesiunea de imagini să se încheie apoi apăsați  $\bullet$ , selectați [Exit] cu  $\blacktriangleright$ , apoi apăsați .

- $\cdot$ În timpul succesiunii de imagini, puteți afișa imaginea precedentă/următoare cu  $\blacktriangleleft$
- Perioada de timp [Interval], dintre imagini, este estimativã, putând varia în funcþie de dimensiunea imaginii, etc.

#### $\boxed{\Box}$  (Resize)

```
K▌▛▏M▏}▎<mark>▞▏▏</mark>▒░░░░░░░░░░
```
Puteți modifica dimensiunea imaginii înregistrate (Resize - redimensionare) și să o memorați sub forma unui fișier nou. Imaginea originală este în continuare reținută după redimensionare.

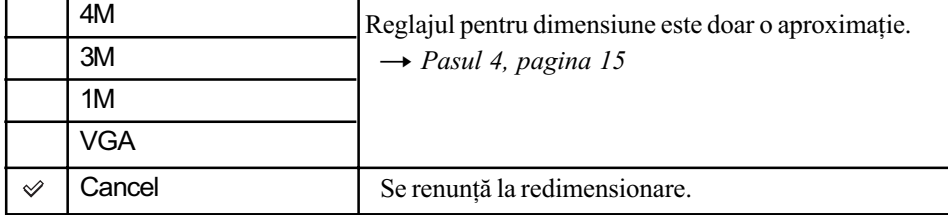

 $\Theta$  Afişați pe ecran imaginea pe care vreți să o redimensionați.

- 2 Apăsați MENU pentru a fi afișat meniul.
- 3 Selectați  $\left[\overline{\cdots}\right]$  (redimensionare) cu  $\blacktriangleleft$   $\blacktriangleright$ , apoi apăsați  $\blacktriangleright$ .
- $\overline{4}$  Selectati dimensiunea dorită cu  $\Delta/\overline{v}$ , apoi apăsați $\overline{o}$ . Imaginea redimensionatã este stocatã în directorul de înregistrare sub forma celui mai nou fisier.
- Pentru detalii legate de [Image Size] (*dimensiunea imaginii*)  $\rightarrow$  pagina 15.
- Nu puteți modifica dimensiunea imaginilor filmelor sau a celor înregistrate [Multi Burst].
- Când dimensiunea imaginii este modificatã de la o valoare mai scãzutã la una mai mare, calitatea imaginii se deterioreazã.
- Nu puteți redimensiona o imagine până la raportul laturilor de 3:2.
- Când redimensionați o imagine cu raportul laturilor de 3:2, în partea de sus și de jos a imaginii apar benzi negre.

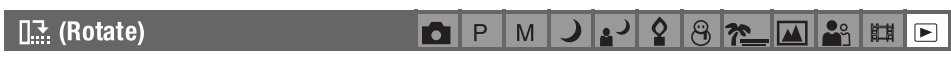

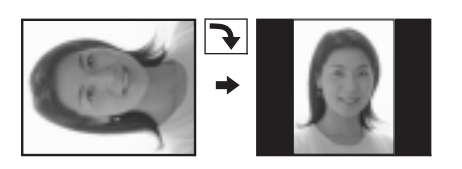

Imaginea staticã este rotitã.

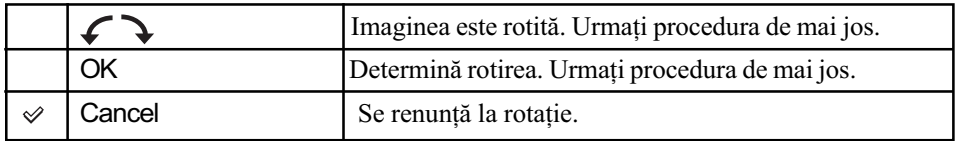

 $\Theta$  Afișați pe ecran imaginea care vreți să fie rotită.

2 Apăsați MENU pentru a fi afișat meniul.

- 3 Selectați  $[\prod_{i=1}^{\bullet}](rotire)$  folosind  $\blacktriangleleft/\blacktriangleright$  ale butonului de comandă, apoi apăsați  $\blacktriangleright$ .
- $\Theta$  Selectați  $[\mathcal{L} \setminus ]$  (rotire) folosind  $\blacktriangle$ , apoi rotiți imaginea cu  $\blacktriangle$ / $\blacktriangleright$ .

 $\bullet$  Selectați [OK] cu  $\blacktriangle/\blacktriangledown$ , apoi apăsați  $\bullet$ .

- Nu puteți roti imagini protejate, filme sau imagini înregistrate [Multi Burst].
- Este posibil sã nu puteþi roti imagini înregistrate cu alte camere.
- Când vizualizați imagini pe un calculator, este posibil ca informațiile legate de rotire să nu fie preluate, în funcție de aplicația software folosită.

### $\diamond$  (Divide)

 $P$  $M$ J 3 3 3 2 4 5 F

Secționează filmele sau șterge porțiunile care nu sunt necesare ale filmelor. Această funcție se recomandă a fi folosită când memoria internă sau cea de pe "Memory Stick" este insuficientă sau când doriți să atașați filme unor mesaje transmise prin poșta electronică.

• Tineti seama să filmul original va fi sters și că numărul care îi corespunde este omis. Tineti de asemenea cont că filmele odată secționate nu mai pot fi restaurate.

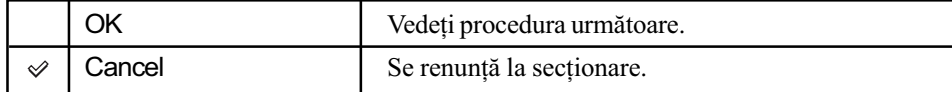

Continuã...

### Exemplu: Secționarea filmului cu numărul 101\_0002

În continuare este descris un exemplu de secționare a unui film numerotat cu 101 0002 și stergerea lui în următoarea configurație a fișierului.

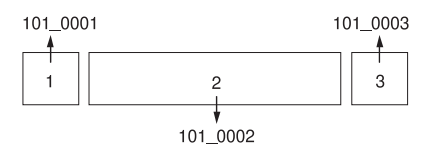

1. Secționarea scenei A.

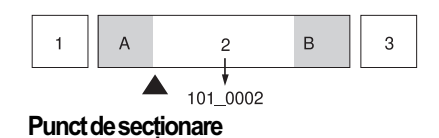

- 101 0002 este secționat în 101 0004 și 101 0005.
- 2. Secționarea scenei B.

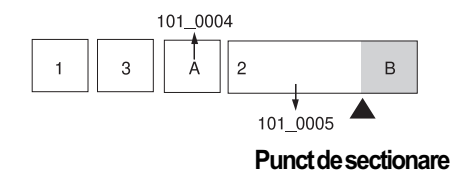

- 101\_0005 este secționat în 101\_0006 și 101\_0007.
- 3. Ștergerea scenelor A și B dacă acestea nu sunt necesare.

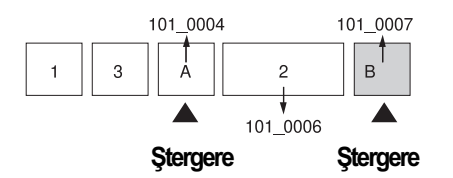

4. Rãmân numai scenele dorite.

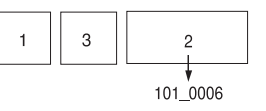

### Procedurã

- $\Theta$  Afişați pe ecran filmul care vreți să fie secționat.
- 2 Apăsați MENU pentru a fi afișat meniul.
- 3 Selectați [ $\geqslant$ ] (secționare) folosind  $\blacktriangleleft$  ale butonului de comandă, apoi apăsați  $\bullet$ .
- $\Phi$  Selectați [OK] cu ▲, apoi apăsați ●. Începe redarea filmului.

### Pentru detalii privind functionarea  $\rightarrow$  pag. 44

**5** Apăsați ● în punctul unde vreți să fie secționat filmul.

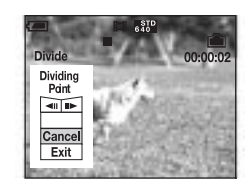

- Când doriți să stabiliți mai exact punctul, selectați  $\text{d}U/\text{d}$  (cadru înapoi/înainte) și fixați punctul de sectionare folosind  $\blacktriangleleft$ / $\blacktriangleright$ .
- · Dacă doriți să modificați punctul de secționare, selectați [Cancel]. Redarea filmului este reluatã.

 $\circledS$  Selectați [OK] cu  $\blacktriangle/\blacktriangledown$ , apoi apăsați  $\bullet$ .

- $\overline{O}$  Selectați [OK] cu  $\blacktriangle$ , apoi apăsați  $\bullet$ . Filmul este secționat.
- Filmelor secþionate le sunt alocate numere noi, dupã care sunt înregistrate ca cele mai recente filme din directorul de înregistrare selectat.
- Nu puteți secționa următoarele tipuri de imagini :
	- $-$ imagini statice,
	- filme care nu sunt suficient de lungi pentru a fi secþionate (care sunt mai scurte de circa douã secunde)
	- filme protejate (pagina 54).

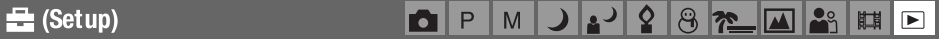

Vezi pagina 60.

#### $P$  $M$ **Trimming** ) <mark>▲┘▏◊│℅│?≏▁│巫│▃</mark>░│ ||■│□│

Se înregistrează imagini mărite ( $\rightarrow$  pasul 6, pagina 23) sub forma unui nou fișier.

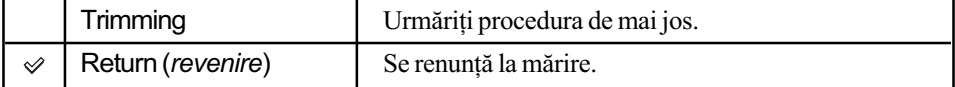

 $\Omega$  Apăsați MENU în timpul măririi la redare pentru a fi afișat meniul.

- $\Theta$  Selectați [Trimming]  $\triangleright$  al butonului de comandă, apoi apăsați  $\bullet$ .
- $\ddot{\mathbf{4}}$  Selectați dimensiunea dorită cu  $\mathbf{\Delta}/\mathbf{V}$ , apoi apăsați  $\mathbf{0}$ . Imaginea este stocată, iar cea originală este afișată din nou.
- Imaginea mãritã este înregistratã în directorul de înregistrare selectat, sub forma celui mai nou fișier, imaginea originală fiind în continuare păstrată.
- Este posibil sã scadã calitatea imaginilor mãrite.
- Nu puteți mări o imagine astfel încât să ajungă la un raport al laturilor de 3:2.
- Nu puteti mări imagini afisate în modul Revedere rapidă.

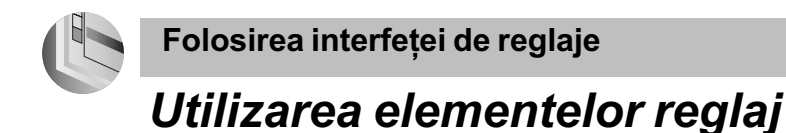

Puteți modifica reglajele efectuate din oficiu cu ajutorul Interfeței de reglaje.

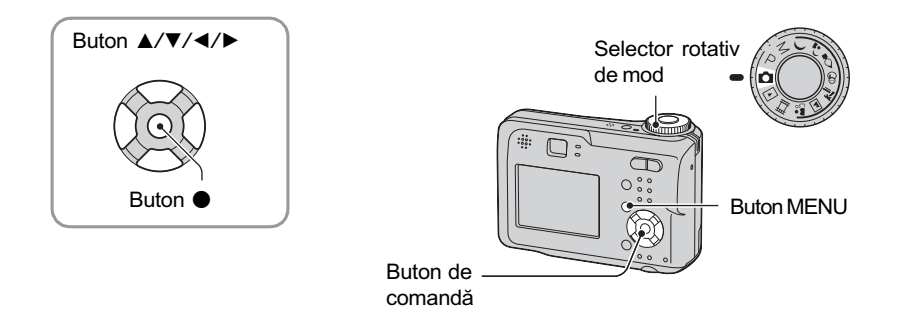

- 1 Porniți alimentarea.
- $2$  Apăsați butonul MENU pentru a fi afişat meniul.
- $3$  Apăsați  $\blacktriangleright$  la butonul de comandă pentru a selecta  $\Xi$  (Setup).
- 4 Apăsați  $\triangle$ / $\blacktriangledown$ / $\blacktriangleleft$ / $\blacktriangleright$  la butonul de comandă pentru a selecta elementul de reglaj asupra căruia vreți să acționați.

Careul care înconjoarã elementul selectat devine de culoare galbenã.

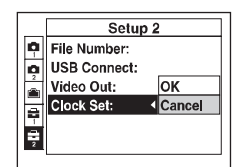

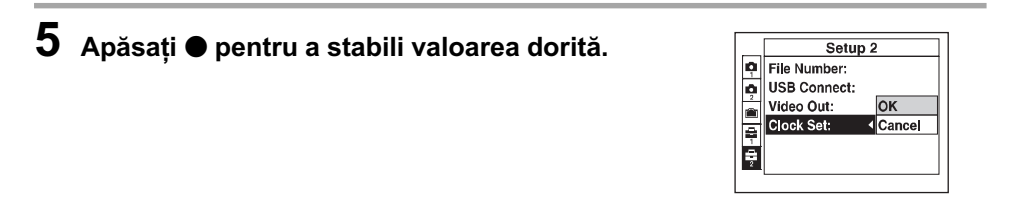

Pentru a opri afişarea interfeței de reglaje  $\blacksquare$  (Setup), apăsați MENU.

### Pentru a renunța la reglajele **=** (Setup).

Selectați [Cancel] în cazul în care această indicație apare pe ecran, apoi apăsați  $\bullet$  la butonul de comandã. Dacă respectiva indicație nu apare, selectați din nou reglajul anterior.

· Valoarea stabilită este menținută și după ce este oprită alimentarea.

# **Camera 1**

Reglajele stabilite din oficiu sunt marcate cu simbolul  $\mathcal{A}$ .

### Modul AF (Focalizarea Automatã)

Selectează modul de funcționare cu focalizare automată.

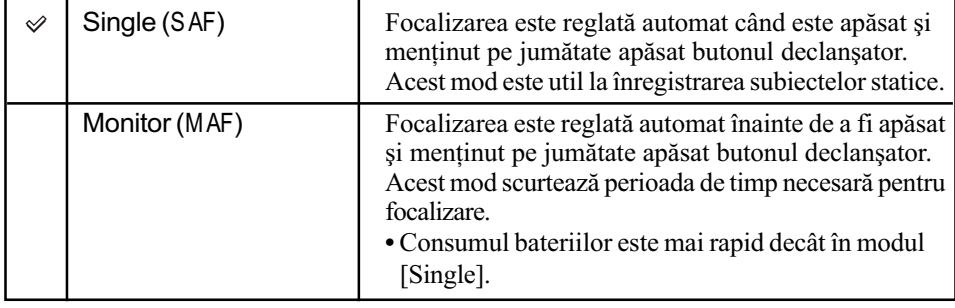

· Când înregistrați folosind vizorul, ecranul LCD fiind oprit, camera funcționează în modul [Single].

### Digital Zoom (Mãrire digitalã)

Selectează modul mărire digitală. Camera mărește imaginile folosind mărirea optică (până la maxim 3×). Când scala de mărire depășește 3×, camera va folosi fie mărirea inteligentă, fie pe cea digitalã de precizie.

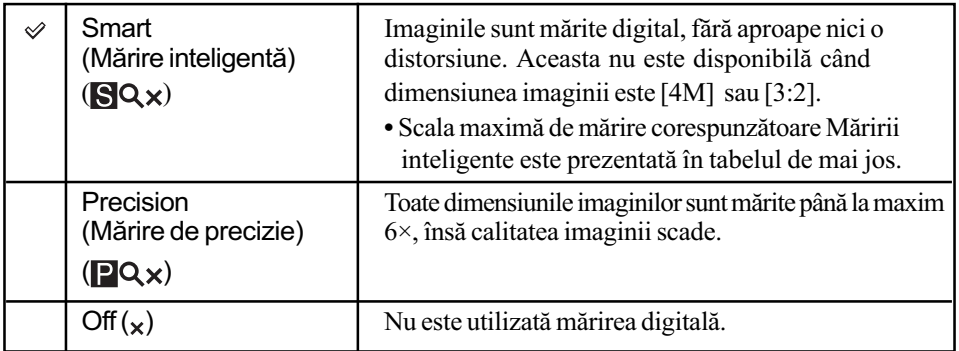

Dimensiunea imaginii și scala de mărire maximă la folosirea Măririi inteligente.

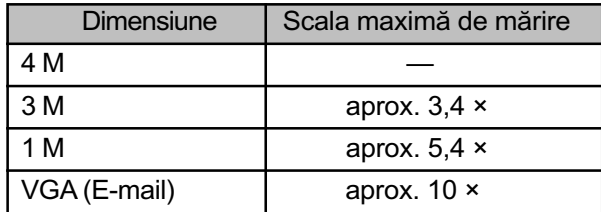

Continuã...

• Când apăsați butonul de mărire (zoom), pe ecranul LCD apare indicatorul scalei de mărire, asa cum este ilustrat în continuare.

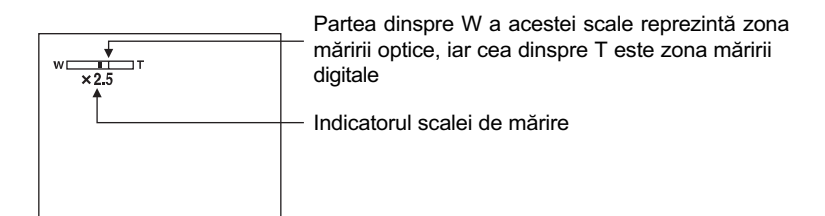

- Scala maximã de mãrire corespunzãtoare mãririi inteligente/mãririi de precizie include scala mãririi optice.
- Careul asociat telemetrului AF nu este afișat când folosiți mărirea digitală. Indicatorii sau **u** clipesc și are loc focalizarea automată (AF). Are prioritate subiectul aflat în centrul cadrului.
- · Când utilizați mărirea inteligentă, este posibil ca imaginea de pe ecranul LCD să pară grosierã. Aceast fenomen nu afecteazã deloc imaginea înregistratã.

### Date / Time (data / ora)

Stabilește modul în care data și ora să fie suprapuse peste imagini. Selectați această opțiune înainte de înregistrare.

 $\cdot$  În timp ce fotografiați, indicațiile temporale (data și ora) nu sunt afișate în schimb apare indicatorul DAIL. Data și ora vor fi afișate numai la redare, cu roșu, în colțul din dreapta-jos al imaginii.

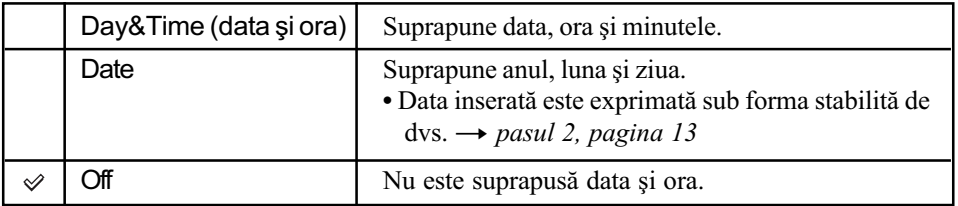

- Nu puteți insera data și ora peste imaginile filmelor sau peste cele înregistrate în modul [Multi Burst].
- Data si ora suprapuse nu pot fi sterse ulterior.

### Red Eye Reduction (reducerea efectului de ochi-roșii)

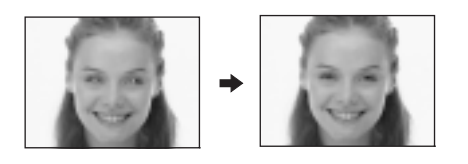

Este diminuat fenomenul de ochi-roșii când este utilizat blițul. Selectați această opțiune înainte de a înregistra.

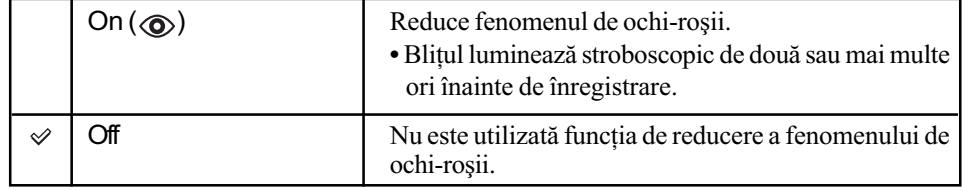

- Deoarece durează câteva secunde până ce butonul declanșator este acționat, mențineți aparatul nemișcat pentru a evita efectele vibrațiilor. Totodată, nu lăsați subiectul să se deplaseze.
- Este posibil ca reducerea efectului de ochi rosii să nu fie realizată corespunzător în funcție de diferentele individuale, de distanta până la subiect, de faptul că iluminarea stroboscopică dinaintea înregistrãrii este sau nu vãzutã de subiect sau de alte condiþii.

### AF Illuminator (sursã AF)

Sursa AF furnizează lumină care ajută la focalizarea cu mai multă usurință pe subiecte aflate în spații întunecate. Sursa AF emite lumină roșie care permite camerei foto să focalizeze mai usor când butonul declansator este pe jumătate apăsat, până ce focalizarea este blocată. În aceast moment apare indicatorul  $\mathbf{v}_{\infty}$ .

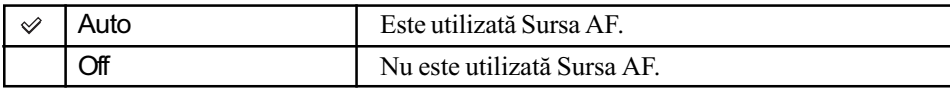

- Dacă subiectul nu primeste suficientă lumină de la Sursa AF sau dacă subiectul nu contrasteazã suficient cu fundalul, focalizarea nu se va realiza. (Se recomandã o distanþã cuprinsã între 3,5 m (W) / 2,5 m (T).)
- Focalizarea este realizatã atât timp cât lumina provenitã de la sursa AF ajunge la subiect, chiar dacă aceasta cade ușor descentrat pe subiect.
- Când este aleasă Focalizarea la distanțe predefinite (pagina 47), funcția [AF Illuminator] nu acționează.
- Careul asociat telemetrului AF nu este afișat. Indicatorul sau cel **c** clipește, iar focalizarea automată acționează, acordând prioritate subiectului aflat în centrul cadrului.
- $\bullet$  Sursa AF nu acționează când la Selecția scenei este aleasă una dintre variantele  $\bullet$  (modul amurg) sau  $\blacksquare$  (modul peisaj).
- Lumina emisã de sursa AF este foarte strãlucitoare. Cu toate cã nu reprezintã un pericol, nu priviți de aproape, direct spre sursa AF.

### Auto Review (Reluare automatã)

Imaginea statică este afișată pe ecran timp de circa două secunde imediat după ce a fost înregistratã.

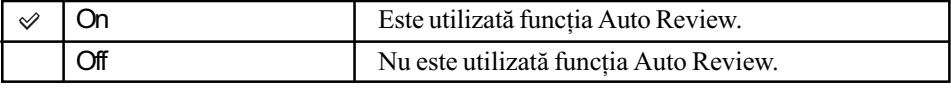

• Nu puteti înregistra următoarea imagine în timpul Reluării automate. Dacă apăsati pe jumătate butonul declansator în această perioadă, imaginea afisată dispare și puteți înregistra imediat urmãtoarea imagine.

# Camera 2

Reglajele stabilite din oficiu sunt marcate cu simbolul  $\mathcal{D}$ .

### Enlarged icon (Simboluri mãrite)

Indicatorul reglajului este temporar mărit când apăsați  $\sharp$  (Modul bliț),  $\circledcirc$  (Cronometru propriu) sau (Macro).

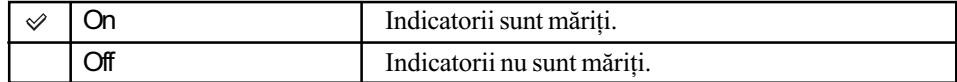

# **Internal Memory Tool**

Acest element nu este afișat când este introdus un card "Memory Stick" în aparat. Reglajele stabilite din oficiu sunt marcate cu simbolul  $\mathcal{A}$ .

### Format (Formatare)

Este formatatã memoria internã.

· Țineți seama că prin formatare datele sunt șterse definitiv din memoria internă, chiar dacă imaginile sunt protejate.

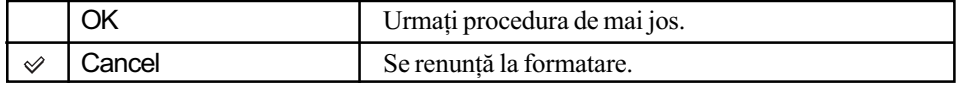

 $\Theta$  Selectați [OK] cu ▲ la butonul de comandă, apoi apăsați ●.

Apare mesajul "All data in internal memory will be erased Ready?" (Vor fi şterse toate datele din memoria internã. Acum?).

 $\Omega$  Selectați [OK] cu ▲, apoi apăsați ●. Formatarea se încheie.

# Memory Stick Tool

Acest element este afisat numai când este introdus un card "Memory Stick" în aparat. Reglajele stabilite din oficiu sunt marcate cu simbolul  $\mathcal{A}$ .

### Format (Formatare)

Este formatată memoria "Memory Stick". Cardurile de memorie "Memory Stick" disponibile în comerț sunt deja formatate și pot fi utilizate imediat.

· Tineți seama că prin formatare datele sunt șterse definitiv din memoria "Memory Stick", inclusiv imaginile protejate.

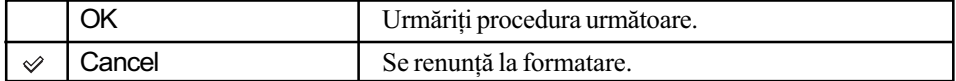

 $\Omega$  Selectati [OK] cu  $\triangle$  la butonul de comandă, apoi apăsați  $\bullet$ .

Apare mesajul "All data in Memory Stick will be erased Ready?" (Vor fi sterse toate datele de pe Memory Stick. Acum?).

 $\Omega$  Selectați [OK] cu  $\blacktriangle$ , apoi apăsați  $\blacktriangleright$ . Formatarea se încheie.

### Create REC. Folder (Crearea directorului de înregistrare)

Este creat un director în memoria "Memory Stick" în care să fie înregistrate imaginile.

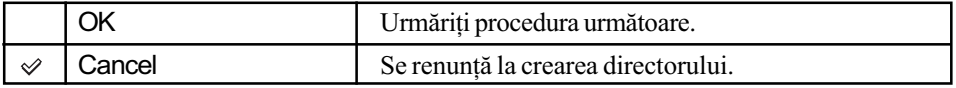

 $\odot$  Selectați [OK] cu secțiunea  $\blacktriangle$  a butonului de

comandă, apoi apăsați •. Apare interfața de crearea a directorului.

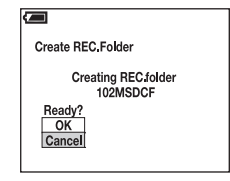

 $\circled{2}$  Selectați [OK] cu  $\blacktriangle$ , apoi apăsați  $\bullet$ .

Este creat un nou director cãruia îi este alocat un numãr mai mare cu o unitate decât numărul maxim existent și care devine directorul curent de înregistrare.

- Pentru detalii legate de director, vezi pagina 53.
- Dacă nu creati un director nou, cel cu numărul "101MSDCF" este selectat ca director de înregistrare.
- · Puteți crea directoare până la numărul maxim de "999MSDCF".
- Imaginile sunt înregistrate în directorul nou creat pânã ce este creat sau selectat un altul.
- Directoarele nu pot fi sterse cu camera. Pentru a sterge un director, apelați la calculatorul personal, etc.
- În fiecare director pot fi stocate cel mult 4000 de imagini. În momentul în care se atinge capacitatea maximã a unui director, este creat în mod automat u altul.
- · Pentru mai multe informații, consultați "Locațiile de memorie ale fișierelor cu imagini și denumirile lor" (pagina 79).

### Change REC. Folder (Schimbarea directorului de înregistrare)

Este schimbat directorul de înregistrare curent.

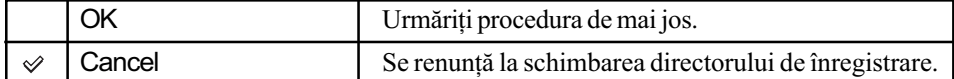

 $\Omega$  Selectați [OK] cu secțiunea  $\blacktriangle$  a butonului de comandă, apoi apăsați  $\blacktriangleright$ . Apare interfața de selecție a directorului.

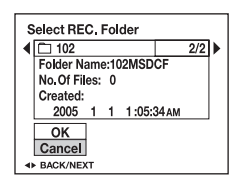

2 Selectați directorul dorit cu  $\blacktriangleleft$  / $\blacktriangleright$ , și [OK] cu  $\blacktriangle$ , apoi  $\blacktriangleright$ .

- Nu puteți selecta directorul cu numărul "100MSDCF" ca director de înregistrare.
- Nu puteți deplasa imaginile înregistrate, dintr-un director în altul.

### Copy (Copiere)

Sunt copiate toate imaginile din memoria internă pe "Memory Stick".

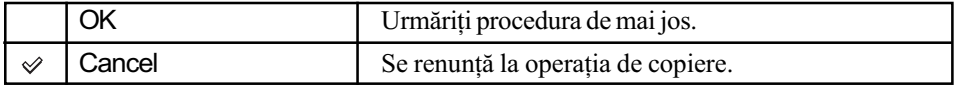

- $\odot$  Introduceți în aparat un card de memorie "Memory Stick" cu capacitatea de 32 MB sau mai mare.
- $\Omega$  Selectați [OK] cu ▲, apoi apăsați ●.

Apare mesajul "All data in Memory Stick will be copied Ready?" (Vor fi copiate toate datele de pe Memory Stick. Acum?).

**3** Selectați [OK] cu ▲, apoi apăsați ●.

Începe copierea.

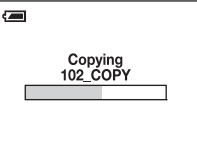

- Utilizaþi baterii cu Nichel-Metal hidrid complet încãrcate sau adaptorul de reþea (nu este furnizat). Dacă folosiți baterii cu prea puțină energie, care se consumă în cursul procesului, copierea poate eșua, iar datele pot fi deteriorate.
- Nu puteți copia imagini individual.
- · Imaginile originale din memoria internă sunt reținute după copiere. Pentru a șterge conținutul memorie interne, scoateți cardul "Memory Stick" după copiere, apoi parcurgeți procedura [Format] (*formatare*) corespunzătoare opțiunii **internal Memory Tool** (pagina 65).
- Nu puteți selecta un director copiat pe "Memory Stick".
- La copierea datelor, marcajele  $\mathbb{N}$  (marcaj de imprimare) ataşate imaginilor sunt șterse.

# **出 Setup 1**

Reglajele stabilite din oficiu sunt marcate cu simbolul  $\mathcal{A}$ .

### LCD Backlight (Iluminarea ecranului LCD)

Selecteazã luminozitatea ecranului LCD când aparatul este alimentat de la baterii.

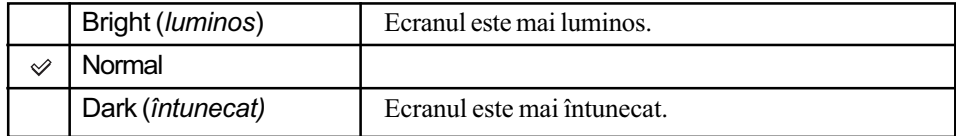

· Dacă alegeți varianta [Bright], bateriile se vor consuma mai rapid.

### Beep (Semnal sonor)

Selectează sunetul produs când acționați camera foto.

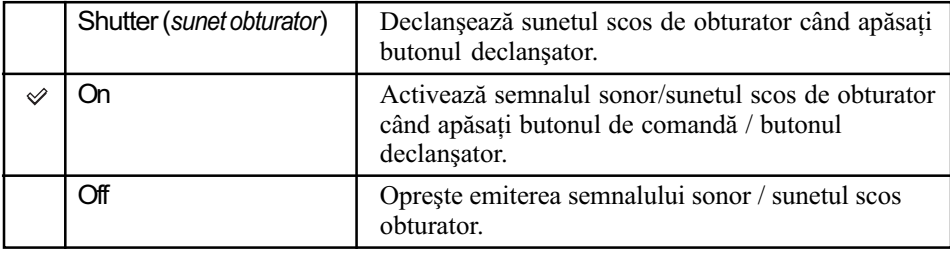

### **El Language (Limbă)**

Alege limba utilizată la afișarea elementelor de meniu, a avertismentelor și a mesajelor.

### Initialize (Inițializare)

Readuce reglajele la valorile stabilite din oficiu.

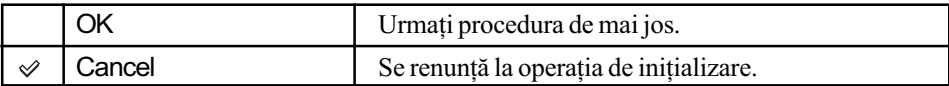

 $\Omega$  Selectați [OK] cu secțiunea  $\blacktriangle$  a butonului de comandă, apoi apăsați  $\blacktriangleright$ . Apare mesajul "Initialize all settings Ready?" (Vor fi inițializate toate reglajele. Acum?).

 $\Omega$  Selectați [OK] cu  $\blacktriangle$ , apoi apăsați  $\blacktriangleright$ . Reglajele revin la valorile stabilite din oficiu.

Aveþi grijã ca alimentarea sã nu se întrerupã în timpul operaþiei de iniþializare.

# Setup 2

Reglajele stabilite din oficiu sunt marcate cu simbolul  $\mathcal{A}$ .

### File Number (Numărul fişierului)

Stabilește metoda de alocare de numere fișierelor cu imagini.

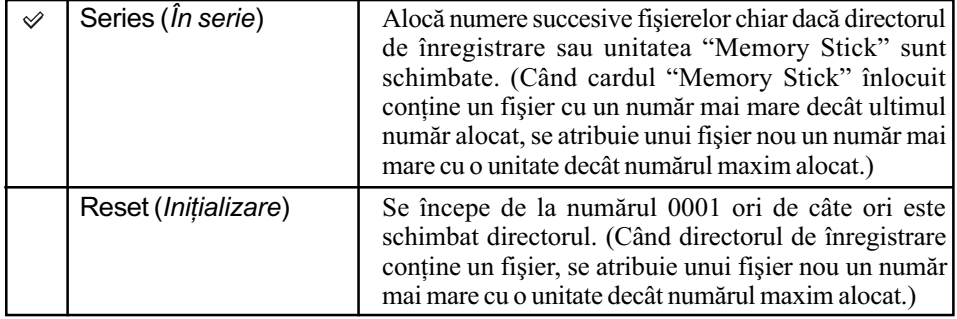

### USB Connect (Conectare USB)

Stabilește modul USB utilizat pentru a conecta camera foto la un calculator sau la o imprimantă care acceptă standardul PictBridge, prin intermediul cablului multifuncțional (DSC-S90/S80/ S60) sau a stației Cyber-shot (DSC-ST80).

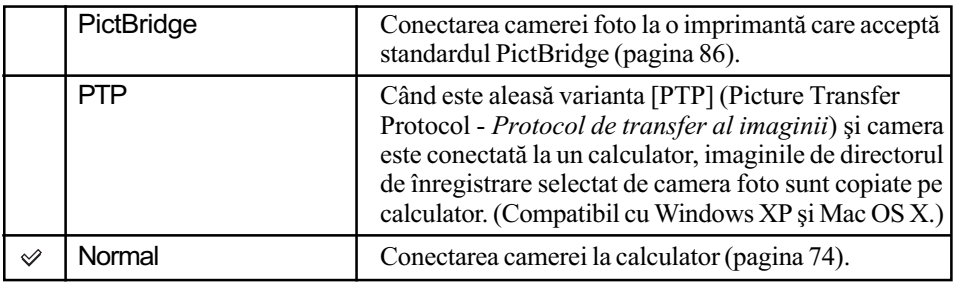

### Video Out (leşire video)

Alege semnalul video de ieşire în funcție de echipamentul conectat.

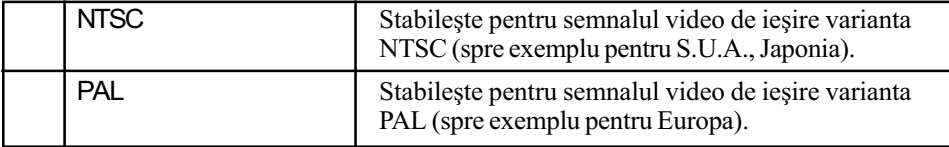

# Clock Set (Potrivirea ceasului)

Stabilește data și ora.

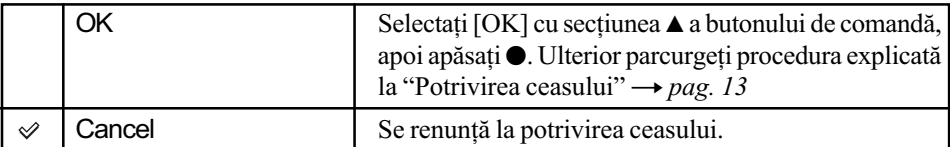

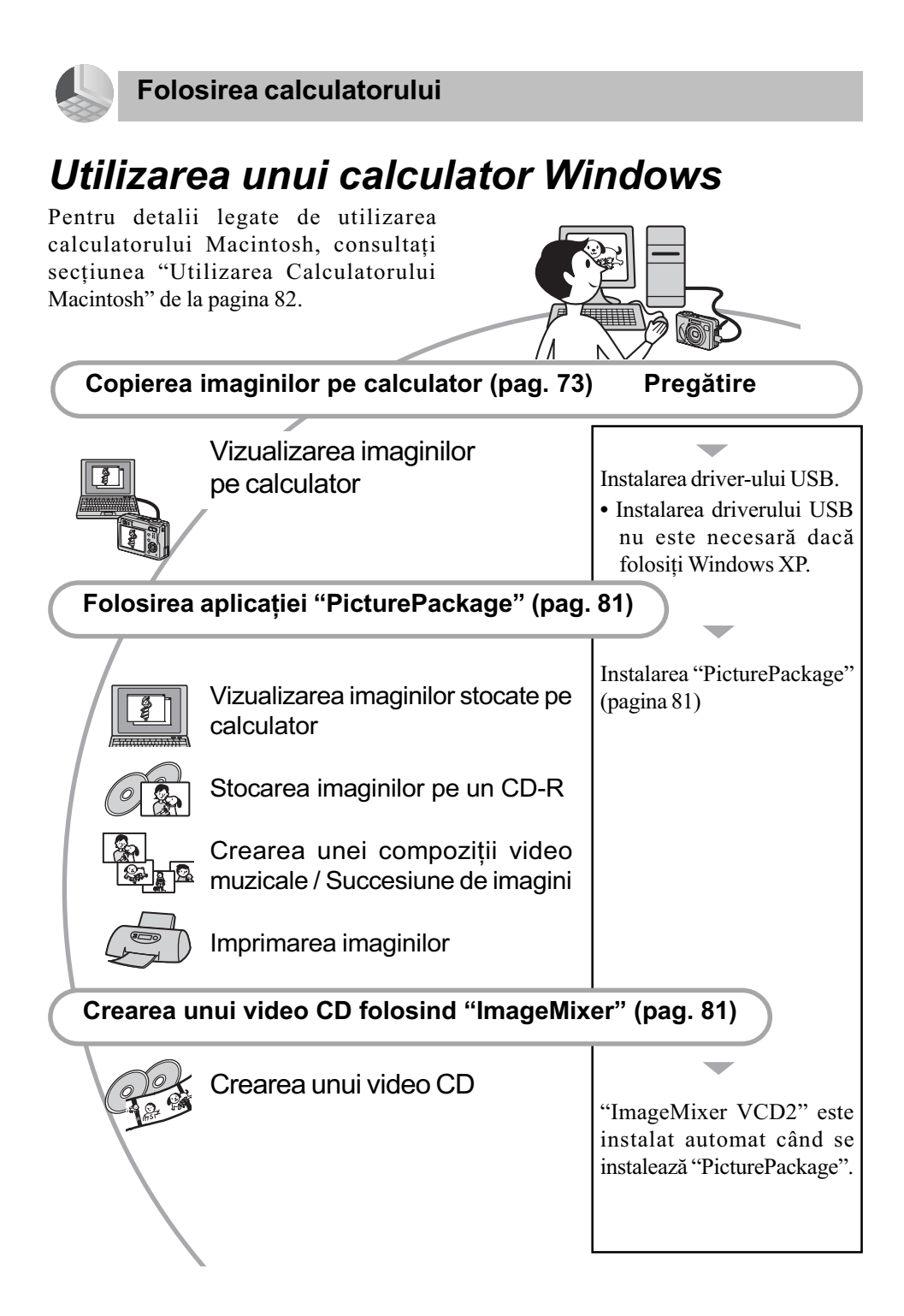

### Configurația recomandată

Pentru calculatorul conectat la camerã, este recomandată următoarea configurație.

### Configurație recomandată la copierea imaginilor

#### Sistem de operare (preinstalat) :

Microsoft Windows 98, Windows 98SE, Windows 2000 Professional, Windows Millennium Edition, Windows XP Home Edition sau Windows XP Professional.

• Nu este garantată funcționarea dacă mediul de operare este un sistem de operare actualizat (upgrade) cãtre cele mai sus menționate sau dacă mediul de operare este multiplu (multi-boot).

#### Procesor :

Pentium MMX la 200MHz sau mai rapid

#### Conector USB :

Conector USB standard

#### Monitor :

Rezoluție minimă  $800 \times 600$  pixeli, (culoare pe 16 biti, 65000 culori) sau mai mult.

### Configurație recomandată pentru aplicatiile "PicturePackage" / "ImageMIxer VCD2"

#### Software :

Macromedia Flash Player 6.0 sau versiuni ulterioare, Windows Media Player 7.0 sau versiuni ulterioare, DirectX 9.0b sau versiuni ulterioare,

#### Placã de sunet :

stereo pe 16 biți, cu difuzoare

#### Memorie :

64 MB sau mai mult (se recomandã 128MB sau mai mult)

#### Hard disc :

Spațiul liber pe disc necesar pentru instalare este de circa 500 MB

#### Monitor :

Placã video (compatibilã cu driverul Direct Draw) cu 4 MB VRAM.

• Pentru crearea automată a compozițiilor video muzicale / Succesiunilor de imagini (pagina 81), este necesar un procesor Pentium III la 500 MHz sau mai rapid.

- Dacă folosiți "ImageMixer VCD2" este necesar un procesor Pentium III la 800 MHz sau mai rapid.
- Acest software este compatibil cu tehnologia DirectX. Pentru a putea fi utilizat trebuie instalat "DirectX".
- La folosirea dispozitivelor de înregistrare este necesară o aplicație software separată pentru a scrie discuri CD-R.

### Note privind conectarea camerei la calculator

- Nu este garantată funcționarea pentru toate sistemele de operare menționate anterior.
- Dacă doriți să conectați simultan două sau mai multe dispozitive USB la un singur calculator, este posibil ca unele dispozitive -inclusiv camera foto- să nu funcționeze, în funcție de tipurile de dispozitive USB folosite.
- Nu este garantată funcționarea dacă folosiți un hub USB.
- Conectaþi camera folosind o interfaþã USB compatibilã cu transferul USB de vitezã mare (USB 2.0) care vã va permite un transfer superior (vitezã de transfer mare). Aceastã camerã este compatibilã cu Hi-Speed USB (USB 2.0).
- Conexiunile USB la calculator sunt de douã feluri, [Normal] (varianta stabilitã din oficiu) și [PTP]. În această secțiune este descrisã varianta [Normal] pentru exemplificare. Detalii legate de [PTP]gãsiþi la pagina 69.
- La revenirea calculatorului din starea Suspend sau Sleep se poate întâmpla sã nu se reactiveze în același timp și comunicarea dintre calculator și camera digitalã.
# Copierea imaginilor pe calculator

Această sectiune descrie procesul folosind spre exemplificare un calculator Windows.

Puteți copia imagini de la camera foto la calculator dupã cum urmeazã.

# Pentru un calculator cu fantã pentru "Memory Stick"

Scoateti unitatea "Memory Stick" din cameră, introduceți-o în fanta care-i este destinată la calculator, apoi copiați imaginile.

# Pentru un calculator fãrã fantã pentru "Memory Stick"

Urmați Etapele de la 1 la 5 ale procedurii de la pagina 73 la 77 pentru a copia imagini.

 $\bullet$  Interfetele afisate la copierea imaginilor de pe "Memory Stick" pe calculator sunt utilizate așa cum este prezentat în exemplu.

# Etapa 1 : Instalarea driver-ului USB

#### 98 98SE 2000 Me

- Un driver este un program software care permite echipamentelor conectate la calculator să funcționeze corespunzător.
- · Dacă utilizati Windows XP, începeti cu Etapa 2.
- Când aplicația "PicturePackage" este deja instalatã, Etapa 1 nu este necesarã.

NOTĂ : Nu conectati camera în acest moment la calculator.

## 1 Închideti toate aplicatiile software care ruleazã pe calculator.

- Dacã folosiþi Windows 2000 înregistraþi-vã ca Administratori (Administrator autorizat).
- 2 Introduceți CD-ROM-ul în calculator, jar când apare interfata cu meniul de instalare faceți clic pe [USB Driver].

Este afişată interfața "InstallShield Wizard". Dacã interfaþa cu meniul de instalare nu

apare, faceți clic dublu pe  $(My)$ Com $puter) \rightarrow \bullet$  (PICTURE PACKAGE).

### 3 Faceți clic pe [Next].

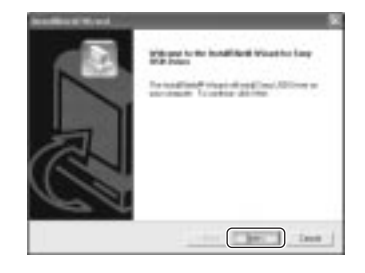

Începe instalarea driverului USB. Sunteti anuntat prin afisare în momentul în care această operație s-a încheiat.

4 Faceți clic pe butonul alăturat indicației [Yes, I want to restart my computer now] (Da, doresc repornirea calculatorului) pentru a-l marca, apoi faceți clic pe [Finish].

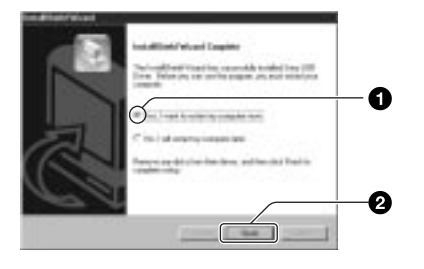

Calculatorul reîncarcã sistemul de operare (restart). De aceastã datã conexiunea USB este pregătită pentru funcționare.

Scoateți CD-ROM-ul când se încheie instalarea.

# Etapa 2 : Pregãtirea camerei si a calculatorului

- 1 Introduceþi în camera foto unitatea "Memory Stick" având înregistrate pe ea imaginile care vã intereseazã.
	- · Dacă doriti să copiati imaginile în memoria internã a aparatului, acest pas nu este necesar.
- 2 Introduceți în camera foto baterii încărcate suficient sau cuplati aparatul la o prizã de perete prin intermediul adaptorului de rețea (nu este furnizat).
- Când copiaþi imaginile din camera foto pe calculator folosind alimentarea de la baterii, operația poate eșua sau informațiile se pot deteriora în cazul întreruperii alimentãrii.
- $\cdot$ În cazul modelului DSC-ST80, consultați manualul de instrucțiuni furnizat împreună cu stația Cyber-shot.
- Etapa 3 : Conectarea camerei si a calculatorului
- În cazul modelului DSC-ST80, consultaþi manualul de instrucțiuni furnizat împreună cu stația Cyber-shot.

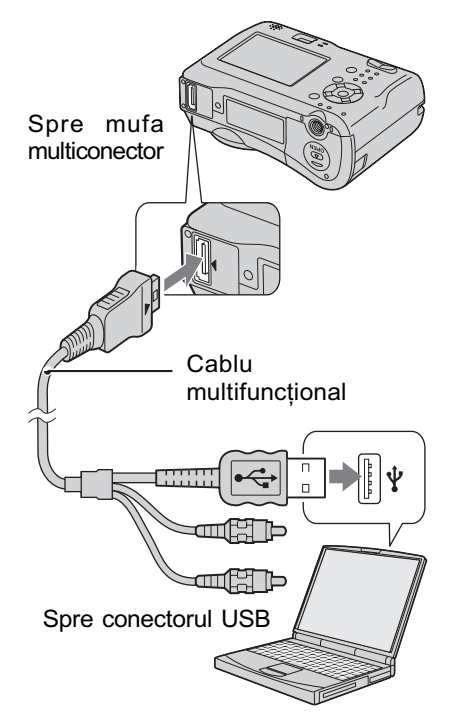

3 Puneti selectorul rotativ de mod în poziția  $\blacktriangleright$ , apoi porniți camera foto și calculatorul.

**POWER** 

 La folosirea mediului Windows XP se lansează automat interfața AutoPlay.

Pe afisajul cu cristale lichide al camerei foto apare mesajul "USB Mode Normal".

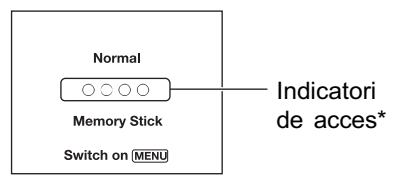

La realizarea pentru prima datã a conexiunii USB, calculatorul ruleazã automat programul pentru a recunoaste camera foto. Vă rugăm să asteptați.

- \* Pe durata comunicării dintre cameră și calculator, indicatorii de acces devin roșii. Nu acționați calculatorul până ce indicatorii de acces nu devin de culoare albã.
- · Dacă mesajul "USB Mode Normal" nu apare, alegeți pentru [USB Connect] varianta [Normal] (pagina 69).

# Etapa 4-A:Copierea imaginilor pe calculator

 $X$  Pentru Windows 98/98SE/2000/Me, urmaþi procedura explicată la "Etapa 4-B : Copierea imaginilor pe calculator" pag. 76.

Această secțiune descrie un exemplu de copiere a imaginilor în directorul "My Documents

1 Dupã realizarea conexiunii USB la Etapa 3, faceți clic pe [Copy pictures to a folder on my computer using Microsoft Scanner and Camera wizard]  $\rightarrow$  [OK] pentru ca interfata să apară automat pe ecran.

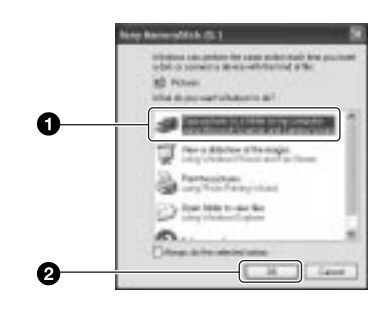

Este afişată interfața "Scanner and Camera Wizard".

# 2 Faceți clic [Next].

Sunt afisate imaginile stocate pe cardul "Memory Stick" al camerei.

- Dacã în camerã nu este introdusã nici o unitate "Memory Stick", vor fi afişate imaginile din memoria internã a camerei.
- 3 Faceti clic pe butonul corespunzãtor imaginilor care nu vã intereseazã pentru a le dezactiva marcajul și pentru ca acestea să nu fie copiate, apoi faceți clic [Next].

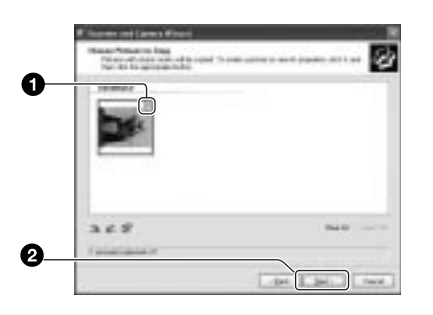

Este afişată interfața "Picture Name and Destination" (Denumirea imaginii și destinația ei).

4 Selectați o denumire și o destinatie pentru imagini, apoi faceți clic [Next].

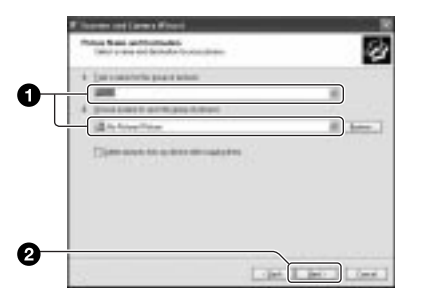

Începe copierea imaginilor. Când copierea se încheie, pe ecran apare interfața "Other Options" (Alte optiuni).

- · Această secțiune prezintă un exemplu de copiere a imaginilor în directorul "My Documents".
- 5 Faceți clic pe butonul corespunzător indicatiei [Nothing. I'm finished working with these pictures] (Nimic. Am încheiat lucrul cu aceste imagini) pentru a-l selecta, apoi faceți clic [Next].

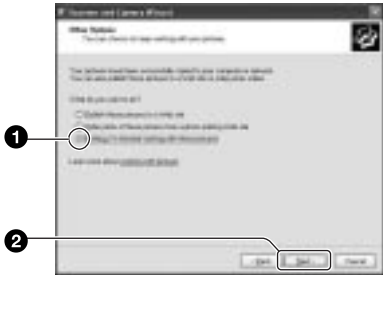

Continuã...

Este afişată interfața "Completing the Scanner and Camera Wizard".

# $6$  Faceți clic [Finish].

Interfața dispare.

 Pentru a continua copierea altor imagini deconectati cablul multifunctional (DSC-S90/S80/S60) sau stația Cybershot (DSC-ST80) (pagina 78), apoi recuplati-le. După aceea urmati procedura explicată la "Etapa 3 : Conectarea camerei și a calculatorului" de la pagina 74

# Etapa 4-B: Copierea imagini lor pe calculator

#### | 98 |98SE|2000| Me

· Pentru Windows XP, urmați procedura explicată la "Etapa 4-A : Copierea imaginilor pe calculator" pag. 75.

Această secțiune descrie un exemplu de copiere a imaginilor în directorul "My Documents".

# 1 Faceți dublu clic pe [My Computer]  $\rightarrow$  [Removable Disk]  $\rightarrow$  [DCIM].

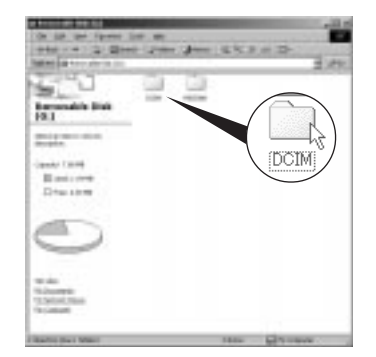

Dacă simbolul "Removable Disk" nu este afişat, consultați pagina 99.

2 Faceti dublu-clic pe directorul unde sunt stocate fisierele cu imagini pe care vreți să le copiați. Apoi faceți clic-dreapta pe un fişier pentru a fi afişat meniul, după care faceți clic pe [Copy].

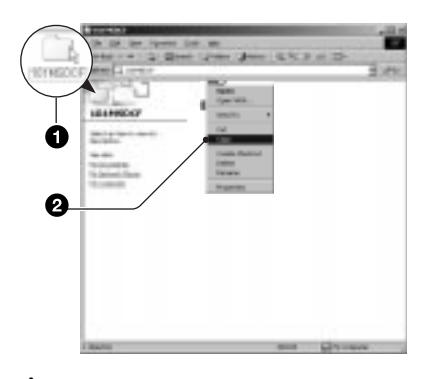

• În legătură cu destinația de stocare a fisierelor cu imagini, găsiți detalii la pagina 79.

 $3$  Faceți dublu clic pe directorul [My Documents]. Faceți apoi clic-<br>dreapta în fereastra "My  $d$ reapta în fereastra Documents" pentru a fi afisat meniul și apoi clic pe [Paste].

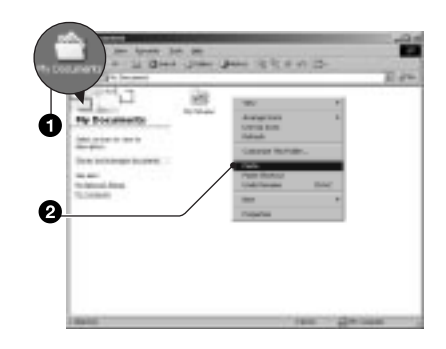

Fisierele cu imagini sunt copiate în directorul "My Documents".

· Dacă în directorul de destinație a copierii există o imagine cu aceeași denumire, va fi afişat mesajul de confirmare a operatiei de suprascriere. Dacã datele noi sunt suprascrise peste cele deja existente, datele fișierului original vor fi sterse. Pentru a copia un fisier cu imagini pe calculator fără a-l suprascrie peste un altul, modificați denumirea fisierului, apoi copiați-l. Tineți însă seama că, după modificarea denumirii unui fisier, este posibil ca acesta sã nu mai poatã fi redat de camera dvs. foto (pagina 80).

# Etapa 5 : Vizualizarea imaginilor pe calculator

Această secțiune descrie procedeul de vizionare a imaginilor din directorul "My Documents

1 Faceți clic pe [Start]  $\rightarrow$  [My Documents].

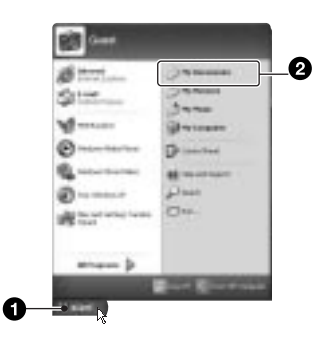

Este afişat conținutul directorului "My Documents".

- Dacã nu folosiþi Windows XP, faceþi un clic dublu pe [My Documents] de pe desktop.
- 2 Faceți dublu-clic pe fișierul cu imaginea doritã.

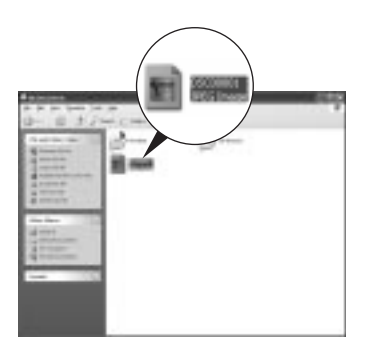

Imaginea va fi afişată.

# Pentru a sterge conexiunea USB

 În cazul modelului DSC-ST80, consultaþi manualul de instrucțiuni furnizat împreună cu stația Cyber-shot.

Efectuați procedura următoare în cazurile în care :

- Deconectați cablul multifuncțional.
- $\cdot$ Înlocuiți unitatea "Memory Stick".
- Introduceti o unitate "Memory Stick" dupã copierea unor imagini din memoria internã.
- Opriþi camera digitalã.

# Pentru utilizatorii de Windows 2000 / Me / XP

 $\odot$  Faceți clic dublu pe  $\ddot{=}$ , pe bara cu simbolurile programelor rezidente.

も<mark>来殺 12:00 PM</mark>

Faceti dublu clic aici

- $\circled{2}$  Faceți clic pe  $\stackrel{\leftrightarrow}{\leftrightarrow}$  (Sony DSC)  $\rightarrow$  [Stop].
- 3 Confirmaþi dispozitivul în fereastra de confirmare, apoi faceți clic pe [OK].
- $\overline{4}$  Faceti clic pe [OK].
	- Pasul 4 nu este necesar în mediul Windows XP.
- 5 Deconectati cablul multifunctional, scoateți cardul "Memory Stick" sau opriþi camera. Dacã, dupã copierea unor imagini din memoria internã cãtre calculator, veți dori să copiați imagini de pe un "Memory Stick", introduceți unitatea "Memory Stick".

# Pentru utilizatorii de Windows 98 sau de Windows 98SE

- 1 Verificaþi dacã indicatorii de acces (vezi pagina 74) sunt de culoare albã.
- 2 Deconectați cablul multifuncțional, scoateți cardul "Memory Stick" sau opriþi camera. Dacã, dupã copierea unor imagini din memoria internã cãtre calculator, veti dori să copiați imagini de pe un "Memory Stick", introduceti unitatea "Memory Stick".

# Locatia de memorie a fişierelor cu imagini şi denumirea acestora

Fișierele cu imagini înregistrate de camera foto sunt grupate în directoare în memoria "Memory Stick".

### Exemplu : structura directoarelor în Windows XP

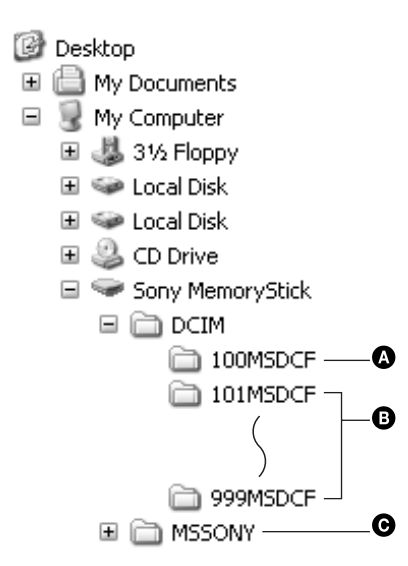

- A Director care conþine datele imaginilor înregistrate cu o camerã foto digitalã ce nu dispune de funcția de creare a unui director nou.
- $\Theta$  Director care contine datele imaginilor înregistrate cu camera dvs. foto. Dacã nu au fost create noi directoare, există numai directorul "101MSDCF". Memoria internă nu conține decât directorul "101\_SONY".
- **O** Director care conține datele imaginilor unui film, etc., care au fost înregistrate cu o cameră care nu dispune de funcția de creare a unui director nou.
- Nu se pot înregistra imagini în directoarele "100MSDCF" și "MSSONY". Imaginile din aceste directoare pot fi doar vizualizate.
- Pentru informatii suplimentare despre directoare consultați paginile 53, 66.

Fisierele cu imagini sunt denumite în modul următor.  $\Box$  $\Box$  $\Box$  reprezintă un număr oarecare cuprins între 0001 și 9999. Secțiunea numerică a numelui unui fișier înregistrat în modul film și cea a fișierului cu imagini index corespunzător sunt aceleași.

- Fisiere cu imagini statice :  $DSCO$  $\Box$  $\Box$  $\Box$  $\Box$ . JPG
- Fisiere cu filme :  $MOVO\square\square\square\square$ . MPG
- Fișiere cu imagini index înregistrate odată cu un film :

 $MOVO\square\square\square\square$ . THM

# Vizualizarea cu ajutorul camerei a imaginilor stocate pe un calculator (folosind o unitate de memorie "Memory Stick")

Această secțiune folosește ca exemplu un calculator Windows.

Când un fișier cu imagini copiat pe calculator, nu mai rãmâne pe unitatea de memorie "Memory Stick", puteți revedea respectiva imagine cu ajutorul camerei foto copiind fişierul ce o conține de pe calculator pe un card "Memory Stick".

- Pasul 1 nu este necesar dacã numele fisierului stabilit cu camera foto nu a fost schimbat.
- $\cdot$  În functie de dimensiunea imaginii, este posibil să nu o puteți vizualiza.
- Redarea imaginilor procesate pe calculator și a celor fotografiate cu alte echipamente decât aceastã camerã foto nu este garantatã.
- Dacã nu existã un director în care sã fie stocate fișierele cu imagini, creați mai întâi unul cu ajutorul camerei foto (pagina 66), apoi copiati aici fisierele cu imagini.
- **1** Faceti clic-dreapta pe fisierul cu  $\frac{100 \text{ si } 999.}{200 \text{ si } 999.}$ imaginea care vã intereseazã, apoi clic pe [Rename] (redenumire). Schimbați numele fişierului alocându-i unul de forma "DSC0<sup>[[[1]</sup>".

 $\Box$  $\Box$  $\Box$  reprezintă oricare număr cuprins între  $0001$  si $9999$ .

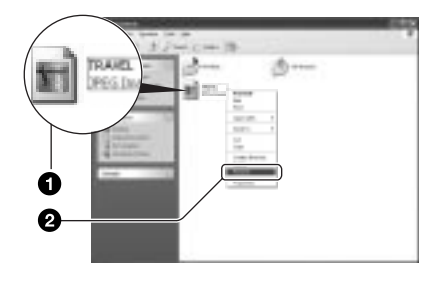

- Dacă sunt afișate mesaje de avertizare privind suprascrierea datelor, introduceți alte cifre la Pasul 1.
- $\cdot$  În funcție de configurarea calculatorului, poate să apară și extensia. Extensia în cazul imaginilor statice este "JPG", iar cea în cazul unui film este "MPG". Nu modificati aceastã extensie.
- $\boldsymbol{2}$  Copiați fişierul de imagine într-un director al unității "Memory Stick", respectînd procedura de mai jos.
	- 1 Faceti clic-dreapta pe fisierul cu imaginea, apoi clic pe [Copy].
	- 2 Faceþi dublu clic pe [Removable Disk] sau din [Sony MemoryStick] aflate în [My Computer].
	- 3 Faceti clic-dreapta pe directorul  $[T \Box \Box$ MSDCF] inclus în directorul [DCIM], apoi faceti clic pe [Paste].
		- $\cdot$   $\Box$  $\Box$  reprezintă un număr cuprins

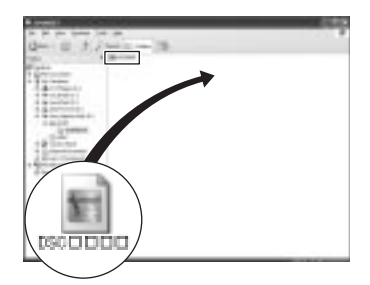

# Utilizarea aplicatiilor software furnizate

Această secțiune folosește ca exemplu procedura pentru un calculator Windows.

# Prezentarea software-ului furnizat

Discul CD-ROM furnizat contine două aplicații: "Picture Package" și "Image Mixer".

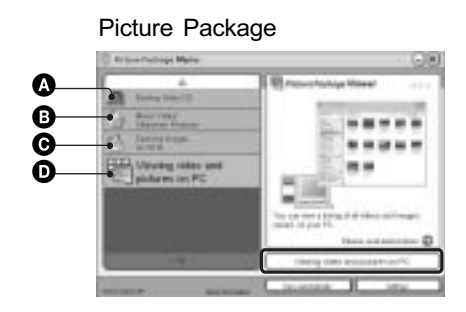

### lată ce puteți face :

A Sã înregistraþi un disc Video CD. Va apare interfața "Image Mixer VCD2".

 $\Theta$  Să realizați o succesiune de imagini sau un montaj video cu sunet.

 $\bullet$  Să copiați imaginile pe un disc CD-R.

**O** Să vizualizați pe calculator imaginile și filmele.

### Cum se lansează funcțiile :

Faceți clic pe una dintre variantele  $\mathbf{\odot} - \mathbf{\odot}$ , apoi faceți clic pe butonul aflat în partea din dreapta-jos a ecranului.

### Instalarea aplicațiilor

Puteți instala aplicațiile software "Picture Package" si "Image Mixer VCD2" pe calculatorul dvs. folosind procedeul urmãtor.

- Dacă nu ati instalat încă driverul USB (pagina 73), nu conectați camera foto la calculator înainte de a instala aplicația software "Picture Package" (excepție: Windows XP).
- Pentru Windows 2000/XP trebuie sã vã conectati ca Administrator.
- Driverul USB este instalat în mod automat la instalarea aplicației "Picture Package".
- 1 Porniti calculatorul și introduceți discul (CD-ROM) ce v-a fost furnizat în dispozitivul de citire a discurilor.

Este afişată interfața cu meniul de instalare.

 $\hat{\mathbf{a}}$  in cazul în care aceasta nu apare, faceti dublu clic pe  $\Box$  (My Computer)  $\rightarrow$ 

(Picture Package).

2 Faceti clic pe [Picture Package].

Este afişată interfața "Choose Setup Language" (Alegerea limbii utilizate).

# $3$  Selectați limba dorită, apoi faceți clic de douã ori pe [Next].

În continuare este folositã pentru exemplificare interfața pentru limba englezã.

Apare fereastra "License Agreement" (Convenție de licență).

Citiți cu atenție convenția. Dacă acceptați termenii acesteia, marcați caseta de confirmare corespunzãtoare afirmației "I accept the terms of the license agreement"(Accept termenii convenției de licență), apoi apăsați [Next].

Continuã...

# 4 Urmati instrucțiunile de pe ecran pentru a completa instalarea.

- În cazul în care nu sunt deja instalate, vor fi instalate "Image Mixer VCD2" si "DirectX".
- Dati un restart calculatorului dvs. la aparitia mesajului care cere aceasta, urmărind instrucțiunile de pe ecran.

# $5$  Scoateti discul CD-ROM din cititor

la apariția după instalare a simbolurilor "PicturePackage Menu" și "PicturePackage Destination Folder".

### Pentru a lansa aplicațiile

 Faceþi dublu-clic pe simbolul "PicturePackage Menu" de pe desktop.

# Pentru informatii referitoare la utilizarea aplicatiilor

Faceți clic pe [?] din colțul din dreapta sus al fiecărei ferestre, pentru a fi afisat ecranul de informatii on-line.

Suportul tehnic pentru aplicația "PicturePackage"/"ImageMixer VCD2" este asigurat de Pixela User Support Center. Pentru informații suplimentare, consultați instrucțiunile ce însotesc discul furnizat.

# Utilizarea unui calculator Macintosh

Puteti copia imagini pe calculator si puteti crea un CD video folosind "ImageMixer VCD2" (furnizat).

# Configurația recomandată

S.O.(preinstalat) : Mac OS 9.1, 9.2 sau Mac OS X (v10.0 - v10.3)

Conector USB : standard

# Configurația recomandață pentru utilizarea aplicatiei "ImageMixer VCD2"

SO (preinstalat) : Mac OS X (v10.1.5 sau versiuni ulterioare)

CPU : iMac, eMac, iBook, PowerBook, Power Mac seriile G3/G4

Memorie : 128 MB sau mai mult (se recomandã 256 MB sau mai mult)

Hard Disk : Spațiul liber pe disc necesar pentru instalare : aproximativ 250 MB.

Monitor : 1024×768 puncte sau mai mult, 32000 culori sau mai multe.

 Trebuie instalat anterior QuickTime 4 sau versiuni ulterioare (se recomandã QuickTime 5).

# Note privind conectarea camerei foto la calculator

- Nu este garantată funcționarea în cazul tuturor configurațiilor enumerate anterior.
- · Dacă veti conecta două sau mai multe echipamente USB simultan la acelasi calculator, este posibil ca unele aparate, inclusiv camera dvs. foto, sã nu funcționeze, depinzând de tipul de echipamente USB utilizate.
- · Nu este garantată funcționarea când folositi un hub USB.

# Utilizarea unui calculator Macintosh (continuare)

- Deoarece camera dvs. este compatibilã cu Hi-Speed USB (USB 2.0), puteți realiza un transfer rapid de date prin conectarea la o interfată USB compatibilă Hi-Speed USB (USB 2.0)
- Existã douã moduri de conectare USB la calculator: [Normal] si [PTP]. Varianta aleasã din oficiu este modul [Normal]. În această secțiune este descris spre exemplificare modul [Normal]. Pentru detalii privind conectarea [PTP], vezi pagina 69.
- Când calculatorul revine din starea Suspend sau Sleep, este posibil sã nu fie reluată simultan și comunicarea dintre camera dvs. și calculator.

# Copierea și vizualizarea imaginilor pe calculator

# 1 Pregătirea camerei și a calculatorului Macintosh.

Efectuati procedura descrisă la "Etapa 2 : Pregătirea camerei și a calculatorului" de la pagina 73.

# 2 Conectarea cablului USB.

Efectuați procedura descrisă la "Etapa 3 : Conectarea camerei la calculator" de la pagina 74.

 În cazul modelului DSC-ST80, consultati manualul de instructiuni furnizat împreună cu stația Cyber-shot.

# $\bf 3$  Copierea fişierelor cu imagini în calculatorul Macintosh.

- $\Omega$  Faceti dublu clic pe pictograma nourecunoscută de pe desktop  $\rightarrow$ [DCIM] → folderul în care doriți să fie stocate imaginile copiate.
- (2) Marcati si deplasati (drag and drop) fisierele cu imagini peste pictograma hard disk-ului. Fisierele cu imagini sunt copiate pe hard disk.
- Pentru detalii privind localizarea imaginilor și denumirile fișierelor, vezi pagina 79.

# 4 Vizualizarea imaginilor pe calculatorul personal.

Faceti dublu clic pe pictograma hard  $disk$ -ului  $\rightarrow$  pe fisierul cu imaginea dorită din directorul ce conține fișierele copiate.

# Utilizarea unui calculator Macintosh (continuare)

#### Deconectarea cablului multifunctional, scoaterea unității "Memory Stick" sau oprirea camerei foto

Marcați și deplasați (drag and drop) simbolul drive-ului pentru "Memory Stick" peste simbolul "Trash", apoi decuplați cablul multifuncțional, scoateți unitatea "Memory Stick" sau opriți camera foto.

 $\bullet$  Dacă utilizați Mac OS  $X$ v10.0, parcurgeți procedura de mai sus, etc., după ce ați oprit calculatorul.

# Crearea unui CD video folosind "ImageMixer VCD2"

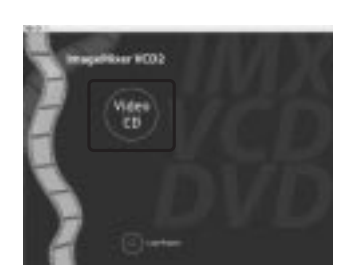

• Puteți crea un fișier de imagine compatibil cu functia de scriere de CD-uri video. Pentru a salva datele în format video CD pe un disc CD-R, veti avea nevoie de aplicația Toast (care nu este furnizată) realizatã de Roxio.

### Instalarea "ImageMixer VCD2"

- Când calculatorul este pornit, închideþi toate celelalte aplicații software înainte de a instala "ImageMixer VCD2".
- Reglajele de ecran recomandate sunt 1024×768 puncte sau mai mult și 32000 de culori sau mai multe.
- 1 Porniți calculatorul Macintosh și introduceti în drive-ul CD-ROM discul ce v-a fost furnizat.
- $(2)$  Faceti dublu clic pe simbolul CD-ROM.
- 3 Copiați fișierul [IMXINST.SIT] din directorul [MAC] pe hard disk.
- 4 Faceti dublu-clic pe fisierul [IMXINST.SIT] din directorul în care s-a copiat.
- 5 Faceți dublu-clic pe fișierul extras [ImageMixerVCD2\_Install].
- **6** Introduceți denumirea și parola dorite, după ce apare interfața cu informații privind utilizatorul. Începe instalarea aplicației software.

### Lansarea "ImageMixer VCD2"

Accesați directorul [ImageMixer] din [Application], apoi faceți clic pe [ImageMixer] VCD2].

# Pentru informații referitoare la utilizarea software-ului

Faceți clic pe [?] din colțul din dreapta sus al fiecărei ferestre, pentru a fi afișat ecranul de informații on-line.

Suportul tehnic pentru aplicația "ImageMixer VCD2" este asigurat de Pixela User Support Center. Pentru informații suplimentare, consultați instructiunile ce însotesc discul furnizat.

Imprimarea imaginilor statice

# IMPRIMAREA IMAGINILOR STATICE

Imprimarea directã folosind o imprimantã compatibilã PictBridge (pagina 86)

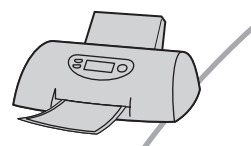

Puteți imprima imagini conectând camera direct la o imprimantã compatibilã cu standardul PictBridge.

# Imprimarea directă folosind o imprimantă compatibilă "Memory Stick

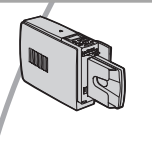

Puteți imprima imagini conectând camera direct la o imprimantă compatibilă "Memory Stick". Pentru detalii, consultați manualul de instrucțiuni al imprimantei.

Imprimarea folosind un calculator

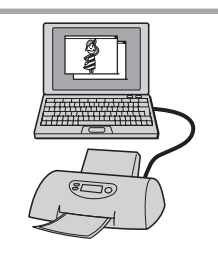

Puteți copia imaginile pe un calculator folosind aplicația "Picture Package" (furnizată), iar apoi le puteți imprima.

### Imprimarea la un magazin specializat (pagina 89)

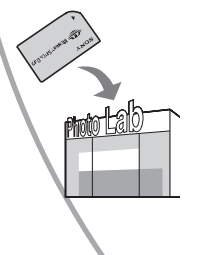

Puteți duce modulul de memorie "Memory Stick" pe care au fost stocate imagini la un magazin specializat în imprimarea imaginilor fotografice. Puteți atașa un marcaj (de imprimare) imaginilor care au prioritate la tipãrire.

# Imprimarea directã folosind o imprimantã compatibilã PictBridge

Chiar dacă nu aveți la dispoziție un calculator, puteți printa cu ușurință imaginile înregistrate cu camera dvs. foto dacã o conectati la o imprimantă compatibilă cu standardul PictBridge.

# // PictBridge

• "PictBridge" este bazat pe un standard CIPA. (CIPA : Camera & Imaging Products Associacion - Asociația pentru Camere si Produse pentru Imagine)

# În modul imagine unicã

Puteți imprima o imagine unică pe o foaie.

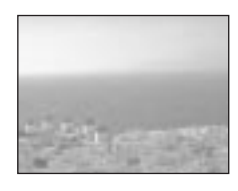

# În modul index

Puteți imprima mai multe imagini la o dimensiune redusă pe o singură foaie. Puteți imprima fie o aceeași imagine de mai multe ori  $(1)$ , fie un grup de mai multe imagini  $(Q).$ 

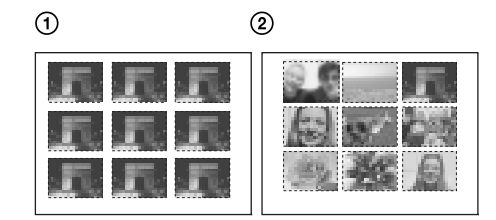

- În funcție de imprimantă, este posibil ca functia de imprimare Index să nu fie disponibilã.
- Numãrul de imagini tipãrite la o singurã imprimare index diferă în funcție de printer.
- Nu se pot imprima filmele.
- Când este receptionată o notificare de eroare de la imprimantã, indicatorul clipeste timp de circa cinci secunde. Verificati imprimanta.

# Etapa 1: Pregãtirea camerei

Pregătiti camera pentru a o conecta la imprimantă prin cablul multifuncțional.

Butonul MENU

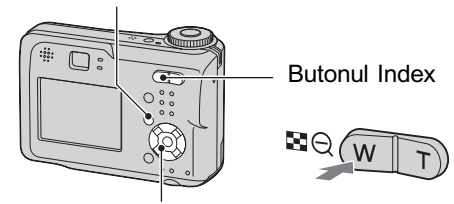

Butonul de comandã

- Se recomandã utilizarea adaptorului de rețea (care nu este furnizat) pentru a evita întreruperea alimentãrii în cursul imprimãrii.
- Apăsați MENU pentru a fi afişat meniul.
- $2$  Apăsați  $\blacktriangleright$  la butonul de comandă pentru a alege **E** (Setup).
- 3 Selectați [ $\rightleftarrows$ ] (Setup2) folosind  $\blacktriangledown$ , apoi selectați [USB Connect] cu  $\triangle$ /V/ $\triangleright$ .
- 4 Selectați [PictBridge] folosind  $\blacktriangleright$ / ▲, apoi apăsați ●.

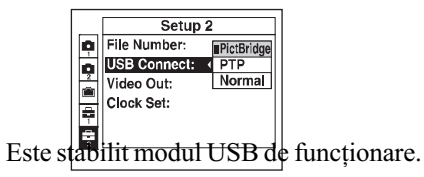

• Ecranul LCD se opreste în momentul conectãrii camerei la imprimantã, în cazul în care nu este aleasã varianta [PictBridge]. Aveți grijă să alegeți pentru [USB Connect] varianta [PictBridge].

# Etapa 2: Conectarea camerei la imprimantã

- În cazul modelului DSC-ST80, consultaþi manualul de instructiuni furnizat împreună cu stația Cyber-shot.
- 1 Conectați mufa multiconector a camerei cu cea USB a imprimantei prin intermediul cablului multifuncțional (furnizat cu DSC-S90/S80/S60).

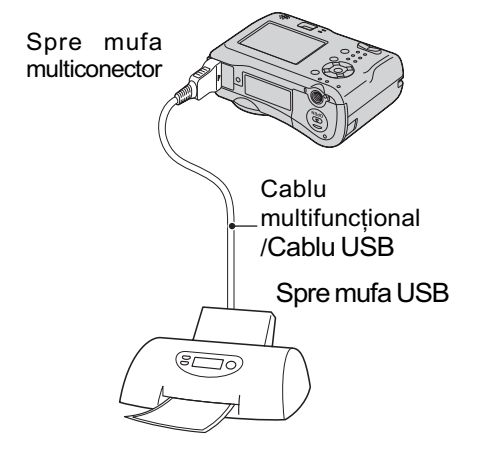

## 2 Porniți camera și imprimanta.

Dupã ce este realizatã conexiunea, pe ecranul LCD al camerei apare indicatorul  $\alpha$ .

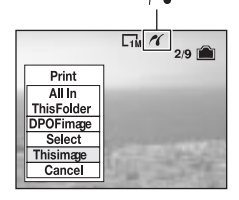

Camera va porni în modul redare, iar pe ecranul LCD vor fi afisate o imagine si meniul de imprimare.

# Etapa 3: Imprimarea

La finele etapei 2 apare meniul de imprimare, indiferent de poziția comutatorului de mod.

1 Selectati tipul de imprimare dorit, folosind ▲/▼, apoi apăsați ●.

### [All In This Folder] (Toate din acest director)

Sunt imprimate toate imaginile din respectivul director.

# [DPOF image] (Imagine DPOF)

Sunt imprimate toate imaginile însoțite de marcajul  $\mathbb{N}$  (pagina 89), indiferent ce imagine este afișată.

### [Select] (Imaginea selectatã)

Imaginile sunt selectate , apoi sunt imprimate toate imaginile selectate.

 $\bigcirc$  Selectati cu ajutorul  $\blacktriangleleft$   $\blacktriangleright$  imaginea care vreti să fie imprimată, apoi apăsați  $\bullet$ .

Pe imaginea selectatã apare marcajul .

- Pentru a fi imprimate și alte imagini, repetați acest pas.
- $(2)$  Selectați [Print] cu ajutorul  $\nabla$ , apoi apăsați .

## [This image] (Aceastã imagine)

Este imprimată imaginea afisată.

• Dacă selectați [This Image] și alegeți pentru [Index] varianta [On] la pasul 2, veti putea imprima un grup cu aceeasi imagine ca la modul index.

# 2 Stabiliți reglajul de imprimare cu ajutorul  $\triangle$ /V/ $\triangle$ / $\triangleright$ .

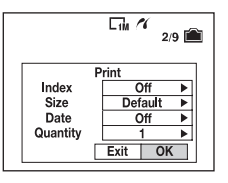

### [Index]

Pentru a fi imprimate imagini index, selectați [On].

### [Size] (dimensiune)

Este stabilitã dimensiunea colii de hârtie.

### [Date] (data)

Pentru a fi inserată data și ora pe imagini, selectati [Data] sau [Day&Time].

• Dacă selectați [Date] pentru opțiunea privind inserarea datei pe imagini, aceasta va fi exprimatã în forma stabilită ( $\rightarrow$  pasul 2, pagina 13). În functie de imprimanta folosită, este posibil ca optiunea privind data să nu fie disponibilã.

### [Quantity] (cantitate)

 Când pentru [Index] este aleasã varianta [Off] :

Alegeți numărul de coli pe care să fie imprimatã imaginea selectatã. Aceasta va apare o singurã datã pe fiecare din coli.

 Când pentru [Index] este aleasã varianta [On] :

Alegeți numărul de grupuri de imagini care sã fie imprimate ca imagini index.

• Când la Pasul 1 este selectată optiunea [This image]:

Alegeti numărul de exemplare ale unei imagini ce pot fi aranjate pe o singurã coalã.

 $\cdot$  În functie de numărul de imagini-index, este posibil sã nu poatã fi toate incluse pe o singurã coalã de hârtie.

# 3 Selectati [OK] folosind  $\nabla/\blacktriangleright$ , apoi apăsați .

Imaginea este imprimatã.

• Nu deconectati cablul USB cât timp indicatorul  $\mathbb{R}^n$  (Nu deconectati cablul multifuncțional/ cablul USB) este afișat pe ecranul LCD.

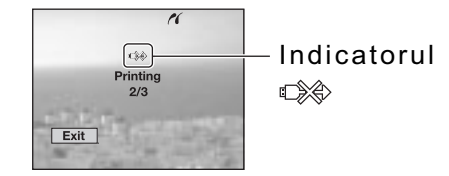

### Pentru a imprima alte imagini.

După Pasul 3, selectați altă imagine folosind  $\triangle$ / $\nabla$ , apoi reluați de la pasul 1.

### Imprimarea în modul index

Efectuați "Etapa 1: Pregătirea camerei" (pagina 86) și "Etapa 2: Conectarea camerei la calculator" (pagina 87), apoi continuați dupã cum este arãtat în continuare.

La conectarea camerei foto cu imprimanta, este afişat meniul de imprimare. Apăsați [Cancel] pentru a pãrãsi acest meniu.

- 1 Apãsaþi (Index). Apare ecranul index.
- 2 Apăsați MENU pentru a fi afișat meniul.
- 3 Selectați [ $\Delta$ ] (Print -imprimare) folosind  $\blacktriangleright$ , apoi apăsați $\blacktriangleright$ .
- 4Selectaþi tipul de imprimare dorit apãsând  $\blacktriangleleft$ / $\blacktriangleright$ , apoi apăsati $\blacktriangleright$ .

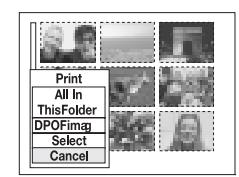

#### [Select] (Imaginea selectată)

Selectează imaginile și apoi le imprimă pe toate. Alegeți cu ajutorul  $\triangle/\blacktriangledown/\blacktriangle/\blacktriangleright$ imaginea care vreți să fie imprimată, apoi apăsați  $\bullet$ , pentru a fi afisat marcajul  $\checkmark$ . (Repetati acest pas pentru a fi marcate si alte imagini). Apoi, apăsați MENU.

### [DPOF image] (Imagine DPOF)

Sunt imprimate toate imaginile însotite de marcajul (marcaj pentru imprimare), indiferent ce imagine este afişată.

#### [All In This Folder] (Toate din acest director)

Sunt imprimate toate imaginile din acel director.

5 Efectuați pașii 2 și 3 de la "Etapa 3: Imprimarea" (pagina 87).

# Imprimarea imaginilor la un magazin specializat

Puteți duce o unitate de memorie "Memory Stick" care conține imagini fotografiate cu camera dvs. la un magazin care oferã servicii de imprimare fotograficã. În cazul în care magazinul dispune de servicii compatibile DPOF, este convenabilã marcarea anterioarã a imaginilor care vreti să fie imprimate cu (marcaj pentru imprimare), pentru a nu fi nevoiti a face selecția imaginilor la magazin.

 Imaginile din memoria internã nu pot fi imprimate direct din cameră. Copiați imaginile pe o unitate de memorie "Memory Stick" și transportați unitatea "Memory Stick" la magazin.

# Ce este DPOF ?

DPOF (Digital Print Order Format - Format digital al comenzii de imprimare) este o funcție care vă permite să atașați un marcaj

 (marcaj de imprimare) imaginilor pe care vreți să le imprimați ulterior.

- $\bullet$  Imaginile care au marcajul  $\mathbb{B}'$  (marcaj de imprimare) pot fi imprimate fie cu un printer care corespunde standardului DPOF, fie cu unul care acceptã standardul PictBridge.
- Nu puteți marca pentru imprimare filme.
- Dacă marcati imagini înregistrate în modul Multi Burst, toate imaginile vor fi imprimate pe o singură coală împărțită în 16 părti.

# Când duceți o unitate "Memory Stick" la un magazin specializat

- $\bullet$  Contactati în prealabil respectivul magazin pentru a afla dacã este acceptat tipul de "Memory Stick" utilizat de dvs.
- $\cdot$ În cazul în care apelați la un magazin care nu acceptă unități de memorie "Memory Stick", copiați imaginile care vreți să fie imprimate pe un alt suport de înregistrare, spre exemplu pe un disc CR-R și transportați-le astfel.
- Când luați un "Memory Stick Duo", aveți grijă să luați un un adaptor pentru Memory Stick Duo.
- Înainte de a transporta datele la magazin pentru a fi imprimate, aveți întotdeauna grijă să realizați o copie de siguranță pe un disc.
- Nu puteți stabili numărul de foi imprimate.

# Marcarea imaginilor în modul imagine unicã

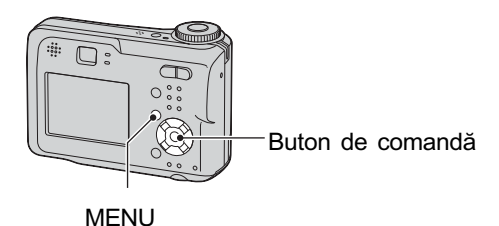

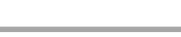

- 1 Afisati imaginea care doriti a fi imprimatã.
- 2 Apăsati MENU pentru a fi afișat meniul.
- 3 Selectati DPOF folosind  $\blacktriangleleft/\blacktriangleright$ , apoi apăsați <sup>.</sup>

Marcajul  $I\mathcal{N}$  este atasat imaginii afisate.

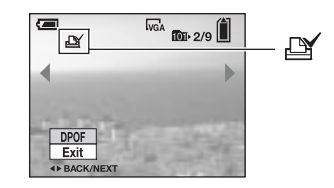

 $4$  Pentru a continua atasarea de marcaje de imprimare și altor imagini, afişați-le cu ajutorul </ ▶, apoi apăsați ●.

# Pentru a înlătura marcajul  $\mathbb{B}'$  în modul imagine unicã.

Apăsați butonul  $\bullet$  la Pasul 3 sau 4.

# Marcarea imaginilor afişate în modul index

- **1** Afişați ecranul index. ( $\rightarrow$  pasul 6, pagina 23).
- 2 Apăsați MENU pentru a fi afișat meniul.
- $3$  Selectati DPOF folosind  $\blacktriangleleft/\blacktriangleright$ , apoi apăsați ·
- 4 Selectați [Select] cu ajutorul  $\blacktriangle$ / V, apoi apăsați ●.
	- Nu puteți ataşa marcajul **N** în cazul optiunii [All In This Folder] (Toate din acest director).
- $5$  Selectați imaginea care vreți să fie marcată folosind  $\triangle$ / $\nabla$ / $\triangle$ / $\triangleright$ . apoi apăsați .

Marcajul  $\mathbb N$  apare de culoare verde pe imaginea selectatã.

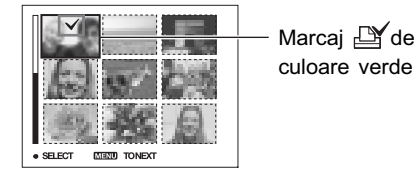

# 6 Repetați Pasul 5 pentru a marca și alte imagini.

- $7$  Apăsați MENU.
- 8 Selectați [OK] cu  $\blacktriangleright$ , apoi apăsați .

Marcajul  $\mathbb{B}'$  devine de culoare albă.

Pentru a renunța la aplicarea marcajelor de imprimare, selectati [Cancel] la Pasul 4, respectiv [Exit] la Pasul 8 după care apăsați  $\bullet$ 

# Pentru a înlãtura marcajele în modul index

La Pasul 5 selectați imaginile al căror marcaj doriți să îl înlăturați, apoi apăsați .

# Pentru a înlãtura toate marcajele atasate imaginilor dintr-un director

Selectati [All In This Folder] la Pasul 4, apoi apăsați  $\bullet$ . Selectați [Off], după care apăsați  $\bullet$ .

Conectarea camerei la un televizor

# Vizualizarea imaginilor la televizor

Puteți viziona imaginile pe un ecran TV conectând camera la televizor.

Înainte de a conecta camera cu televizorul prin cablul A/V opriți ambele aparate.

- În cazul modelului DSC-ST80, consultaþi manualul de instrucțiuni furnizat împreună cu stația Cyber-shot.
- 1 Conectați cablul multifuncțional (furnizat cu DSC-S90/S80/S60) la mufa multiconector a camerei și la mufele de intrare audio/video ale aparatului TV.
	- *,*<br>Spre mufele de intrare audio/video Cablu multifuncțional Spre mufa multiconector

3 Puneți selectorul de mod în poziția ► și porniți camera.

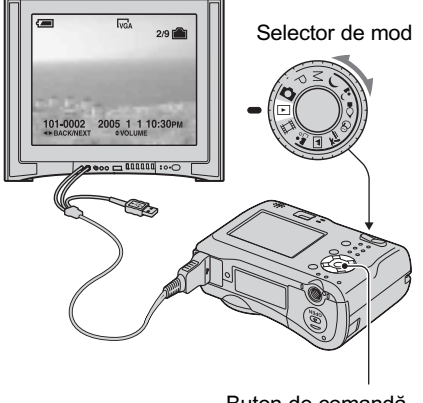

Buton de comandã

Fotografiile luate cu camera dvs. vor apãrea pe ecranul televizorului.

Apăsați pe  $\blacktriangleleft$ / $\blacktriangleright$  ale butonului de comandă pentru a alege imaginea doritã.

- La folosirea camerei în strãinãtate poate fi necesar să modificați semnalul video de iesire pentru a se potrivi cu sistemul de culoare al televizorului dvs. (pagina 69).
- Aºezaþi camera foto cu ecranul în sus.
- În cazul în care televizorul dvs. are mufe de intrare stereo, conectați mufa audio (neagră) a cablului multifuncțional la mufa audio - stângã a televizorului.

### 2 Porniți televizorul și alegeți pentru intrarea TV/video calea "video".

· Pentru amănunte consultați manualul de instrucțiuni al televizorului.

# Despre sistemele de culoare TV

Pentru a putea urmãri imagini pe un ecran TV aveți nevoie de un televizor cu o mufă de intrare video și cablul multifuncțional (furnizat cu DSC-S90/S80/S60) sau cablul A/V (furnizat cu DSC-ST80). Sistemul de culoare TV trebuie să fie același cu al camerei dvs. Verificați lista următoare :

# Sistem NTSC

Insulele Bahamas, Bolivia, Canada, America Centralã, Chile, Columbia, Ecuador, Filipine, Guyana, Jamaica, Japonia, Korea, Mexic, Peru, S.U.A., Surinam, Taiwan, Venezuela, etc.

# Sistem PAL

Australia, Austria, Belgia, China, Republica Cehia, Danemarca, Elveția, Finlanda, Germania, Hong Kong, Italia, Kuwait, Malaysia, Marea Britanie, Norvegia, Noua Zeelandã, Olanda, Polonia, Portugalia, Singapore, Republica Slovacia, Spania, Suedia, Tailanda, Ungaria etc.

### Sistem PAL-M

Brazilia

# Sistem PAL-N

Argentina, Paraguay, Uruguay

# Sistem SECAM

Bulgaria, Franța, Guiana, Iran, Irak, Monaco, Rusia, Ukraina, etc.

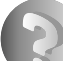

Soluționarea defecțiunilor

# Soluționarea defecțiunilor

Dacă întâlniți vreuna dintre următoarele probleme legate de camera dvs., încercați soluțiile prezentate în continuare.

 $\bullet$  Verificați elementele prezentate de la pagina 94 la pagina 103. Dacă pe ecran apare un cod de forma "C/E: $\Box$  $\Box$ : $\Box$  $\Box$ ", consultați pagina 104.

<sup>2</sup> Scoateți bateriile și introduceți-le din nou după circa un minut, apoi porniți alimentarea.

**3** Inițializați reglajele (paginile 68).

**4** Consultați dealer-ul dvs. Sony sau un service autorizat local Sony.

Vă rugăm să țineți seama că atunci când trimiteți camera la reparat, vă dați implicit acordul să fie verificat conținutul memoriei interne a aparatului.

### Baterii și alimentare

În cazul modelului DSC-ST80, consultați și manualul de instrucțiuni furnizat împreună cu stația Cyber-shot.

Indicatorul perioadei de autonomie rămase nu este corect sau, deși este afișat un indicator care arată că perioada de autonomie este suficientă, alimentarea înceteazã prea repede.

- Aceste fenomene se întâmplã dacã utilizaþi camera într-un loc cu temperaturã foarte ridicatã sau foarte scãzutã (pagina 110).
- La folosirea bateriilor alcaline sau a celor Oxy Nickel Primary, perioada rãmasã de funcționare poate să nu fie corect afișată.
- · Bateriile sunt descărcate. Montați baterii încărcate sau înlocuiți-le cu unele noi (pasul 1, pagina 11).
- Bornele bateriilor sau conectorii de pe capacul compartimentului sunt murdari, din care cauză bateriile nu sunt suficient încărcate. Curățați-le cu puțină vată etc. (pagina 110).
- · Când folosiți baterii cu nichel-metal hidrid, indicația privind perioada de timp rămasă diferă de cea reală deoarece este afectată de "efectul de memorie" (pagina 110) etc. Încărcați complet bateriile pentru a corecta indicația afișată.
- Bateriile sunt definitiv uzate (pagina 110). Înlocuiþi-le cu altele noi.

#### Bateriile se descarcã prea repede.

- $\cdot$ Încărcați suficient bateriile (pasul 1, pagina 11).
- Aparatul este utilizat în locuri cu temperaturã extrem de scãzutã (pagina 110).
- Bateriile sunt definitiv uzate (pagina 110). Înlocuiþi-le cu altele noi.

#### Camera foto nu poate fi pornitã.

- Bateriile nu sunt corect montate. Montaþi-le corect (pasul 1, pagina 11).
- Bateriile sunt descãrcate. Montaþi baterii încãrcate sau înlocuiþi-le cu unele noi (pasul 1, pagina 11).
- Bateriile sunt definitiv uzate (pagina 110). Înlocuiþi-le cu altele noi.

#### Alimentarea se întrerupe brusc.

- Dacă nu actionați camera circa 3 minute când alimentarea este pornită, aparatul se va opri automat pentru a nu se consuma inutil bateriile. Reporniþi camera foto (pasul 2, pagina 13).
- · Bateriile sunt descărcate. Montați baterii încărcate sau înlocuiți-le cu unele noi (pasul 1, pagina 11).

### Înregistrarea imaginilor statice / filmelor

#### Ecranul LCD nu pornește deși alimentarea este pornită.

Porniþi ecranul (pagina 36).

#### Camera dvs. foto nu poate înregistra imagini.

- Verificaþi capacitatea liberã a memoriei interne sau a unitãþii Memory Stick (pagina 33). Dacă acestea sunt complet ocupate, faceți următoarele :
	- $-$ Stergeți imaginile care nu vă interesează (pasul 6, pagina 23).
	- Schimbați unitatea "Memory Stick".
- · Puneți comutatorul de protejare la scriere a unității "Memory Stick" în poziția ce permite înregistrarea (pagina 108).
- Nu puteþi înregistra imagini în perioada în care se încarcã bliþul.
- $\bullet$  Puneți selectorul rotativ de mod în altă poziție decât  $\Box$  sau  $\Box$  când înregistrați imagini statice.
- $\bullet$  Puneți selectorul rotativ de mod în poziția  $\Box$  când înregistrați filme.
- Dimensiunea imaginii este aleasă [640 (Fine)] când înregistrați un film. Luați una dintre urmãtoarele mãsuri :
	- Stabiliþi altã dimensiune pentru imagine în afarã de [640 (Fine)].
	- Utilizați o unitate "Memory Stick PRO" (pagina 108).

#### Subiectul nu este vizibil pe ecranul LCD.

 $\bullet$  Puneți selectorul rotativ de mod înaltă poziție decât  $\Box$  (pagina 41).

#### Înregistrarea dureazã mult.

• Este activată funcția NR slow shutter (NR - reducerea zgomotului) (pagina 42). Aceasta nu reprezintă o disfuncționalitate.

#### Imaginea nu este focalizatã.

- Subiectul este prea apropiat. Înregistrarea are loc în modul Macro (pentru prim planuri). Verificați dacă ați poziționat lentilele la o distanță mai mare decât distanța minimă permisă care este de aproximativ 10 cm  $(4 \text{ in.})$  (W) / circa 50 cm  $(19\frac{3}{4} \text{ in.})$  (T) (pasul 5, pagina 19).
- La selectia scenei este aleasă un dintre variantele  $\lambda$  (amurg) sau  $\lambda$  (peisaj) când înregistraþi imagini statice.
- · Este aleasă o distantă prestabilită de focalizare. Treceti în modul focalizare automată (pagina 47).
- Consultați secțiunea "Dacă subiectul este în afara zonei de focalizare" de la pagina 48.

#### Mărirea nu actionează.

• Nu puteți modifica scala de mărire când înregistrați filme.

#### Funcția de mărire digitală de precizie nu este activă.

- Alegeți pentru opțiunea [Digital Zoom] varianta [Precision] (pagina 61).
- Aceastã funcþie nu poate fi utilizatã la înregistrarea unui film.

Continuã...

#### Nu acționează mărirea inteligentă.

- Alegeti pentru optiunea [Digital Zoom] varianta [Smart] (pagina 61).
- Această funcție nu poate fi utilizată când :
	- Dimensiunea imaginii este stabilitã de [4M] sau [3:2].
	- Fotografiați în modul [Multi Burst].
	- $-\hat{I}$ nregistrați filme.

#### Blițul nu funcționează.

- Pentru bliț este aleasă varianta ( $\hat{\mathbf{\mathcal{A}}}$ ) (fără bliț) (pagina 19).
- Nu puteți folosi blițul când :
	- Pentru [MODE] (Modul Înregistrare) este aleasã varianta [Burst] sau [MultiBurst] (pagina 50)
	- Pentru Modul Scenă este aleasă una dintre variantele  $\bigcup$  (amurg) sau  $\bigcirc$  (flacără de lumânare), ori este selectată poziția  $\mathbb{H}$  (film) când înregistrati imagini statice (pasul 5, pagina 17).
- Alegeți pentru bliț varianta  $\frac{1}{2}$  (bliț forțat) (pasul 5, pagina 19) pentru a înregistra imagini statice când la Selecția Scenei este aleasă una dintre variantele :  $\blacksquare$  (peisaj),  $\Theta$  (zăpadă) sau  $\sum$  (plajă).

#### Funcția de înregistrare a prim planurilor (Macro) nu acționează.

• La Selecția Scenei este aleasă una dintre variantele :  $\bigcup$  (amurg),  $\blacksquare$  (peisaj) sau  $\Omega$ (flacãrã de lumânare) (pagina 42).

#### Data si ora sunt înregistrate incorect.

• Reglați corect data și ora (pasul 2, pagina 13).

#### Valoarea F a aperturii și viteza obturatorului clipesc când apăsați și mentineți pe jumătate apăsat butonul declan ator.

Expunerea este incorectã. Reglaþi corect expunerea (pagina 46).

#### Imaginea este prea întunecatã.

- Fotografiati un subiect care are o sursă de lumină în spatele său. Selectati modul de măsurare (pagina 48) sau reglați expunerea (pagina 46).
- Luminozitatea ecranului este prea scãzutã. Reglaþi luminozitatea LCD (pagina 68).
- Porniþi ecranul LCD (pagina 36).

#### Imaginea este prea luminoasã.

- Fotografiaþi un subiect luminat de o sursã concentratã de luminã, aflat într-un spaþiu întunecat cum ar fi o scenã. Reglaþi expunerea (pagina 46).
- Luminozitatea ecranului LCD este prea mare. Reglaþi luminozitatea ecranului LCD (pagina 68).

#### Culorile imaginii sunt incorecte.

Este activă funcția Efecte de imagine. Renunțați la folosirea acestei funcții (pagina 52).

#### Apar dungi luminoase verticale când fotografiați un subiect foarte luminos.

• Are loc un fenomen de pătare. Acesta nu reprezintă o defectiune.

### La vizualizarea imaginilor pe ecranul LCD în spații întunecate, acestea prezintã zgomot.

• Camera functionează astfel încât să mărească vizibilitatea ecranului LCD iluminând temporar imaginea în condiții de luminozitate redusă. Aceasta nu are nici o influență asupra imaginii înregistrate.

#### Ochii subiectului înregistrat apar roșii.

- Alegeți pentru opțiunea [Red Eye Reduction] din meniul  $\blacksquare$  (SETUP) varianta [On] (pagina 62).
- Apropiați-vă de subiect și fotografiați de la o distanță mai mică decât cea recomandată pentru înregistrarea cu ajutorul bliþului (pasul 5, pagina 19).
- Măriți luminozitatea în camera unde fotografiați și înregistrați imaginea.

### Imaginea vãzutã prin vizor nu indicã domeniul real de înregistrare.

• Când subiectul este prea aproape, are loc efectul de paralaxă. Pentru a ști exact care este domeniul înregistrat, folosiți ecranul LCD.

#### Nu puteți fotografia imagini succesive.

- Capacitatea memoriei interne sau cea a unității "Memory Stick" este complet ocupată. Stergeți imaginile care nu vă interesează. (pasul 6, pagina 23).
- Energia rãmasã a bateriilor este scãzutã. Montaþi baterii încãrcate sau înlocuiþi-le cu unele noi.

#### În vizor apar forme necunoscute.

• Aceasta se datorează structurii vizorului și nu reprezintă o disfuncționalitate.

### Vizualizarea imaginilor

Pe lângă instrucțiunile de mai jos, consultați și secțiunea "Calculator" (pagina 99).

#### Camera foto nu poate reda imagini

- $\bullet$  Puneți selectorul rotativ de mod în poziția  $\Box$  (pagina 41).
- Ați modificat denumirea fișierului/directorului cu ajutorul unui calculator.
- Nu este garantatã redare unei imagini cu aceastã camerã foto dacã a fost modificatã cu ajutorul calculatorului sau dacã a fost înregistratã cu alt model de camerã decât al dvs.
- Camera foto este în modul USB. Renunțați la comunicarea USB (pagina 77).

#### Imaginea este grosierã la începutul redãrii.

• Imaginea afișată devine grosieră pentru scurt timp deoarece are loc procesarea de imagine. Aceasta nu reprezintă o disfuncționalitate.

#### Imaginile nu pot fi redate cu ajutorul unui televizor.

- Verificați [Video Out] pentru a vedea dacă pentru reglajul semnalului video de ieșire al camerei este aleasã varianta corespunzãtoare sistemului de culoare al televizorului (pagina 69).
- Verificaþi dacã este corectã conexiunea (pagina 91).
- Este conectat cablul multifuncțional. Decuplați-l respectând procedura corectă (p. 77).

#### Imaginile nu apar pe ecran.

• Dacă este cuplat cablul AV, deconectați-l (pagina 91).

#### Stergerea imaginilor / realizarea de montaje

#### Camera foto nu poate sterge o imagine.

- Renunțați la protecție (pagina 55).
- · Puneți comutatorul de protejare la scriere a unității "Memory Stick" în poziția ce permite înregistrarea (pagina 108).

#### Ați șters imaginea din greșeală.

· Odată ce ați șters o imagine, nu o mai puteți recupera. Vă recomandăm să puneți comutatorul de protejare la scriere a memoriei "Memory Stick" în poziția LOCK (blocat) pentru a evita ștergerea accidentală a datelor (pagina 108).

#### Funcția de redimensionare nu acționează.

Filmele ºi imaginile Multi Burst nu pot fi redimensionate.

#### Nu puteti atasa un marcaj de imprimare (DPOF).

• Marcajele de imprimare (DPOF) nu pot fi ataşate filmelor.

#### Nu puteți secționa un film.

- Filmul nu este suficient de lung pentru a putea fi sectionat (este mai scurt de 2 secunde).
- Filmele protejate nu pot fi secționate. Renunțați la protecție (pagina 55).
- Imaginile statice nu pot fi secționate.

## **Calculator**

#### Nu stiti dacă sistemul de operare al calculatorului este compatibil cu camera.

• Consultați secțiunea "Configurația recomandată" (pagina 72 pentru Windows, respectiv 82 pentru Macintosh).

#### Nu puteti instala driver-ul USB.

 $\cdot$ În Windows 2000, înregistrați-vă ca Administrator (Administratori autorizați) (pag. 73).

#### Calculatorul folosit nu recunoaște camera foto.

- Porniþi camera (pasul 2, pagina 13).
- Când nivelul de energie al bateriilor este scăzut, puneți baterii încărcate sau înlocuiți-le cu unele noi (pasul 1, pag. 11) ori utilizați adaptorul de rețea (nefurnizat) (pag. 30).
- $\bullet$  Folosiți cablul multifuncțional (DSC-S90/S80/S60) sau stația Cyber-shot (DSC-ST80) (pagina 74).
- Deconectati cablul multifunctional (DSC-S90/S80/S60) sau statia Cyber-shot (DSC-ST80) atât de la calculator cât si de la cameră, și reconectați-l mai bine. Verificați dacă pe ecranul LCD este afisat mesajul "USB Mode Normal" (pagina 74).
- Alegeți pentru [USB Connect] varianta [Normal] în meniul  $\blacksquare$  Setup (pagina 69).
- Decuplati toate echipamentele în afară de tastatură și mouse de la conectorii USB ai calculatorului.
- Conectaþi direct camera la calculator fãrã a utiliza un hub USB sau alte dispozitive intermediare (pagina 74).
- Driverul USB nu este instalat. Instalaþi driver-ul USB (pagina 73).
- Calculatorul dvs. nu recunoaste bine dispozitivul deoarece ati conectat camera la calculator prin cablul multifuncțional (DSC-S90/S80/S60) sau stația Cyber-shot (DSC-ST80) înainte de a instala "USB Driver" de pe CD-ul furnizat. Ștergeți dispozitivul depistat în mod eronat de calculator , apoi reinstalaþi driver-ul USB (citiþi în continuare).

#### Simbolul discului nu este afişat pe ecranul calculatorului când conectati camera foto cu calculatorul.

- Urmati procedura de mai jos pentru a instala din nou driver-ul USB. Pentru calculatoarele Windows este valabilã procedura urmãtoare :
	- 1 Faceți clic-dreapta pe [My Computer] pentru a fi afișat meniul, apoi pe [Properties]. Apare fereastra "System Properties".
- 2 Faceți clic pe [Hardware]  $\rightarrow$  [Device Manager].
	- Pentru utilizatorii sistemelor de operare Windows 98 / 98SE / Me, faceþi clic pe butonul [Device Manager]. Apare "Device Manager".
- 3 Faceți clic-dreapta pe  $\lceil \mathbb{I} \rceil$  Sony DSC], apoi pe [Uninstall]  $\rightarrow$  [OK]. Driverul este înlãturat.
- 4 Instalati driverul USB (pagina 73).

### Nu puteți copia imagini.

- Conectati corect camera cu calculatorul folosind cablul multifunctional (DSC-S90/S80/ S60) sau stația Cyber-shot (DSC-ST80) (pagina 74).
- Urmaþi procedura de copiere adecvatã pentru sistemul de operare al calculatorului (paginile  $75$  și 83).
- Este posibil să nu puteți înregistra pe un "Memory Stick" formatat cu calculatorul. Utilizați o unitate "Memory Stick" formatată cu camera dvs. foto (pagina 66).

Continuã...

#### După realizarea unei conexiuni USB, aplicația "Picture Package" nu pornește automat.

- Rulați meniul "Picture Package Menu" și marcați [Settings].
- Realizati conexiunea USB când calculatorul este pornit (pagina 74).

#### Imaginea nu poate fi redatã pe calculator.

- Dacă utilizați aplicația software "Picture Package", consultați documentația Help la care aveți acces făcând clic pe simbolul plasat în colțul din dreapta-sus al fiecărei ferestre.
- Consultati producătorul calculatorului sau pe cel al aplicației software.

#### Imaginea și sonorul sunt întrerupte de zgomot la redarea unui film pe calculator.

• Este redat un film direct din memoria internă sau de pe "Memory Stick". Copiați filmul pe hard disk-ul calculatorului, apoi redați filmul de pe hard disk (pagina 73).

#### Nu puteți imprima o imagine.

• Verificați reglajele imprimantei.

#### Imaginile odatã copiate pe calculator nu mai pot fi vizualizate cu ajutorul camerei foto.

- Copiați imaginile într-un director recunoscut de camera foto, cum ar fi "101MSDCF" (pagina 79).
- Actionați corect camera foto (pagina 80).

### "Memory Stick"

### Nu puteți introduce unitatea "Memory Stick" în aparat.

• Introduceti corect memoria "Memory Stick" în compartimentul său (pasul 3, pagina 15).

#### Nu puteți înregistra în memoria "Memory Stick".

- Puneți comutatorul de protejare la scriere a memoriei "Memory Stick" în poziția ce permite înregistrarea (pagina 108).
- Unitatea de memorie "Memory Stick" este complet ocupată. Ștergeți imaginile ce nu vă intereseazã (pasul 6, pagina 23).
- · Utilizați o unitate de memorie "Memory Stick PRO" (pagina 37) când înregistrați filme cu dimensiunea imaginilor de [640 (Fine)].

#### Nu puteți formata memoria "Memory Stick".

• Puneti comutatorul de protejare la scriere a memoriei "Memory Stick" în poziția ce permite înregistrarea (pagina 108).

#### Ați formatat din greșeală memoria "Memory Stick".

• Prin formatare sunt sterse toate informațiile din memoria "Memory Stick". Nu le mai puteti recupera. Vă recomandăm să puneți comutatorul de protejare la scriere a memoriei "Memory Stick" în poziția LOCK (blocat) pentru a evita stergerea accidentală a datelor (pagina 108).

 $\bullet$ 

### Memoria internã

#### Nu puteti reda datele din memoria internă.

· Este introdusă o unitate "Memory Stick" în camera foto. Scoateți-o (pasul 3, pagina 15).

#### Nu puteți înregistra în memoria internă.

• Este introdusă o unitate "Memory Stick" camera foto. Scoateți-o (pasul 3, pagina 15).

#### Capacitatea liberă a memoriei interne nu crește nici dacă sunt copiate datele stocate de aceasta pe o unitate "Memory Stick".

• Datele nu sunt sterse din memoria internă după copiere. Executați comanda [Format] (pagina 65) pentru a formata memoria internã dupã copierea datelor.

#### Nu puteți copia datele din memoria internă pe "Memory Stick".

• Memoria "Memory Stick" este complet ocupată. Verificați capacitatea rămasă liberă.

#### Nu puteti copia datele de pe unitatea "Memory Stick" sau de pe calculator în memoria internã.

· Datele de pe "Memory Stick" sau de pe calculator nu pot fi copiate în memoria internă.

### Imprimantã care acceptã standardul PictBridge

#### Nu poate fi stabilitã conexiunea.

- Camera nu poate fi conectatã la o imprimantã care nu acceptã standardul PictBridge. Consultaþi producãtorul imprimantei pentru a afla dacã aceasta acceptã sau nu standardul PictBridge.
- Verificați dacă imprimanta este pornită și dacă poate fi conectată cu camera digitală.
- Alegeti pentru optiunea [USB Connect] varianta [PictBridge] în meniul  $\blacksquare$  (SETUP) (pagina 69).
- Deconectați și apoi reconectați cablul multifuncțional (DSC-S90/S80/S60) sau stația Cyber-shot (DSC-ST80). Dacă apare un mesaj de eroare indicat de imprimantă, consultați documentația ce o însoțește.

#### Ecranul LCD se oprește atunci când conectați camera la imprimantă.

• Alegeți pentru [USB Connect] varianta [PictBridge] și conectați din nou camera.(p. 86)

#### Nu puteți imprima imaginile.

- Verificati dacă imprimanta și camera foto sunt corect conectate prin intermediul cablului cablul multifuncțional (DSC-S90/S80/S60) sau a stației Cyber-shot (DSC-ST80).
- Porniți imprimanta. Pentru informații suplimentare, consultați documentația ce o însoțește.
- Dacă selectați [Exit] în timpul operației de imprimare, este posibil să nu puteți printa în continuare. Deconectati si apoi reconectati cablul cablul multifunctional (DSC-S90/ S80/S60) sau stația Cyber-shot (DSC-ST80). Dacă în continuare nu puteți imprima, deconectați cablul, opriți imprimanta, reporniți-o și apoi cuplați din nou cablul.
- Filmele nu pot fi imprimate.
- Este posibil ca imaginile modificate cu ajutorul unui calculator sau cele înregistrate cu alte aparate decât aceastã camerã foto sã nu poatã fi imprimate. Continuã...

#### Operația de imprimare este anulată.

• Ati decuplat cablul multifunctional (DSC-S90/S80/S60) sau statia Cyber-shot (DSC- $ST80$ ) înainte să dispară simbolul  $\mathbb{C}^{\geqslant 0}$  (nu deconectați cablul multifuncțional /cablul USB).

#### Nu puteți insera data sau să imprimați imagini în modul index.

- $\bullet$  Imprimanta nu beneficiază de aceste funcții. Consultați producătorul imprimantei pentru a afla dacă aparatul beneficiază sau nu de aceste funcții.
- $\bullet$  În funcție de imprimantă, este posibil ca data să nu fie inserată în modul-index. Consultați producãtorul imprimantei.

#### În zona în care ar trebui să apară data, apare simbolul "---- -- --".

· Imaginile care nu conțin data înregistrării nu pot fi imprimate cu dată. Alegeți pentru opțiunea [Date] varianta [Off] și imprimați imaginea din nou (pagina 88).

#### Nu puteți selecta dimensiunea de imprimare.

• Întrebati producătorul imprimantei pentru a afla dacă aceasta vă poate asigura dimensiunea doritã.

#### Nu puteți imprima imaginile la dimensiunea selectată.

- Deconectați cablul multifuncțional (DSC-S90/S80/S60) sau stația Cyber-shot (DSC-ST80) și apoi recuplați-l când modificați dimensiunea hârtiei după ce imprimanta a fost conectatã la camera foto.
- Reglajele de imprimare ale camerei diferă de cele ale printer-ului. Modificați fie reglajele camerei foto (pagina 88), fie pe cele ale imprimantei.

#### Nu puteți acționa camera foto după ce s-a renunțat la imprimare.

Asteptati o vreme pentru că imprimanta execută procedura de renuntare la imprimare. În funcție de imprimantă, această operație poate dura mai mult.

### Altele

#### Camera nu funcționează.

- Folosiþi tipul de baterii recomandate pentru aceastã camerã foto (pagina 110).
- $\bullet$  Nivelul de energie rămas al bateriilor este scăzut. (Este afișat indicatorul  $\Diamond$ ). Încărcați bateriile sau înlocuiți-le cu unele noi (pasul 1, pagina 11).

#### Deși alimentarea este pornită, camera nu funcționează.

· Sistemul intern nu acționează corespunzător. Scoateți și apoi puneți la loc după circa un minut bateriile, apoi porniți camera.

#### Nu puteți identifica un indicator pe ecranul LCD.

• Consultați pagina 32.

#### Lentilele se aburesc.

• A condensat umezeala pe lentile. Opriți camera și lăsați-o circa o oră la temperatura camerei pentru a se evapora umezeala, înainte de a încerca să o mai folosiți (pagina 113).

#### Camera se încălzeşte dacă o folosiți mult timp.

· Aceasta nu reprezintă o disfuncționalitate.

#### Lentilele nu se mişcă la oprirea camerei.

 Bateriile sunt descãrcate. Înlocuiþi-le cu altele încãrcate (pasul 1, pagina 11) sau folosiþi adaptorul de rețea (care nu este furnizat).

### Când porniți camera foto este afișată interfața de Clock Set (de potrivire a ceasului)

• Potriviți din nou data și ora (pasul 2, pagina 13).

# Indicatori și mesaje de avertizare

# Afişaj de autodiagnosticare

Dacă este afișat un cod care începe cu o literă, camera dvs. beneficiază de un afișaj de auto-diagnosticare. Această funcție prezintă starea camerei dvs. pe ecran printr-un cod alcătuit dintr-o literă și patru cifre. Consultați tabelul de mai jos și luați măsurile sugerate. Ultimele două cifre (simbolizate prin  $\square \square$ ) vor fi diferite în funcție de starea camerei. Dacă nu reușiți să rezolvați nici după ce ați încercat de câteva ori acțiunile corective sugerate în continuare, contactați dealer-ul dvs. Sony sau un service Sony autorizat.

### $C: 32: \square\square$

• A apărut o problemă hardware legată de camera dvs. foto. Opriți și reporniți alimentarea.

#### $C: 13: \square\square$

- Camera nu poate citi sau scrie date pe unitatea "Memory Stick". Reintroduceți de câteva ori unitatea "Memory Stick" în aparat.
- Este introdusă o unitate "Memory Stick " neformatată. Formatați unitatea "Memory Stick" (pagina  $65, 66$ ).
- · Unitatea "Memory Stick" introdusă în aparat nu poate fi utilizată de camera dvs. digitală sau datele stocate aici sunt deteriorate. Introduceți o nouă unitate "Memory Stick" (pagina 108).

#### $E: 61: \square\square$

 $E: 91: \square\square$ 

- $E: 92: \square\square$ 
	- A apãrut o problemã pe care nu o puteþi rezolva dvs. Iniþializaþi camera (pagina 68), apoi porniți din nou alimentarea.

# Mesaje

Dacă este afișat vreunul dintre următoarele mesaje, urmați instrucțiunile de mai jos :

### Turn the power off and on again (Opriți și reporniți alimentarea)

Eroarea apãrutã se datoreazã unei probleme a lentilelor.

#### $\overline{C}$

Nivelul de energie al bateriilor este scăzut. Încărcați-le (pasul 1, pagina 11). În funcție de conditiile de functionare, de cele de mediu sau de tipul de baterii, indicatorul  $\heartsuit$  poate fi afisat intermitent chiar dacă perioada rămasă de functionare este de încă 5 sau 10 minute.

#### System error (Eroare de sistem)

Opriþi ºi reporniþi alimentarea (pasul 2, pagina 13).

#### Internal memory error (Eroare a memoriei interne)

Opriþi ºi reporniþi alimentarea (pasul 2, pagina 13).

#### Memory Stick error (Eroare de Memory Stick)

- Introduceți corect unitatea "Memory Stick" în aparat.
- · Unitatea "Memory Stick" introdusă în camera foto nu este compatibilă cu aceasta (pagina 108).
- Cardul "Memory Stick" este deteriorat.
- · Zona cu borne a cardului "Memory Stick" este murdară.

#### Memory Stick type error (Eroare legatã de tipul de Memory Stick)

· Unitatea "Memory Stick" introdusă în camera foto nu este compatibilă cu aceasta (pagina 108).

#### Format error (Eroare de formatare)

• Formatați din nou unitatea "Memory Stick" (paginile 65, 66).

#### Memory Stick locked (Memory Stick blocat)

 $\bullet$  Puneți comutatorul de protejare la scriere a unitate "Memory Stic" în poziția ce permite înregistrarea (pagina 108).

### No memory space in internal memory (Memorie internã complet ocupatã) No memory space in Memory Stick (Memory Stick complet ocupat)

• Ștergeți imaginile care nu vă interesează (pasul 6, pagina 23).

#### Read only memory (Memoria poate fi doar cititã)

• Nu puteți înregistra sau șterge imagini în/din această memorie "Memory Stick".

Continuã...

# Mesaje (continuare)

### No file (Nici un fişier)

În memoria internã nu a fost înregistratã nici o imagine.

### No file in this folder (Nici un fisier în acest director)

- În acest director nu a fost înregistratã nici o imagine.
- Nu ați acționat corect la copierea imaginilor de pe calculatorul personal (pagina 80).

# Folder error (Eroare de director)

 $\cdot$ În memoria "Memory Stick" există deja un director care conține în denumire aceleași prime trei cifre. (spre exemplu 123MSDCF și 123ABCDE). Selectați alt director sau creați un nou director (pagina 66).

Cannot create more folders (Nu mai pot fi create directoare suplimentare) · Directorul ale cărui prime trei cifre din nume sunt "999" există în memoria "Memory Stick". Nu puteți să mai creați alte directoare.

#### Cannot record (Nu se poate înregistra)

Camera nu poate înregistra imagini în directorul ales. Selectaþi alt director (pagina 67).

#### File error (Eroare de fişier)

A apãrut o eroare la redarea imaginii.

#### File protect (Fişier protejat)

• Eliminați protecția (pagina 55).

Image size over (Dimensiunea imaginii este prea mare)

 $\cdot$ Încercați să redați o imagine cu o dimensiune care nu este acceptată de camera dvs. foto.

#### Cannot divide (Nu se poate diviza)

- Filmul nu este suficient de lung pentru a fi sectionat (este mai scurt de 2 secunde).
- Fisierul nu conține un film.

#### Invalid operation (Operație ne acceptată)

 $\cdot$ Încercati să redați un fisier creat cu alt echipament decât această cameră foto.

 $\mathcal{W}_{\mathbf{\Delta}}$  (Indicator de avertizare cu privire la vibrații)

Camera poate tremura din motive de iluminare insuficientã. Utilizaþi bliþul, montaþi camera pe un trepied sau asezați-o într-o poziție stabilă.

- 640 (Fine) is not available (Dimensiunea 640 (Fine) nu este disponibilã)
	- Pentru filmele cu dimensiune de [640 (Fine)] poate fi folosită numai memorie "Memory Stick PRO". Introduceti o unitate "Memory Stick PRO" sau alegeti altă dimensiune în afarã de [640 (Fine)].

#### Enable printer to connect (Conectarea imprimantei)

- Pentru opþiunea [USB Connect] este aleasã varianta [PictBridge], însã camera este cuplată cu o imprimantă care nu acceptă standardul PictBridge. Verificați imprimanta.
- $\cdot$  În anumite situații, este posibil să nu se poată stabili conexiunea. Deconectați și apoi recuplați cablul multifuncțional (DSC-S90/S80/S60) sau stația Cyber-shot (DSC-ST80). Dacă imprimanta transmite un mesaj de eroare, consultați documentația care v-a fost furnizatã împreunã cu aceasta.

Connect to PictBridge device (Conectare la un echipament PictBridge)

 Aþi încercat sã imprimaþi imaginile înainte sã fie stabilitã conexiunea cu imprimanta. Conectați o imprimantă care acceptă standardul PictBridge.

#### No printable image (Imaginea nu poate fi imprimatã)

- Ati încercat să folosiți [DPOF image] fără a aplica pe imagini marcajul DOPF (comanda pentru imprimare).
- Ati încercat să aplicați varianta [All In This Folder] (toate din acest director) unui director ce contine numai filme. Nu puteti imprima filme.

Printer busy (Imprimatã ocupatã) Paper error (Eroare legată de hârtie) No paper (Nu este hârtie) Ink error (Eroare legatã de cernealã) Low Ink (Putină cerneală) No Ink (Nu mai este cernealã)

• Verificați imprimanta.

#### Printer error (Eroare de imprimantă)

- Verificați imprimanta.
- Verificaþi dacã imaginea pe care vreþi sã o imprimaþi nu este deterioratã.

### Processing (Procesare)

• Imprimanta este în curs de desfãsurare a procedurii de renuntare la o operatie de imprimare, timp în care nu puteți printa. Procedura poate dura mai mult timp, în funcție de imprimanta folositã.

<sup>□※</sup> 

<sup>•</sup> Nu s-a încheiat încă transmisia datelor către imprimantă. Nu deconectați cablul multifunctional (DSC-S90/S80/S60) sau cablul USB (DSC-ST80).

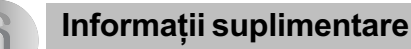

# În legătură cu unitatea "Memory Stick"

"Memory Stick" este un suport de înregistrare cu circuite integrate nou, compact și portabil.

Tipurile de "Memory Stick" ce pot fi utilizate pentru aceastã camerã sunt prezentate în tabelul urmãtor. Nu putem garanta însã functionarea adecvată a tuturor funcțiilor "Memory Stick".

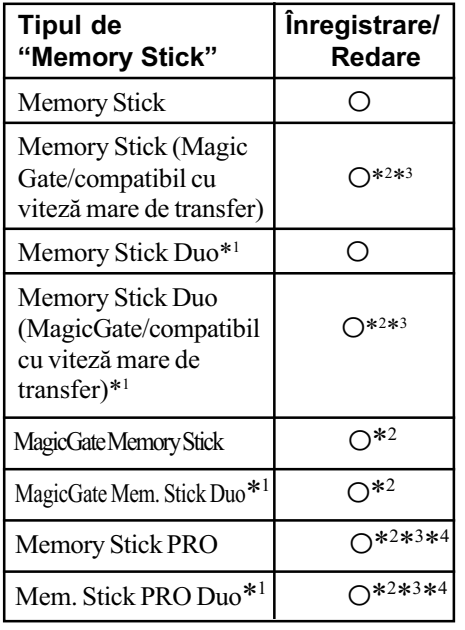

- \*<sup>1</sup> Când folosiți un "Memory Stick Duo" pentru această cameră foto, aveți grijă să îl introduceți mai întâi într-un adaptor Memory Stick Duo.
- \*<sup>2</sup> Memoriile "MagicGate Memory Stick" și "Memory Stick PRO" beneficiază de functii MagicGate. MagicGate este o tehnologie de protejare a drepturilor de autor care foloseste criptarea datelor. Operațiile de înregistrare/ redare care necesită funcții MagicGate nu sunt disponibile pe aceastã camerã.
- \*<sup>3</sup> Folosind interfața paralelă puteți beneficia de transferul datelor la vitezã mare.
- \*4 Pot fi înregistrate filme cu dimensiunea de  $[640$  (Fine)].
- Nu se garantează funcționarea cu această cameră a unei unități "Memory Stick" formatate cu calculatorul.
- Durata de citire/scriere a datelor diferã în funcție de utilizarea combinată a unei
- 108 unități "Memory Stick" cu alt dispozitiv.

# Note privind utilizarea unității "Memory Stick" (nu este furnizatã)

• Nu puteți înregistra, nu puteți realiza montaje și nici nu puteți șterge imagini când comutatorul de protectie la scriere este în poziția LOCK (blocat).

Pozitionarea sau forma clapetei de protectie poate diferi în functie de felul unității "Memory Stick" utilizate.

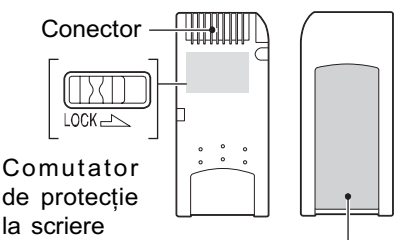

Zona de notare

- Nu scoateți unitatea "Memory Stick" în timpul citirii sau scrierii datelor.
- Este posibil ca datele sã se deterioreze în urmãtoarele cazuri :
	- dacă scoateți unitatea de memorie "Memory Stick" sau dacă opriți camera în timp ce aceasta citește sau scrie date;
	- dacă utilizati unitatea "Memory Stick" în locuri supuse acțiunii câmpurilor electrostatice sau zgomotului electric.
- · Vă recomandăm să realizați copii de siguranță ale tuturor datelor importante.
- Nu ataşați nici un alt material în afară de etichetele furnizate în zona destinatã acestora.
- Când lipiți etichetele furnizate, aveți grijă să respectați zona care le este destinată. Nu depășiți zona respectivă.
- · Când deplasați sau depozitați memoria "Memory Stick", puneți-o în cutia cu care v-a fost furnizatã.
# În legătură cu unitatea "Memory Stick" (continuare)

- Nu atingeți cu mâna sau cu obiecte metalice bornele unității de memorie "Memory Stick".
- Nu loviți, nu îndoiți și nu scăpați pe jos unitatea de memorie "Memory Stick".
- Nu dezasamblați și nu modificați unitatea "Memory Stick".
- Nu udați memoria "Memory Stick".
- Nu utilizati si nu păstrați memoria "Memory" Stick" în următoarele feluri de locuri :
	- în locuri cu temperaturi ridicate, cum ar fi în interiorul unei masini parcate la soare,
	- în locuri expuse la radiaþii solare directe,
	- în locuri umede sau în apropierea unor materiale corozive.

# Note privind utilizarea unui card "Memory Stick Duo" (nu este furnizat)

- · Dacă utilizați o unitate "Memory Stick Duo" pentru această cameră, aveți grijă să o introduceți mai întâi într-un adaptor Memory Stick Duo. Dacă introduceți o unitate "Memory Stick Duo" într-un aparat care foloseste carduri "Memory Stick" fără a ataşa în prealabil adaptorul cerut, este posibil să nu o mai puteți scoate din echipamentul respectiv.
- · Aveți grijă să introduceți unitatea "Memory Stick Duo" în poziția corectă în adaptorul sãu.
- Dacă folosiți unitatea "Memory Stick Duo" în cazul unui aparat compatibil "Memory Stick", introduceți-o mai întâi în adaptorul Memory Stick Duo, având grijã sã fie în poziþia corectã în adaptor. Introducerea în direcție greșită poate conduce la deteriorarea echipamentului.
- Nu introduceți adaptorul Memory Stick Duo, într-un aparat compatibil "Memory Stick" fără a fi introdus mai întâi unitatea de memorie "Memory Stick Duo" în adaptor, deoarece pot apãrea disfunctionalități.
- Pentru a formata o unitate "Memory Stick Duo" introduceți-o mai întâi în adaptorul Memory Stick Duo și apoi introduceți adaptorul în aparat.
- Când unitatea "Memory Stick Duo" are clapetă de protejare la scriere, puneți-o în poziția deblocat.

## Note privind utilizarea unei unități "Memory Stick PRO" (nu este furnizatã)

Pentru aceastã camerã foto a fost confirmatã funcționarea corespunzătoare a unităților de memorie "Memory Stick PRO" cu capacitatea de pânã la 2 GB.

# În legãturã cu încãrcãtorul pentru baterii. Informații despre baterii.

# ■ În legătură cu încărcătorul pentru baterii (furnizat cu DSC-S90/S80)

- Nu încãrcaþi nici un alt fel de baterii în afara celor Nichel-Metal Hidrid marca Sony cu încãrcãtorul care v-a fost furnizat. Dacă încercați să încărcați alte feluri de baterii (cum ar fi baterii cu mangan, baterii cu litiu primar, baterii Ni-Cd) decât cele recomandate, acelea se pot supraîncãlzi, se poate scurge lichid coroziv din ele sau pot exploda reprezentând pericol de arsuri sau de alte accidente.
- · Scoateți bateriile încărcate din încărcător. Dacă le mențineți la încărcat mult timp dupã ce au fost încãrcate se pot încãlzi prea tare, se poate scurge lichid coroziv din ele, pot exploda sau pot apărea șocuri electrice.
- · Dacă încărcați baterii de mare capacitate, altele decât cele furnizate, cu încãrcãtorul furnizat este posibil să le nu puteți încărca pânã la capacitate maximã.
- Dacã indicatorul CHARGE lumineazã intermitent, poate însemna cã a apãrut o eroare legată de baterii sau că ati introdus alte baterii decât cele recomandate. Verificați dacă ați folosit tipul de baterii recomandate la specificatii, scoateti toate bateriile si înlocuiti-le cu altele sau cu unele noi apoi verificati din nou dacă încărcătorul functionează corect. Dacă acesta functionează corect acum înseamnã cã problema era legatã de baterii.
- Dacã încãrcãtorul de baterii este murdar, este posibil ca operatia de încărcare să nu se desfăsoare cu succes. Curătati încãrcãtorul cu o bucatã de pânzã curatã si uscată, etc.

## Baterii care pot fi utilizate :

- HR 15/51 : baterii Nichel Metal Hidrid tip HR6 (mãrimea AA) (2)
	- NH-AA-DA (2) (furnizate cu DSC-S90/ S80)
	- NH-AA-2DB gemene etc.
- Acumulator NP-NH25 (furnizat pentru DSC-ST80)
- Baterii alcaline R6 (mãrimea AA) (2) (furnizate cu DSC-S60)
- Baterii Oxi Nichel Primar ZR6 (mãrimea AA) (2)

# Baterii care nu pot fi utilizate pentru camera dvs. :

- Baterii cu mangan,
- Baterii cu litiu,
- -Baterii Ni-Cd.

Dacă folositi aceste tipuri de baterii, nu putem garanta cã aparatul va lucra la întreaga sa capacitate din cauza comportamentului

#### batefulor care poate prezenta scâderii de<br>La cinqui egatura cu batterii le Nichel-Metal Hidrid bateriilor care poate prezenta scãderi de tensiune.

- · Nu îndepărtați sigiliile externe și nu deteriorați bateriile. Nu folosiți niciodată baterii cãrora le-au fost scoase sigiliile, parțial sau total, ori care sunt cumva crãpate deoarece poate curge lichidul din interior, pot exploda sau se pot supraîncãlzi cauzând arsuri sau accidente. De asemenea se poate deteriora încãrcãtorul.
- Când deplasati bateriile Nichel-Metal Hidrid, puneți-le neapărat în cutia lor (furnizatã cu DSC-S90/S80). Dacã bornele  $+/-$  vin în contact, există pericol de încãlzire excesivã sau de incendiu.
- Dacã bornele bateriilor Nichel -Metal Hidrid sunt murdare, este posibil ca încãrcarea să nu se desfăsoare corect. Curătati din când în când bornele bateriilor ștergându-le cu o bucată de pânză curată și uscată.

# În legătură cu încărcătorul pentru baterii. Informații despre baterii. (continuare)

- În momentul achizitionării sau când bateriile Nichel-Metal Hidrid nu au fost utilizate o perioadã îndelungatã de timp este posibil sã nu se încarce complet. Acesta este un comportament tipic pentru bateriile Nichel-Metal Hidrid și nu reprezintă o disfunctionalitate. Această problemã se corecteazã în mod normal prin folosirea și reîncărcarea lor repetată.
- · Dacă reîncărcați bateriile Nichel-Metal Hidrid înainte sã se descarce complet, este posibil să apară asa-numitul efect de memorie\*, iar încãrcarea se va opri înainte de atingerea capacității maxime. Încărcarea la capacitate maximã a bateriilor Nichel-Metal Hidrid dupã epuizarea completã a energiei înmagazinate ar trebui sã corecteze aceastã problemã.
	- \* "Efect de memorie" situatie în care o baterie acceptã temporar sã fie încãrcatã la o capacitate mai micã decât cea maximã.
- Pentru a folosi pânã la epuizare bateriile Nichel-Metal Hidrid, puneți aparatul în modul succesiune de imagini (slide show) (pag. 39) și lăsați-l așa până ce bateriile se descarcã complet.
- Nu folosiþi simultan baterii noi cu baterii uzate.
- Nu udați bateriile deoarece nu sunt rezistente la apã.

## Utilizarea corectã a bateriilor Nichel-Metal Hidrid

- Bateriile Nichel-Metal Hidrid se descarcã în mod natural în timp chiar dacã nu sunt folosite. Vă recomandăm să le reîncărcați înainte de a le folosi.
- Performantele bateriilor descresc în spatii cu temperaturi scăzute, iar durata de viață a acestora scade în astfel de conditii. Pentru a utiliza mai mult timp bateriile vã recomandăm să le păstrați în cutia lor, într-un buzunar apropiat de corpul dvs. pentru a le încălzi și să le introduceți în camera foto chiar înainte de a le folosi.
- Dacã bornele bateriilor sau terminalele de pe capacul compartimentului pentru baterii al camerei foto sunt murdare, este posibil ca durata de viată a bateriilor să se scurteze foarte mult. Stergeti din când în când bornele bateriilor și terminalele camerei cu o bucată de pânză curată și uscată pentru a le curăta.
- Dacă la înregistrare folositi des blitul și operația de mărire, energia bateriilor se va consuma mai repede.
- · Vă recomandăm să aveți la îndemână baterii de rezervã care sã asigure o duratã de înregistrare de douã sau trei ori mai mare decât perioada de înregistrare estimatã. Totodatã vã recomandãm sã efectuati un test de înregistrare înainte de a folosi efectiv camera foto.

### Durata de viată a bateriilor Nichel-Metal Hidrid

- Durata de viată a bateriilor este limitată. Capacitatea acestora scade puțin câte putin în timp și pe măsură ce le folositi tot mai mult. Când durata de functionare a bateriilor s-a diminuat considerabil, o posibilã cauzã este aceea cã durata lor de viață se apropie de final. Este necesar să cumpărați alte baterii.
- Durata de viaþã a bateriilor depinde de condițiile de păstrare, de cele de operare și de mediu, fiind diferite pentru fiecare baterie în parte.

Continuã...

În legătură cu încărcătorul pentru baterii. Informații despre baterii. (continuare)

## În legãturã cu bateriile alcaline si cu cele Oxi Nichel Primar

- Bateriile alcaline ºi cele Oxi Nichel Primar au o durată de viată mai scurtă comparativ cu cea a bateriilor Nichel-Metal Hidrid. Din acest motiv alimentarea se poate întrerupe chiar dacã indicatorul perioadei de autonomie rãmase aratã cã existã suficientã energie înmagazinatã în bateriile alcaline.
- · Există o diferență mare în ceea ce privește performanța între diversele tipuri de baterii  $\sin$  în funcție de producătorii lor, iar în unele cazuri perioada acestora de viață poate fi foarte scurtă. Aceste diferențe sunt mai evidente la temperaturi scăzute și este posibil chiar să nu puteți înregistra dacă temperatura mediului este mai micã de 5°C (41°F).
- Nu folositi simultan baterii noi cu baterii uzate.
- Este posibil ca indicatorul duratei de autonomie sã nu prezinte corect aceastã informatie când folositi baterii alcaline sau baterii Oxi Nichel Primar.
- Datoritã caracteristicilor bateriilor alcaline și a celor Oxi Nichel Primar, există o diferență mare între perioada de autonomie disponibilă la înregistrare și cea pentru redare. Din acest motiv este posibil ca aparatul sã se opreascã având sistemul de lentile extins când comutați selectorul rotativ de mod. Într-un astfel de caz, înlocuiþi bateriile cu altele noi sau cu unele Nichel-Metal Hidrid complet încãrcate.

## Precauții privind acumulatorul NP-NH25

• Consultati manualul de instructiuni furnizat împreună cu stația Cyber-shot.

# Măsuri de precauție

## ■ Nu lăsați aparatul în urmãtoarele locuri

- În locuri cu temperaturã foarte mare. În astfel de locuri cum ar fi într-o masină parcatã la soare, este posibil sã se deformeze corpul camerei sau pot apãrea disfunctionalități.
- Sub razele directe ale soarelui sau în apropierea surselor de încãlzire. Este posibil sã se deformeze sau sã se decoloreze corpul camerei sau pot apãrea disfunctionalități.
- În locuri supuse vibratiilor.
- În zone plasate în câmpuri magnetice puternice.
- În locuri cu mult praf sau nisip Aveți grijă să nu lăsați praful sau nisipul să pătrundă în camera dvs. foto. Praful și nisipul pot genera disfuncționalități, iar uneori acestea nu pot fi remediate.

## **E** Despre curățarea aparatului

### Curătarea ecranului LCD

Curățați suprafața ecranului folosind un set de curățare LCD (nu este furnizat) pentru a îndepãrta amprentele, praful, etc.

#### Curătarea lentilelor

Ştergeți lentilele cu o bucată de pânză moale pentru a îndepãrta amprentele, praful, etc.

#### Curățarea suprafeței camerei.

Curățați suprafața camerei cu o bucată de pânză moale, ușor umezită cu apă, apoi stergeti suprafata cu pânză uscată. Nu folosiți următoarele deoarece pot deteriora finisajul sau carcasa :

- substante chimice cum ar fi tinerul, benzina, alcoolul, insecticide sau oricare altele,
- nu atingeþi aparatul având pe mâini substanțe ca cele mai sus menționate,
- evitaþi contactul îndelungat cu lipici sau cu vinil.

## $\blacksquare$  În legătură cu temperaturile de functionare

Camera este proiectatã pentru a fi folositã la temperaturi cuprinse între  $0^{\circ}$ C si 40 $^{\circ}$ C (între 32°F și 104°F). Dacă sunt folosite baterii alcaline sau Oxi Nichel Primar, temperaturile trebuie să fie cuprinse între  $5^{\circ}$ C si 40 $^{\circ}$ C (între 41°F și 104°F). Nu este recomandată fotografierea în locuri cu temperaturi extrem de ridicate sau de scãzute, care nu se încadreazã în intervalul indicat mai sus.

## $\blacksquare$  În legătură cu condensarea umezelii

Când camera este adusã direct dintr-un loc cu temperaturã scãzutã într-unul cu temperaturã ridicatã sau dacã este plasatã într-o camerã umedã, este posibil ca umezeala sã condenseze în interiorul sau pe exteriorul acesteia. Condensarea umezelii poate cauza disfunctionalități aparatului.

### Condensarea umezelii poate avea loc cu uşurintă când :

- Aparatul este adus dintr-un spatiu cu temperaturã scãzutã -cum ar fi o pârtie de schi- în încãperi încãlzite.
- Camera este scoasã afarã la temperaturi foarte ridicate dintr-un spațiu răcoros cum ar fi o încăpere sau interiorul unei mașini cu aer condiționat.

#### Pentru a preveni condensarea umezelii

Când deplasati camera foto dintr-un loc cu temperaturã scãzutã într-unul cu temperatură ridicată, izolați aparatul într-o pungă de plastic și lăsați-o în noile condiții, pentru adaptare, circa o orã.

#### Dacã a condensat umezeala

Opriți camera foto și așteptați aproximativ o oră să se evapore umezeala. Țineți seama că dacă încercați să fotografiați cât timp există umezealã condensatã pe lentilele din interiorul aparatului imaginile nu vor fi clare.

Continuã...

Măsuri de precautie (continuare)

# ■ Bateria reîncărcabilă tip pastilã din interiorul aparatului

Aceastã camerã are în interior o baterie reîncărcabilă cu ajutorul căreia sunt retinute data, ora și alte reglaje, indiferent dacă aparatul este pornit sau oprit.

Aceastã baterie reîncãrcabilã tip pastilã este încărcată continuu atât timp cât folositi camera. Dacă însă veti utiliza camera foto numai pe perioade scurte de timp, bateria tip pastilã se descarcã treptat, iar dacã nu folosiți deloc aparatul aproximativ o lună, aceasta se va descãrca în totalitate. În acest caz, aveti grijă să încărcați bateria tip pastilã înainte de a utiliza camera foto. Puteți folosi camera digitală cu toate că

bateria tip pastilã este descãrcatã, atât timp cât nu înregistrați data și ora.

## Metoda de încãrcare

Montati baterii cu o capacitate suficientă sau conectați camera la o priză de perete cu ajutorul adaptorului de retea (care nu este furnizat) și lăsați aparatul timp de 24 de ore sau mai mult cu alimentarea opritã.

# Specificații

# **ECamera** [Sistem]

Dispozitiv de imagine

6,85 mm (tip 1/2,7) CCD color Filtru pentru culori primare

Numãrul total de pixeli ai camerei

cca. 4.231.000 pixeli

## Numãrul de pixeli eficace ai camerei

cca. 4.065.000 pixeli

Lentile Carl Zeiss Vario-Tessar

lentile care mãresc 3×  $f =$ între 6 si 18 mm (între 39 - 117 mm la conversia în camerã foto de 35mm) F2,8 - 5,2

#### Comanda expunerii

- Automatic expunere automatã,
- Manual expunere reglatã manual,
- Selectia scenei 7 moduri

#### Variante de reglaj pentru echilibrul de alb

- Automatic automatã,
- Daylight lumina zilei,
- Cloudy înnorat,
- Fluorescent fluorescent,
- Incandescent incandescent.

#### Formatul fișierului (compatibil DCF)

Imagini statice: Exif Ver. 2.2, compatibil JPEG, compatibil DPOF Filme : compatibil cu MPEG1 (mono)

#### Mediu de înregistrare

- Memorie internã de 32 MB
- "Memory Stick"
- Blit : Distanta recomandată (când pentru sensibilitatea ISO este aleasã varianta Auto)
	- W : între  $0.2$  și  $4.5$  m (de la 7  $\frac{7}{8}$  in. la 178  $\frac{1}{2}$  in.)
	- $T :$ între 0.5 si 2.5 m

(de la 19 $\frac{3}{4}$  in. la 98 $\frac{1}{2}$  in.)

## [Conectori de intrare și de iesire]

#### **Multiconector**

#### Comunicatie USB

USB de mare vitezã (compatibilã USB 2.0)

# Specificații (continuare)

## [Ecran LCD]

Panoul LCD folosit DSC-S90 : 6,2 cm (tip 2,5) drive TFT DSC-S80/ST80/S60 : 5,1 cm (tip 2,0) drive TFT

Numãrul total de puncte 115.200 (480×240) puncte

# [Alimentare, caracteristici generale]

## Alimentare :

HR 15/51 : baterii Nichel -Metal Hidrid tip HR6 (mãrimea AA) (2), (furnizate cu DSC-S90/S80)  $2.4 V$ 

Baterii alcaline R6 (mãrimea AA) (2), (furnizate cu DSC-S60) 3V

Baterii NP-NH25 (1), (furnizate cu DSC-ST80) Baterii Oxi Nichel Primar ZR6 (mãrimea AA) (2, nu sunt furnizate), 3V

Adaptor de rețea tip AC-LS5K (nu este furnizat), 4,2 V

## Consum de putere

(la înregistrare cu ecranul LCD pornit)

DSC-S90 : 1,1 W

DSC-S80/ST80/S60 : 1,0 W

#### Interval de temperaturi la functionare  $0^{\circ}$ C ÷ +40°C (între 32°F și 104°F)

(Dacã sunt folosite baterii alcaline sau Oxi Nichel Primar, temperatura trebuie să fie cuprinsă între 5°C și 40°C (între  $41^{\circ}$ F și  $104^{\circ}$ F.)

#### Interval de temperaturi la depozitare

 $-20^{\circ}$ C ÷ +60 $^{\circ}$ C (între -4 $^{\circ}$ F si 140 $^{\circ}$ F)

#### Dimensiuni

cca.  $96,6 \times 64,4 \times 40,1$  mm  $(3\frac{7}{8} \times 2\frac{5}{8} \times 1\frac{5}{8} \text{ inch})$ 

 $(L/\hat{I}/A,$  exclusiv protuberanțele maxime).

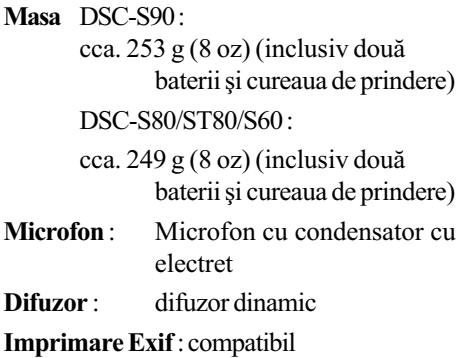

PRINT Image Matching III : compatibil

PictBridge : compatibil.

# ■ Încărcător de baterii Ni-MH tip BC-CS2A/CS2B (furnizat cu DSC-S90/S80)

### Cerinte privind alimentarea :

curent alternativ, tensiune între 100V și 240V, frecvență 50/60 Hz, putere 3W

#### Tensiune la ieșire :

AA : c.c.  $1,4$  V ;  $400$ mA  $\times$  2

AAA : c.c. 1,4 V ; 160mA × 2

Intervalul de temperaturi la funcționare :  $0^{\circ}$ C ÷ +40°C (între 32°F și 104°F)

Intervalul de temperaturi la depozitare :  $-20\degree C \div 60\degree C$  (între  $-4\degree F$  și 140 $\degree F$ )

### Dimensiuni :

aprox. :  $71 \times 30 \times 91$  mm

 $(2^7\frac{1}{8} \times 1^3\frac{1}{16} \times 3^5\frac{1}{8} \times \text{inch}) \, (L/\hat{I}/A)$ 

Masa:  $cca. 90 g (3 oz)$ 

În cazul modelului DSC-ST80, consultati și manualul de instrucțiuni al Stației Cybershot.

Design-ul și specificațiile pot fi modificate fără să fiți avizați.

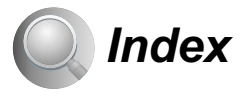

## A

Accesorii furnizate 10 Acumulatoare (baterii) 111 Încãrcare 11 Montare/Demontare 11 Indicatorul energiei Claritate 52 rãmase 11 AE/AF, indicator 17-19 AF blocat 48 AF, Center 47 AF, Mod  $\sim 61$ Alimentare, funcția de oprire automatã 13 Aperturã 26, 42 Autodiagnosticare, afișaj 104 Auto Focus 25 Auto Review 63

## B

Baterile internã reîncãrcabilã 114 Beach, mod 22 Blit 49 Blit, nivel 51 Bliþ, mod 19 Blit fortat 19 Bliþ, încetinire sincronã 19 Burst 50 Buton declanşator Apãsat pe jumãtate 25

# C

Cablu A/V 91 Cablu de alimentare 11 Cablu multifuncțional 74,91 Calculator Configurații recomandate 72, 82 Copierea imaginilor 73 Macintosh 82 Software 81 Vizualizarea cu ajutorul camerei a imaginilor stocate pe calculator 80 Windows 71 Calitatea imaginilor 28, 49 Camera 1 61 Camera 2 64

Careul telemetrului de Efecte de imagine 52 autofocalizare 47 CD-ROM 73 Ceas, potrivire 70 Center AF 47 Cloudy 49 Compresie, raport 29 Comutator de protejare la scriere 108 Conectare Calculator 74 Imprimantã 87 TV 91 Condensarea umezelii 113 Contrast 52 Copiere 67 Copierea imaginilor statice pe calculator 73 Crearea directorului de înregistrare 66 Cronometru propriu 19 Culoare 28 Curătare 113 Curea de prindere 10

# D

Data 62 Data & Ora 62 Data/Ora 62 Delete 23 Denumirea fisierelor 79 Direct X 72 Director 53 Creare 66 Schimbare 67 Divide 57 DOPF 89 Durata înregistrãrii 37

# E

Echilibrul de alb 49 Auto 49 Blit 49 Fluorescent 49 Incandescent 49 Înnorat 49 Lumina zilei 49 Ecran, vezi LCD

EV 46 Expunere 32, 42 Reglare automatã 32 Reglare manualã 42 Exponometru punctual 48 Extensie 80

# F

F, valoare 32, 42 Film, înregistrare 41 Fine 49 Fisier, denumire 79 Fisier, număr 69 Fisier, locatie de stocare 79 Fluorescent 49 Focalizare 25, 47 Focalizare, distanțe prestabilite 47 Formatare 65, 66

# H

Histogramã 36, 46

# I

Identificarea părtilor 30 ImageMixer VCD2 84 Imprimare 85 Directã 86 Imagine unicã 86 La un magazin specializat 89 Marcaj 89 Mod index 86 Incandescent 49 Index, mod 86 Index, ecran 23 Indicator 32 Indicator încrucișat al exponometrului punctual 47 Initializare 68 Instalare 73, 81, 84 Interval 51 ISO 26, 27, 49

# Index (continuare)

# Î

Încãrcare acumulatoare (baterii) 11 Încetinire sincronã 19 Înregistrarea unui film 18, 41 unei imagini statice 18 dupã un program automat 41

## J

JPG 79

# L

Limbã 13, 68 Locație de stocare a fișierelor 79 Lumina zilei 49 Luminozitatea LCD 68  $LO$ Indicator 32 Luminozitate 68 Modificarea ecranului 36

## M

M AF 61 Macintosh, calculator 82 Configurație recomandată 82 Macro 19 Marcaj de imprimare 89 Mãrire digitalã 61 Mãrirea unei imagini 23 Mãrire 17 Inteligentã 61 Opticã 61 de Precizie 61 Măsuri de precautie 113 Meniu Elemente 45 Înregistrare 46 Vizualizare 53 Metoda de mãsurare 48 Memorie internã 38 Formatare 65

Memory Stick 108 Comutator de protejare la scriere 108 Formatare 66 Introducere/Scoatere 15 Numãr de imagini/durata înregistrãrii 37 Modul de reglaj automat 17 Mod 50 Beach (plajã) 22 Flash (Bliþ) 22 Candle (flacãrã de lumânare) 22 Imagine unicã 86 Index 86 Înregistrare (REC Mode) 50 Landscape (peisaj) 22 Soft Snap (imagine delicatã) 22 Snow (zãpadã) 22 Twilight (amurg) 22 Twilight portrait (portret în amurg) 22 Monitor 61 Monocrom 52 MPG 79 Multi AF 47 Multi Burst 34 Multi-patern, mãsurare 48 Multipoint AF 47

# N

Neclarã, imagine ~ 26 NR slow shutter 43 NTSC 62 Numãrul imaginilor 37

# O

Opticã, mãrire 61 OS 72, 82

# P

P.Effect 52 PAL 69 Paralax 97 Pãstrarea zonei mãrite 59 PC , vezi calculator PFX 52

PictBridge 86 PicturePackage 81 Pixeli 28 Pixeli eficace 114 Protejare 54 PTP 69

## R

Raport de compresie 29 REC Mode 50 Redare, vezi vizualizare Redare/Montaj 41 Redimensionare 56 Reducerea efectului de ochi-rosii 62 Revedere automatã 63 Revedere rapidã 19 Rotirea imaginilor 57

# $S, S$

S AF 61 Saturatie 52 Scenã 21, 22 Schimbarea directorului de înregistrare 67 Semnal sonor 68 Sepia 52 Setup 1 68 Setup 2 69 Setup (interfața de reglaje) Camera 1 61 Camera 2 64 Internal Memory Tool 65 Memory Stck Tool 66 Setup 1 68 Setup 2 69 Simboluri mãrite 64 Single 61 Sistem de prindere al trepiedului 31 Software 81 Soluționarea defecțiunilor 93 Specificații 114 Standard 49 Subexpunere 26 Succesiune de imagini 55 Supraexpunere 26

# Index (continuare)

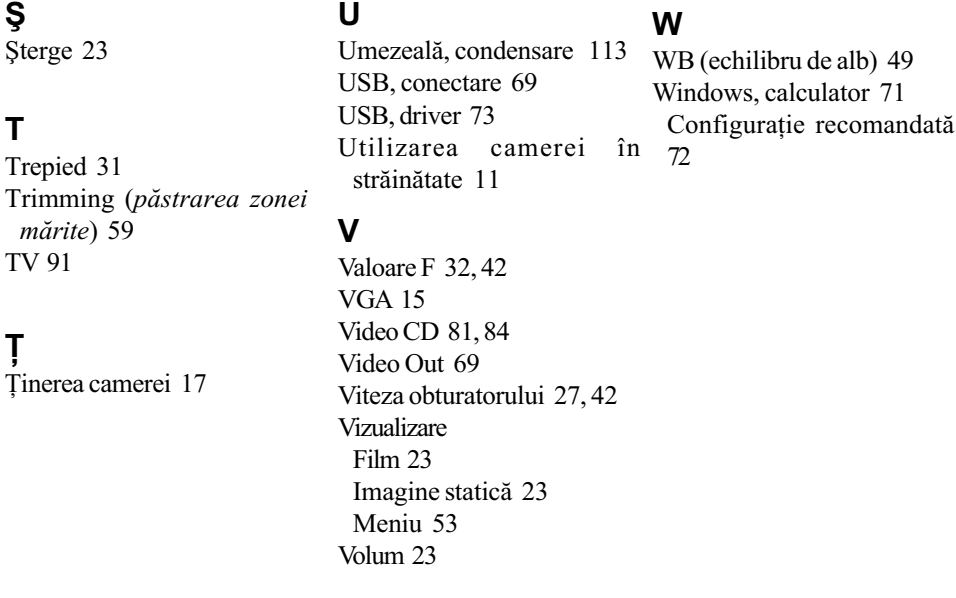

# Mãrci înregistrate

- Cyber-shot este marcă înregistrată a Sony Corporation.
- "Memory Stick",  $\bigoplus_{M\in\text{Mink}(\mathbb{R}^n,\mathbb{R}^n)}$  "Memory Stick PRO", Memory Stick PRO, "Memory Stick Duo" MEMORY STICK DUO, "Memory Stick PRO Duo", MEMORY STICK PRO DUO, precum și "MagicGate", MAGICGATE sunt mărci înregistrate ale Sony Corporation.
- Picture Package este marcã înregistratã a Sony Corporation.
- · Microsoft, Windows, Windows Media și DirectX sunt mărci înregistrate sau mărci comerciale ale Microsoft Corporation din Statele Unite și/sau din alte țări.
- · Macintosh, MacOS, QuickTime, iMac, iBook, PowerBook, PowerMac și eMac sunt mãrci comerciale sau mãrci înregistrate ale Apple Computer, Inc.
- · Macromedia și Flash sunt mărci comerciale sau mărci înregistrate ale Macromedia, Inc. din Statele Unite şi/sau din alte țări.
- Intel, MMX ºi Pentium sunt mãrci comerciale sau mãrci înregistrate ale Intel Corporation.

În plus, denumirile produselor ºi sistemelor folosite în acest manual sunt, în general, mărci înregistrate sau mărci comerciale ale dezvoltatorilor și producătorilor respectivi. În continuare în acest manual nu vor apărea, însă în fiecare caz marcajele  $TM$  sau  $\mathbb{R}$ .

## http://www.sony.net/